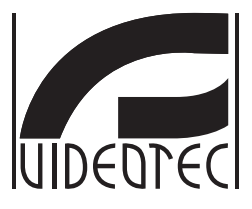

# **[DCZ](DBF_DCZ)**

#### **Universal keyboard for PC software applications**

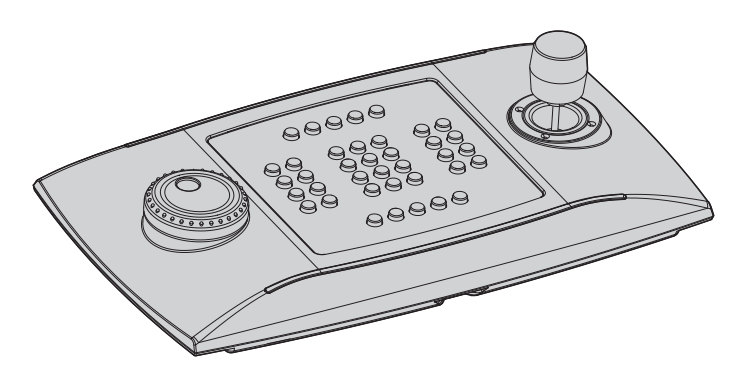

- **EN English**  Instructions manual
- **IT Italiano**  Manuale di istruzioni
- **FR Français**  Manuel d'instructions
- **DE Deutsch**  Bedienungslanleitung
- **RU Русский**  Учебник инструкции

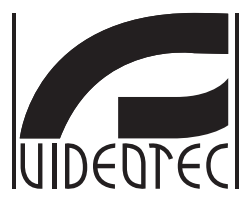

# **[DCZ](DBF_DCZ)**

<span id="page-2-0"></span>**Universal keyboard for PC software applications**

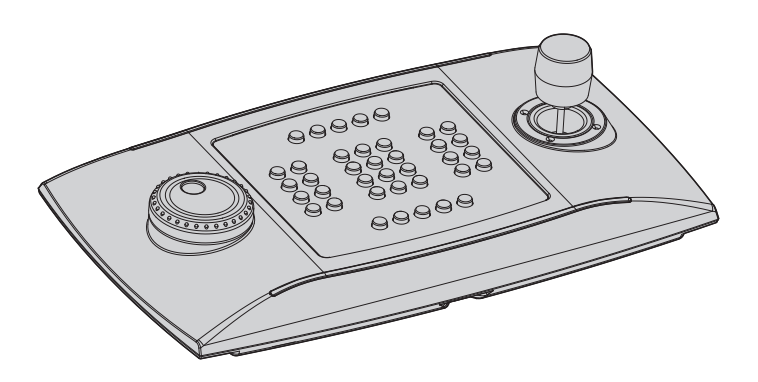

## **Contents**

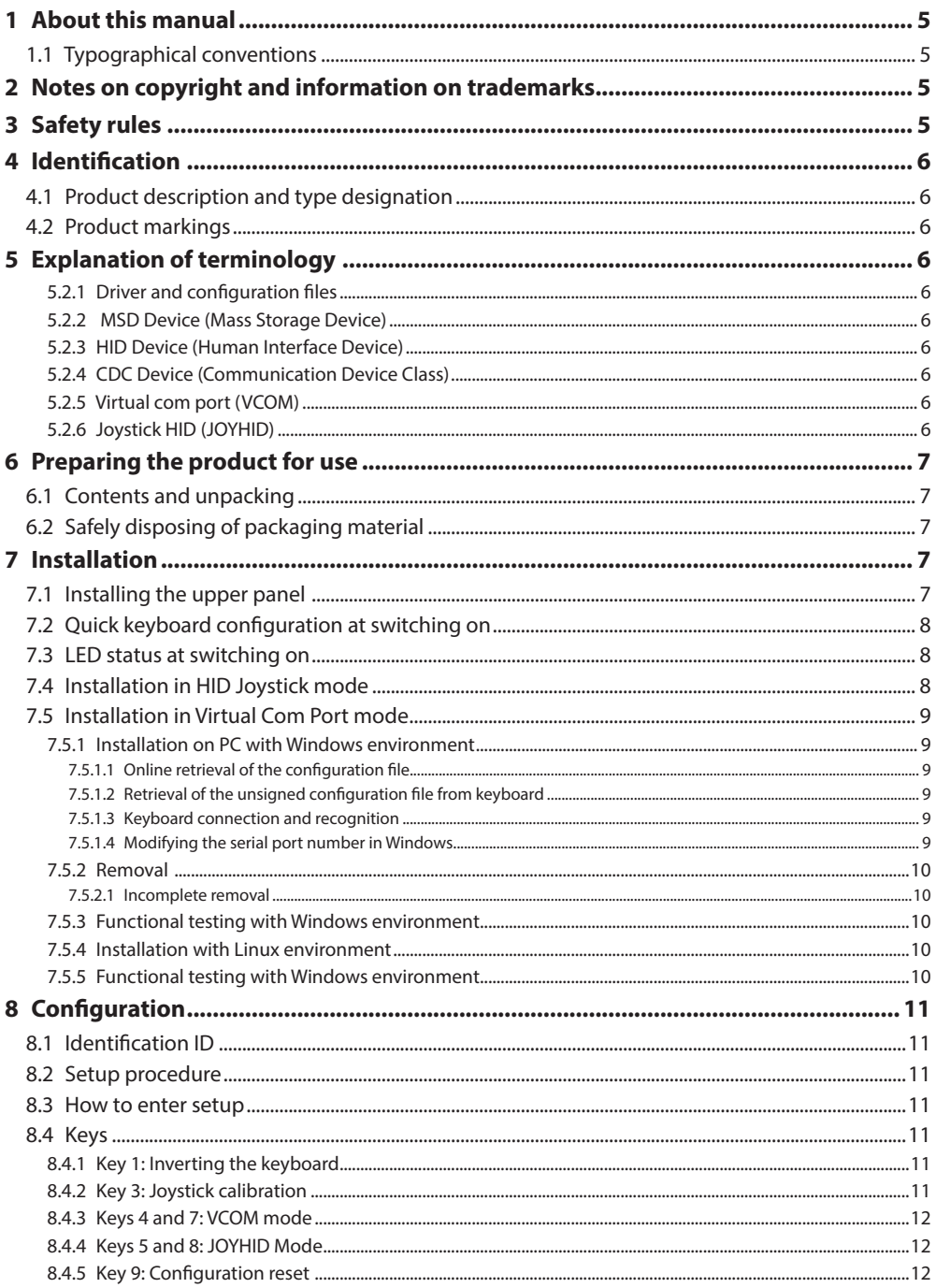

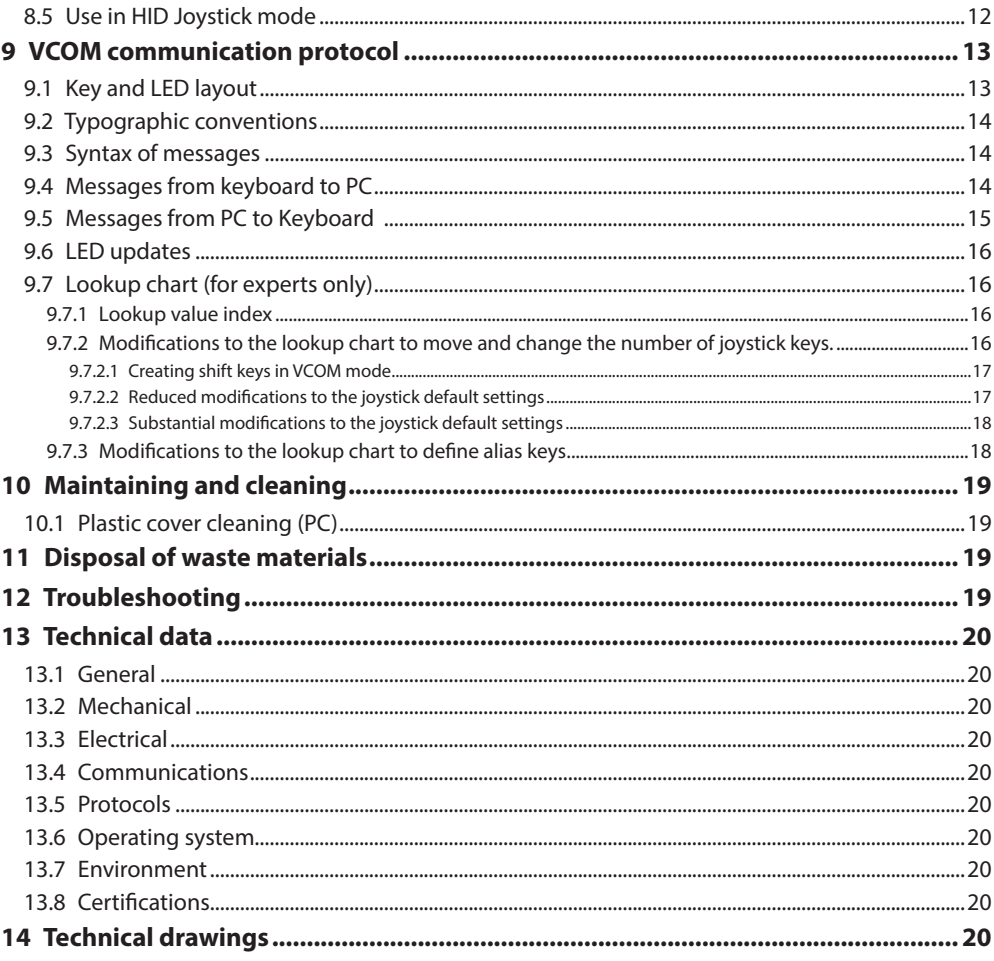

## <span id="page-6-0"></span>About this manual

Before installing and using this unit, please read this manual carefully. Be sure to keep it handy for later reference.

#### **1.1 Typographical conventions**

## g**DANGER! High level hazard.**

**Risk of electric shock. Disconnect the power supply before proceeding with any operation, unless indicated otherwise.**

h**WARNING! Medium level hazard.**

**This operation is very important for the system to function properly. Please read the procedure described very carefully and carry it out as instructed.**

j**INFO Description of system specifications. We recommend reading this part carefully in order to understand the subsequent stages.**

## 2 Notes on copyright and information on trademarks

The quoted names of products or companies are trademarks or registered trademarks.

Microsoft®, Windows® 2000, Windows® XP, Windows® Server, Windows® Vista, Windows® 7, Windows® 8 and the Windows<sup>®</sup> logo are trademarks registered by Microsoft Corporation in the US and/or other Countries.

Linux® is a trademark registered by Linus Torvalds in the US and/or other Countries.

USBDView is a free software produced by NirSoft (**www.nirsoft.net**).

Copyright (c) 1994 Hewlett-Packard Company. Permission to use, copy, modify, distribute and sell this software and its documentation for any purpose is hereby granted without fee, provided that the above copyright notice appear in all copies and that both that copyright notice and this permission notice appear in supporting documentation. Hewlett-Packard Company makes no representations about the suitability of this software for any purpose. It is provided "as is" without express or implied warranty.

## 3 Safety rules

h**The manufacturer declines all responsibility for any damage caused by an improper use of the appliances mentioned in this manual. Furthermore, the manufacturer reserves the right to modify its contents without any prior notice. The documentation contained in this manual has been collected with great care. The manufacturer, however, cannot take any liability for its use. The same thing can be said for any person or company involved in the creation and production of this manual.**

- The device must be installed only and exclusively by qualified technical personnel.
- Before any technical work on the appliance, disconnect the power supply.
- Do not use power supply cables that seem worn or old.
- Never, under any circumstances, make any changes or connections that are not shown in this handbook. Improper use of the appliance can cause serious hazards, risking the safety of personnel and of the installation.
- Use only original spare parts. Not original spare parts could cause fire, electrical discharge or other hazards.
- Before proceeding with installation, check the supplied material to make sure it corresponds to the order specification by examining the identification labels (*["4.2 Product markings",](#page-7-1)  [page 6](#page-7-1)*).

6

<span id="page-7-0"></span>This device complies with FCC (Federal Communications Commission) Part 15 Rules. Operation is subject to the following two conditions: (1) This device may not cause harmful interference, and (2) this device must accept any interference received, including interference that may cause undesired operation. Any changes or modifications not expressly approved by the party responsible for compliance could void the user's authority to operate this equipment. FCC ID: 2AAIPDCZ.

## 4 Identification

## **4.1 Product description and type designation**

[DCZ](DBF_DCZ) is a dedicated keyboard used to control software programs on Personal Computers.

This keyboard simplifies and rationalizes the user interface quite remarkably and adds a joystick and jog shuttle to the control system. It has been conceived so that it can be used by both righthanded and left-handed users.

Every time the operator uses the keyboard, it will generate an event:

- Pressing of a touch key;
- Release of a touch key;
- Movement of the joystick;
- Movement of the jog dial;
- Movement of the shuttle ring.

All keys are totally independent. The pressing and release of keys is recognised, whatever the combination used. The software application will interpret the command.

The keyboard also has an internal buzzer and back-lighting for the keys. The software application manages the buzzer and back-lighting of keys.

It can be connected to a PC together with other standard peripherals (standard keyboard, mouse, videogame joystick etc.).

*Patent Pending.*

#### <span id="page-7-1"></span>**4.2 Product markings**

See the label attached to the outside of the package.

## 5 Explanation of terminology

#### **5.2.1 Driver and configuration files**

Software and configuration files requested by the Operating System during installation to recognize peripherals.

#### **5.2.2 MSD Device (Mass Storage Device)**

USB peripheral device used to store and back-up data. The most common MSD device is the USB PenDrive. It does not require the installation of drivers as it is recognized directly by the Operating System.

#### **5.2.3 HID Device (Human Interface Device)**

USB peripheral device used to exchange information with human beings. The definition also includes PC keyboards, mouse, video game joystick and controls.

The HID peripheral device does not require the installation of drivers as it is recognized directly by the Operating System.

#### **5.2.4 CDC Device (Communication Device Class)**

USB peripheral device used to exchange information via serial channels.

When connected, the CDC peripheral device is recognized by the OS which installs it without the need for a driver (when using Linux) or after reading a configuration file supplied by the peripheral manufacturer (Windows).

#### **5.2.5 Virtual com port (VCOM)**

CDC device that emulates a standard serial port. This is managed via a series of simple and consolidated standard programming techniques which are available for most programming languages. The Windows OS will request a configuration file in order to recognize the device during installation.

## **5.2.6 Joystick HID (JOYHID)**

USB joystick that is recognized as a standard video games joystick.

## <span id="page-8-0"></span>6 Preparing the product for use

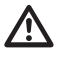

h**Any change that is not expressly approved by the manufacturer will invalidate the guarantee.**

#### **6.1 Contents and unpacking**

When the product is delivered, make sure that the package is intact and that there are no signs that it has been dropped or scratched.

If there are obvious signs of damage, contact the supplier immediately.

Keep the packaging in case you need to send the product for repairs.

Check the contents to make sure they correspond with the list of materials as below:

- [DCZ](DBF_DCZ) keyboard
- Die cut sheets with transparent protective panel
- Quick Start
- Instructions manual

#### **6.2 Safely disposing of packaging material**

The packaging material can all be recycled. The installer technician will be responsible for separating the material for disposal, and in any case for compliance with the legislation in force where the device is to be used.

Bear in mind that if the material has to be returned due to a fault, using the original packaging for its transport is strongly recommended.

## <span id="page-8-1"></span>7 Installation

## **7.1 Installing the upper panel**

In the standard keyboard the joystick is located on the right and the jog shuttle on the left.

This layout can be changed to suit the needs of a lefthanded operator.

Remove the upper panel secured with adhesive tape.

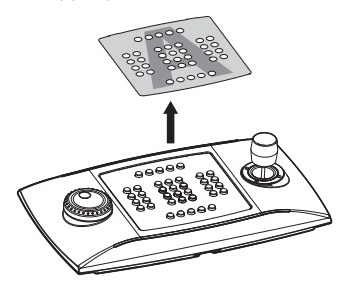

#### **Fig. 01**

Remove the lower film.

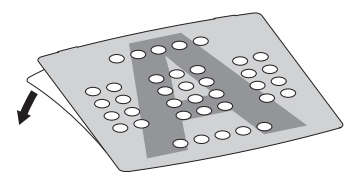

#### **Fig. 02**

Choose the layout for the keyboard and affix the adhesive panel, making sure that it does not touch the keys.

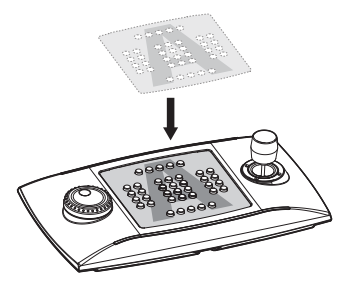

**Fig. 03**

To confirm the layout and the operating mode, follow the selection procedure described in the following paragraph.

#### <span id="page-9-0"></span>**7.2 Quick keyboard configuration at switching on**

The [DCZ](DBF_DCZ) keyboard can operate in two different modes:

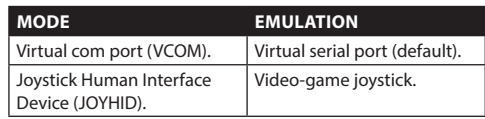

#### **Tab. 01**

When switching on the keyboard, press the following keys simultaneously:

- $\cdot$  **SET** + **4**  $:$  Virtual Com Port mode
- $\cdot$  **SET** + **5**: HID Joystick mode.

Any previous change to the configuration will be lost.

#### **7.3 LED status at switching on**

When the keyboard is switched on, the backlit keys briefly show the current configuration of the keyboard:

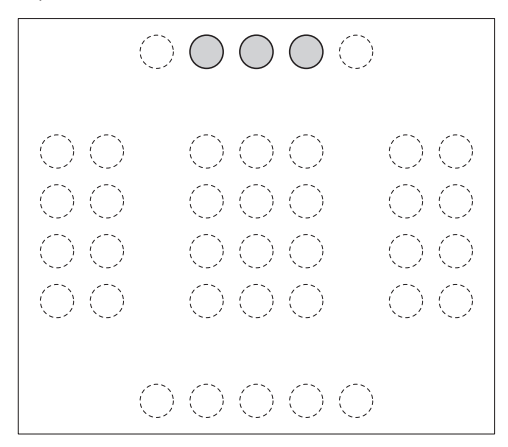

**Fig. 04** HID Joystick mode.

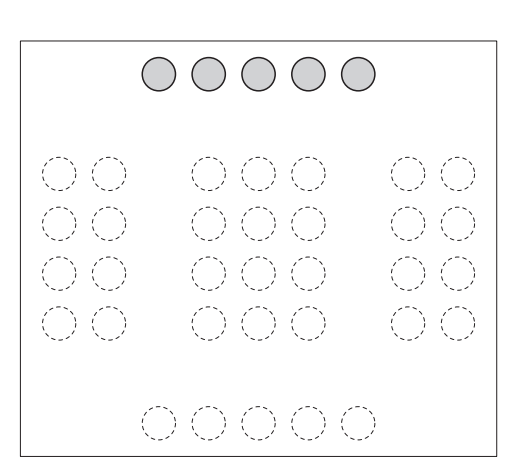

**Fig. 05** Virtual Com Port mode.

The keyboard is correctly oriented when the LED bar is on the upper part.

When the keyboard is switched on, the central backlit numeric keys show the firmware version and could be needed in case of technical assistance.

#### **7.4 Installation in HID Joystick mode**

The keyboard does not require installation. It is automatically recognised by the operating system.

## <span id="page-10-0"></span>**7.5 Installation in Virtual Com Port mode**

#### **7.5.1 Installation on PC with Windows environment**

Installation consists of three phases:

- Retrieval of the configuration file
- Keyboard connection and recognition
- Change of the serial port number.

#### **7.5.1.1 Online retrieval of the configuration file**

Download the driver at: http://support.videotec.com/ .

#### **7.5.1.2 Retrieval of the unsigned configuration file from keyboard**

Some Windows® versions do not request a signed driver (Windows® XP, Windows® Vista, Windows® 2000). You can download the driver from the keyboard.

Press and hold the **ESC** key and connect the keyboard to the PC.

This will allow the keyboard to be recognised as a MSD device on start-up. The OS recognizes it using system drivers.

In **Computer resources** search for the relative device (defined as **Removable disk**).

The device contains two files:

- **xp vista.inf** for Windows Xp and Vista Operating Systems;
- **win2000.inf** for Windows 2000 OS.

Copy the file required by the installed OS to the PC.

Disconnect the keyboard.

#### **7.5.1.3 Keyboard connection and recognition**

Connect the keyboard without pressing any keys. The OS wizard procedure will ask for the driver. Enter the path to where the configuration file has been saved.

Follow the wizard instructions to complete the operation.

#### **7.5.1.4 Modifying the serial port number in Windows**

The Windows OS allows for mapping of the serial ports. Regardless of the hardware configuration, each serial port can be assigned a COM number from 1 to 256.

When installing on Windows environment, the OS will automatically assign a port number which may not necessarily meet the needs of the user.

To change the serial port number:

- Connect and install the [DCZ](DBF_DCZ) keyboard.
- Go to the settings in **Control Panel/System/ Hardware/ Device Manager**.
- Scroll the list of peripherals and select **Ports (COM and LPT)**. The **USB CDC serial port emulation (COMx)** port corresponds to the [DCZ](DBF_DCZ) keyboard.
- Click on **Property** for the required port.
- Go to **Port settings/Advanced** and change the port number in **COM port number.** Some ports may indicate they are **in use** by other devices, though this is not usually the case. If you select a port **in use**, check whether other devices (for instance an analog modem) are already using it.
- Press Confirm and exit.

After changing the port number, the **Device Manager** tab may still indicate the old COM number.

Close the **Device Manager** tab and then re-open it again to see if the number has been changed.

j**The installation windows of Windows® 7 and Windows® 8 are different between them. For further instructions please visit the address http://support.videotec.com/ and download the file [DCZ](DBF_DCZ) Installation.**

#### <span id="page-11-0"></span>**7.5.2 Removal**

If there is an error during installation or it has not removed from the device list.

- EN English Instructions manual
- been completed correctly, the keyboard can be<br>  $\frac{1}{2}$  removed from the device list.<br>  $\frac{1}{2}$  connect the DCZ keyboard. A message may<br>
pop up to warn the user that the device was installed because an error occurred.<br> • Connect the [DCZ](DBF_DCZ) keyboard. A message may pop up to warn the user that the device was not installed because an error occurred.
	- Go to the settings in **Control Panel/System/ Hardware/Peripheral Devices**.
	- Scroll the list of peripherals and select **Ports (COM and LPT)**:
	- Select the **USB CDC serial port emulation (COMx)** port .
	- Select **Uninstall** in the **Action** menu and confirm.
	- Disconnect the keyboard.

The next time the keyboard is connected, the installation wizard will appear again, as indicated in the sections above (**Installation wizard for new hardware**).

#### **7.5.2.1 Incomplete removal**

If it is not possible to remove the port, or the operation has not been completed, we recommend using USBDView (**http://www.nirsoft.net/utils/usb\_devices\_view.html**) to uninstall the device.

Go to **Options** and select **Display Disconnected Devices** , then identify the device with the VendorID **204f**. Select or remove it using **File/Uninstall Selected Devices**.

#### **7.5.3 Functional testing with Windows environment**

Download the file Test software for virtual com port mode at:

http://support.videotec.com/ .

#### **7.5.4 Installation with Linux environment**

Linux does not require any driver to recognize the keyboard.

Launch **lsusb** from the terminal to obtain the list of connected USB devices: the keyboard is recognized as a **204F:0101** device.

The keyboard is managed by the system file as a **/ dev/ttyACM0** device.

#### **7.5.5 Functional testing with Windows environment**

Minicom is used for these tests.

Launch the application on the terminal and request the **/dev/ttyACM0** device.

Type in [Buzzer+] to activate the buzzer. Type [Buzzer-] to deactivate it. If the buzzer enables and disables the keyboard, it has been recognized and is operating correctly.

## <span id="page-12-0"></span>8 Configuration

## **8.1 Identification ID**

The keyboard has no ID as the serial ports are identified universally by the OS. Even when more than one keyboard is connected via a USB HUB to the same USB port on the PC, they will be recognized as separate serial ports (for instance COM3 and COM4).

#### **8.2 Setup procedure**

A specific key sequence allows users to access the setup phase to:

- Set the keyboard orientation;
- Calibrate the joystick;
- Select the operating mode;
- Reset configuration to default values.

#### **8.3 How to enter setup**

- Press the  **START**  key;
- Press the  **LEARN**  key;
- Press the  **ESC**  key;
- Release the  **ESC**  key;
- Release the  **LEARN**  key;
- Release the  **START**  key.

The key LEDs will light up when setup has been accessed successfully:

- **ESC**: Exit without changes;
- **1**: Invert the keyboard;
- **3**: Calibrate the joystick;
- **4**  and  **7** : VCOM mode (with or without reset of the lookup chart);
- **5**  and  **8** : JOYHID mode (with or without reset of the lookup chart);
- **9** : Reset the configuration in VCOM mode.

Functions which have flashing keys are to be used very carefully as they could lead to apparent malfunctions of the keyboard.

After any option has been selected, the setup procedure terminates automatically.

## **8.4 Keys**

#### **8.4.1 Key 1: Inverting the keyboard**

The keyboard can be used:

- By right-handed users (joystick on the right, jog shuttle on the left);
- By left-handed users (joystick on the left, jog shuttle on the right).

To invert the keyboard compared to the current settings:

- Enter setup and press **1.** The keyboard will save the setting and return to its normal operating mode.
- Remove the caption panel, paying attention to the fastening tabs. Rotate it by 180° and then replace it.
- Adjust the feet on the bottom of the keyboard to obtain the inclination required for each different surface.
- Carefully remove the USB cable from the bottom of the keyboard and insert it in the serpentine, making sure it is not a nuisance to the operator.

The inversion of the keyboard has nothing to do with the PC application which must not be changed.

The orientation of the keyboard can be set using VCOM commands [Orientation+] and [Orientation-].

#### **8.4.2 Key 3: Joystick calibration**

The joystick can be calibrated if it malfunctions. To calibrate the joystick:

Enter setup and press  **3** . The LEDs in the centre of the keyboard will flicker during the calibration phase.

Move the joystick for a few seconds as far as it will go, in both a horizontal and vertical direction. Rotate the knob clockwise and counter clockwise several times, as far as it will go.

Release the joystick to assess its position when idle.

After 5 seconds of inactivity, the keyboard will save the values and confirm the calibration.

#### <span id="page-13-0"></span>**8.4.3 Keys 4 and 7: VCOM mode**

Selecting VCOM mode:

Key  **4** : Select VCOM mode with reset of the lookup chart.

Key  **7** : (**for experts only**) select VCOM mode without reset of the lookup chart.

When key 4 is pressed, all the changes made to the key lookup chart are cancelled and the default configuration is reinstated (each key is assigned a number which corresponds to its default logical address).

(**For experts only**) Select key  **7**  to save any changes made to the lookup chart. Some keys may not necessarily be recognized as they were previously assigned to the emulation of the joystick keys.

When setup has been completed, disconnect and then reconnect the keyboard to enforce the changes.

#### **8.4.4 Keys 5 and 8: JOYHID Mode**

Selecting JOYHID mode:

Key  **5** : select JOYHID mode with reset of the lookup chart.

Key  **8** : (**for experts only**) select JOYHID mode without reset of the lookup chart.

When key **5** is pressed, all the changes made to the key lookup chart are cancelled and the default configuration is reinstated.

(**For experts only**) Select key  **8**  to save any changes made to the lookup chart.

When setup has been completed, disconnect and then reconnect the keyboard to enforce the changes.

#### **8.4.5 Key 9: Configuration reset**

The keyboard configuration is set to VCOM mode. All changes made to the configuration (e.g. the key lookup chart) will be lost.

## **8.5 Use in HID Joystick mode**

When the keyboard in in JOYHID mode, it is recognized as a standard 4-axis 40 key joystick (38 real keys and 2 emulated (Jog dial)).

According to the USB specifications (ref. USB HID Usage Tables, ver1.12, paragraph 4.2 Axis Usages) the axes are assigned by default as follows:

**Pan**: X axis

**Tilt**: Y axis

**Zoom (rotation)**: Z axis

**Shuttle ring (rotation): Rx axis** 

**Jog dial (rotation)**: At every step, a pressing of key 33 (anti-clockwise rotation) or key 34 (clockwise rotation) is emulated.

On pressing a key, the relative LED will light up.

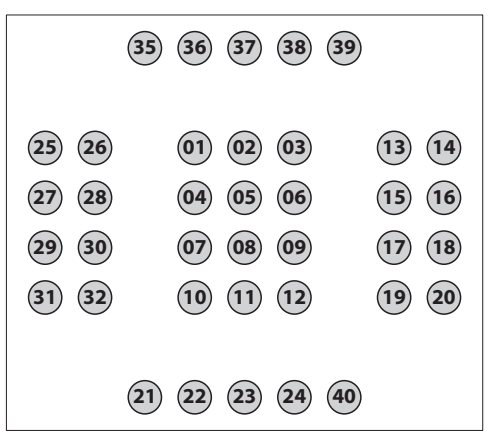

#### **Fig. 06**

The functions of the joystick's keys are established by the application. Refer to the relevant installer's manual.

## <span id="page-14-0"></span> VCOM communication protocol

When the keyboard is in VCOM mode it communicates with the PC via a simplified ASCII protocol. Printable characters are transmitted and any numbers are transmitted as strings (not as decimal or hexadecimal bytes).

No flow of hardware or software communication is managed.

The PC application will open the serial port which corresponds to the connected keyboard (the baudrate and serial port configuration are irrelevant) and it transmits/receives on this channel. The keyboard responds to every command given by the PC with an acknowledge message. Messages transmitted by the keyboard do not require acknowledgement by the PC application.

## **9.1 Key and LED layout**

The [DCZ](DBF_DCZ) keyboard manages a 72 key layout and the corresponding LEDs (8 rows, each with 9 columns).

Regardless of the actual number of keys available and used by the operator, each key/ LED coordinate is always identified by the same 2 numbers: row (1..8) and column (1..9).

When a key is pressed and released it transmits a lookup chart value.

The lookup chart default values correspond to the logical coordinates for each key:

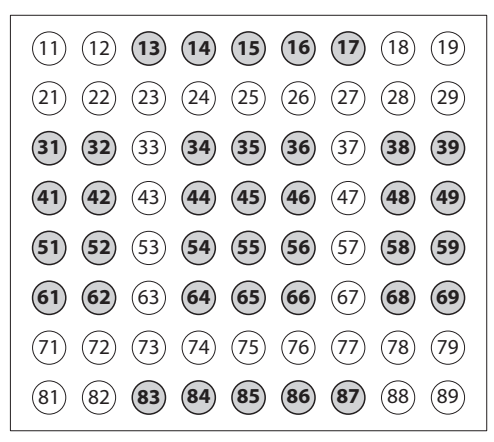

#### **Fig. 07**

**Example**: On a default [DCZ](DBF_DCZ) keyboard, the  **ESC**  key is represented by code 13, the  **MONITOR**  key by , etc.

If the keyboard is rotated by 180°, the configuration remains unaltered and there is no change from a PC application point of view.

By changing the value associated to each key on the lookup chart, it is possible to redefine its function and to allow the user to use keys with the same value.

#### <span id="page-15-0"></span>**9.2 Typographic conventions**

EN - English - Instructions manual EN - English - Instructions manual

The following typographic conventions are used in the protocol described below:

- [messages]: Transmitted message
- variable\_parameter: Variable parameter inside a message
- $\cdot$   $\pm$ : Plus or minus sign.

## **9.3 Syntax of messages**

The messages sent to and from the PC consist in printable characters (from ASCII 32 to ASCII 127 codes, excluding ASCII 91 and 93) which are delimited by brackets [ and ]:

- [ (ASCII 91) Open square bracket, **STX start of transmission**
- Message text of variable length
- [ (ASCII 93) Closed square bracket, **STX start of transmission**

Given the type of messages transmitted and the quality of the USB communication, no checksum system is foreseen.

**Example:** When the **ESC** key is pressed (row 1, column 3) the default keyboard will transmit [K+13]:

- [: Identifies the start of the message
- K+: Pressed key
- 13: Key lookup value (row 1, column 3)
- 1: Identifies the end of the message.

## **9.4 Messages from keyboard to PC**

The [DCZ](DBF_DCZ) keyboard transmits every event to the PC and does not expect an acknowledge message.

The events are:

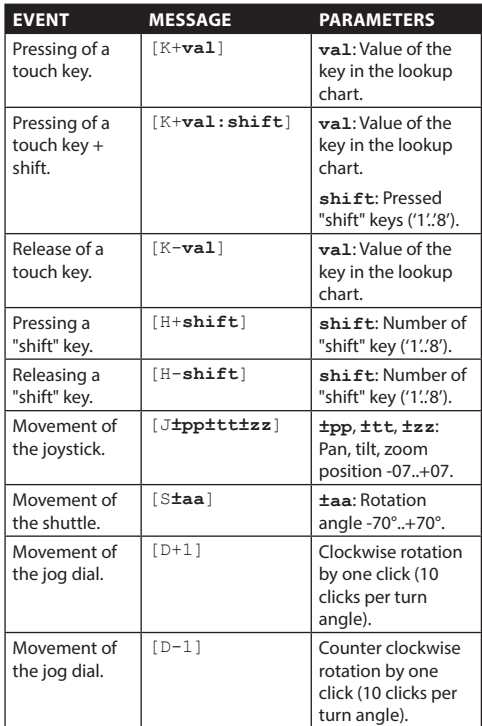

**Tab. 02**

#### <span id="page-16-0"></span>**9.5 Messages from PC to Keyboard**

All the messages transmitted from the PC to the keyboard are confirmed by the [DCZ](DBF_DCZ) keyboard by an acknowledge message. The messages from PC to Keyboard are:

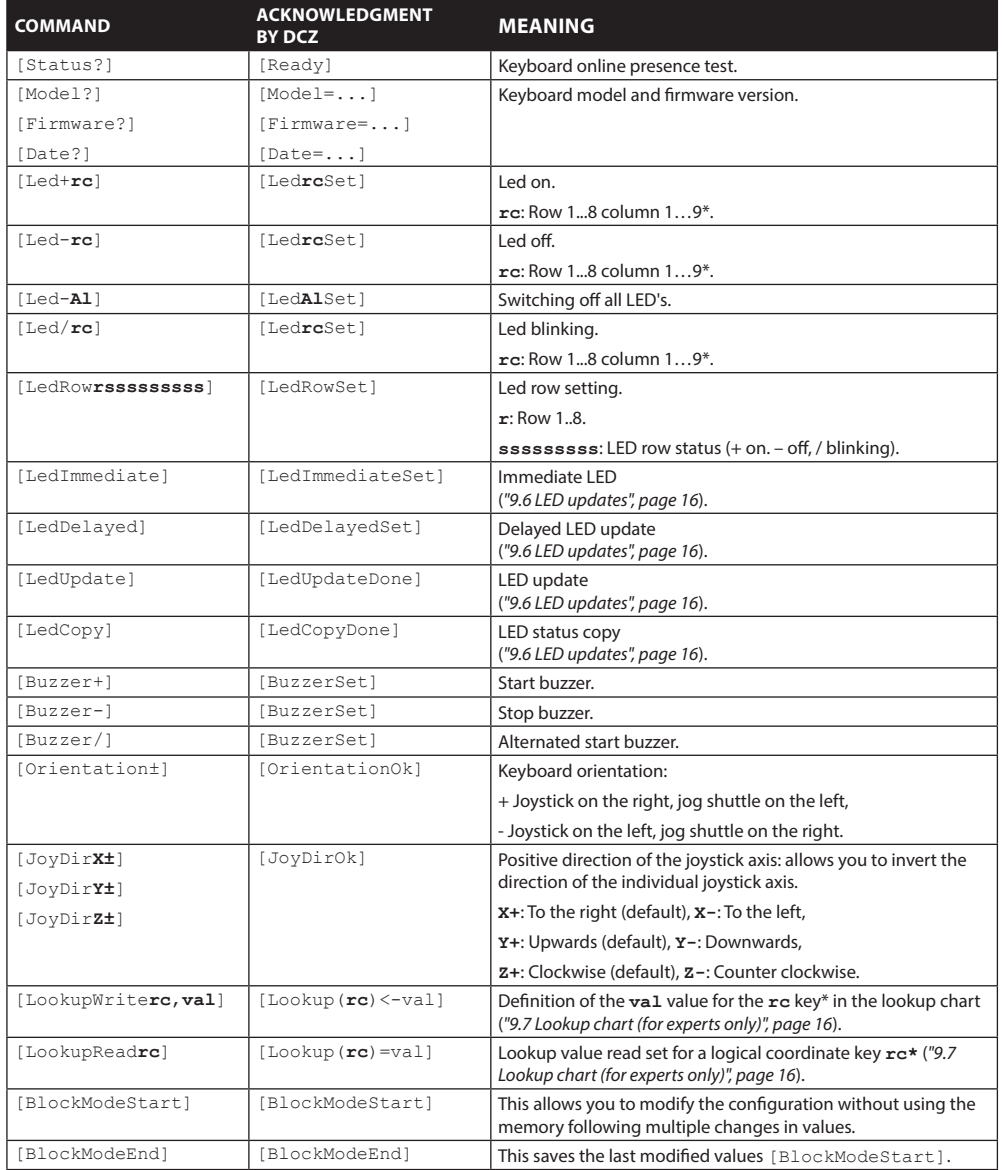

**Tab. 03** \* The coordinates refer to the logical address of the LEDs, and not the value set in the lookup chart.

## <span id="page-17-1"></span><span id="page-17-0"></span>**9.6 LED updates**

The effect of the [Led+**xx**], [Led-**xx**] abe [Led/**xx**] commands is usually immediate.

If it is necessary to set a number of LEDs at the same time, there may be an update delay mainly due to the asynchronous communication between the keyboard and the PC.

A temporary buffer is used to avoid a delay of this kind. After setting the temporary buffer values, an update operation is performed so that the contemporary change of all the modified LEDs is visible. The following commands are used to this purpose:

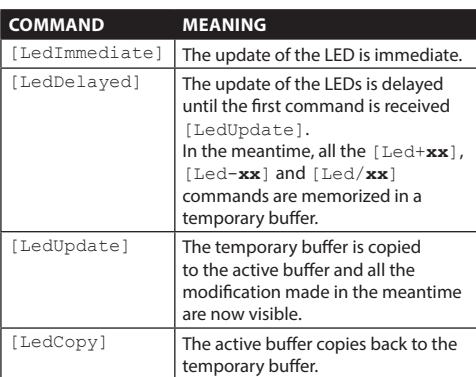

**Tab. 04**

#### <span id="page-17-2"></span>**9.7 Lookup chart (for experts only)**

Each key is assigned a value found on the key lookup. The default value corresponds to the logical coordinates of the key (for instance, the **ESC** key row 1, column 3, corresponds to a value of 13).

The LookupWrite command allows you to modify the value assigned to a key.

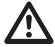

h**The changing of lookup values can cause apparent system malfunctions in the event that it is necessary to replace the keyboard at a later date. It is highly recommended to document any modifications made.**

Changing lookup values enables you to:

- Have more keys which are acknowledged as the same key;
- Change the default position and the number of joystick keys in JOYHID mode.

#### **9.7.1 Lookup value index**

The lookup values range from 0.to 65535.

Certain value intervals have a special meaning:

- **0**: Disabled key;
- **1..99**: Normal key, the value is sent when the key is pressed and released;
- **1001..1008**: Shift Key descriptions;
- **50011..50089**: Definition of multiple keys;
- **60001..60040**: Assigning of keys in JOYHID mode;
- **60101..60103**: For internal use, not available.

If a value of 01-99 is set, the corresponding code will be sent by the keyboard when the key is pressed/ released in VCOM mode.

By setting a value between 1001-1008, the key becomes a shift key. If any key is pressed while one or more shift keys are pressed the message [K+**xx**] changes to [K+**xx:pressed\_shift\_list**]. More than one shift key can be contemporaneously pressed at any time.

If a value of 500**rc** (**rc** within the range of 11..89) is set, this creates an alias and links the behaviour of the key to another **rc**. logical coordinate key. This allows you to manage a number of keys with the same behaviour as if they were one single key.

If a value of 600**nn** (**nn** in the range of 01-40) is set, the key will be assigned to the corresponding joystick key **nn** in JOYHID mode.

#### **9.7.2 Modifications to the lookup chart to move and change the number of joystick keys.**

Modification to the lookup chart allows you to change the position or the number of joystick keys when in JOYHID mode.

#### <span id="page-18-0"></span>**9.7.2.1 Creating shift keys in VCOM mode**

The keyboard can have up to 8 shift keys, used to change the behaviour of ordinary keys.

**Example**: Transform key 86 into shift key number 1, and key 87 into shift key number 7.

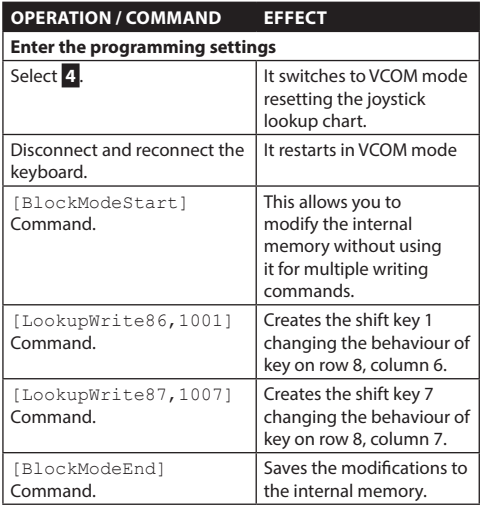

#### **Tab. 05**

To check the correct definition of the shift keys:

- Press **ESC** (key 1,3) without any shift key: The keyboard sends the code  $[K+13]$ ;
- Press  **INFO**  (key in line 8, column 6, defined as shift number 1) and  **ESC** : The key sends the code [K+13:1]. The shift keys that have been pressed are identified by the colon;
- Press **SHIFT** (arrow-up symbol, key in line 8, column 7, defined as shift number 7) and  **ESC** : The keyboard sends the code  $[K+13:7]$ ;
- Press  **INFO** ,  **SHIFT**  and  **ESC** : The keyboard sends the code  $K+13:17$ .

#### **9.7.2.2 Reduced modifications to the joystick default settings**

**Example**: If you want to maintain most of the central group of keys, move key 1, create a double key for number 2.

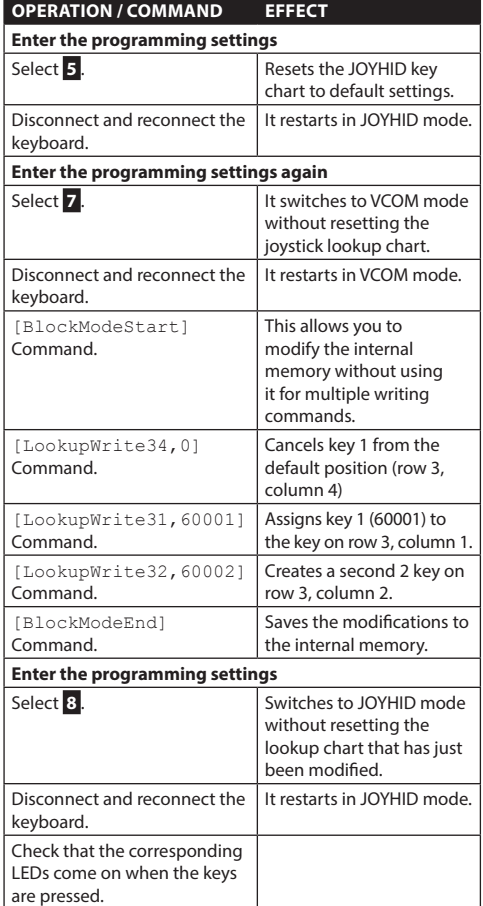

**Tab. 06**

#### <span id="page-19-0"></span>**9.7.2.3 Substantial modifications to the joystick default settings**

**Example:** If you want to use just 8 joystick keys on the left side of the keyboard.

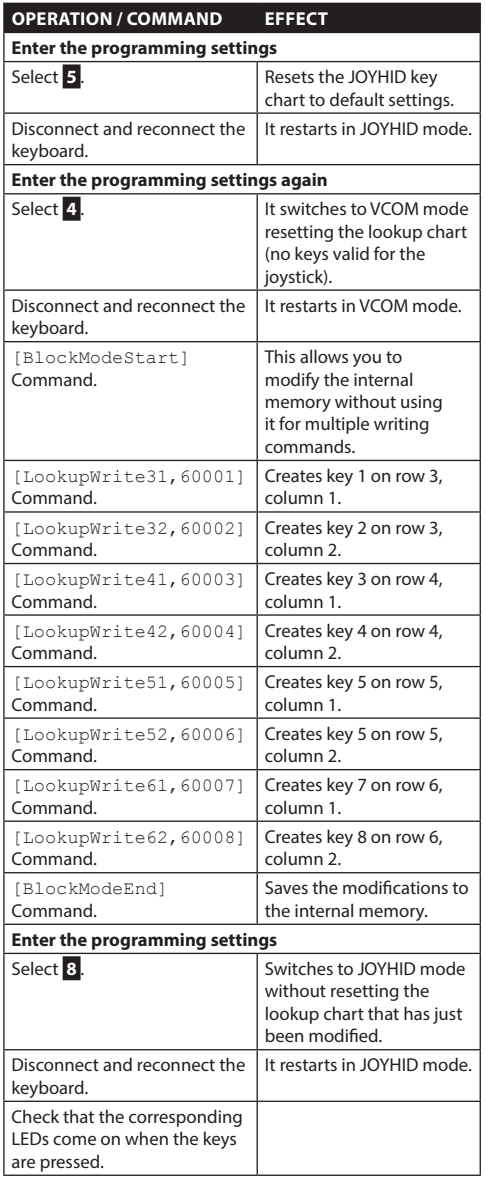

#### **Tab. 07**

#### **9.7.3 Modifications to the lookup chart to define alias keys**

It is possible to have several keys that all perform the same commands (e.g. the shift keys). If a series of alias keys are pressed together at the same time, the pressed key event ([K+**xx**]) is only transmitted the first time it is pressed; the released key event  $(1K$ **xx**]) is only transmitted when all the keys with the same alias have also been released.

**Example**: The 5 bottom keys on the keyboard act as if they are the same key.

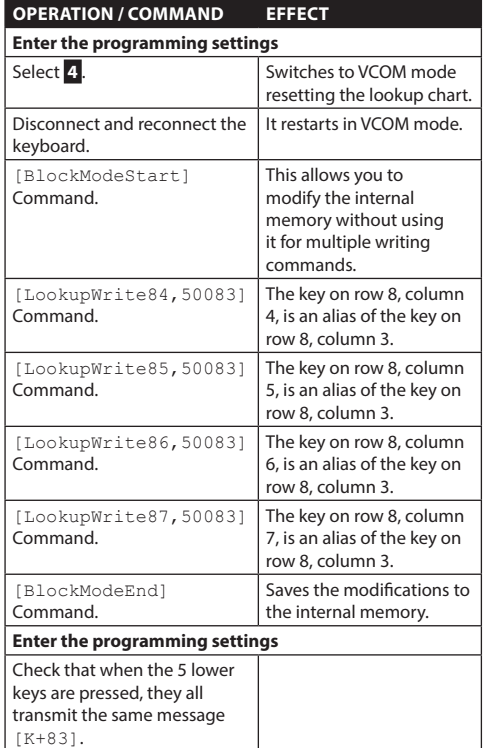

#### **Tab. 08**

# EN - English - Instructions manua EN - English - Instructions manual

## <span id="page-20-0"></span>10 Maintaining and cleaning

## **10.1 Plastic cover cleaning (PC)**

We suggest using neutral soap diluted with water or specific products for lens cleaning applied with a soft cloth.

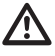

h**Avoid ethyl alcohol, solvents, hydrogenated hydrocarbide, strong acid and alkali. Such products may irreparably damage the surface.**

## 11 Disposal of waste materials

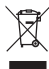

This symbol mark and recycle system<br>are applied only to EU countries and **replied** to the countries in the other a **are applied only to EU countries and not applied to the countries in the other area of the world.**

Your product is designed and manufactured with high quality materials and components which can be recycled and reused.

This symbol means that electrical and electronic equipment, at their end-of-life, should be disposed of separately from your household waste.

Please dispose of this equipment at your local Community waste collection or Recycling centre.

In the European Union there are separate collection systems for used electrical and electronic products.

## 12 Troubleshooting

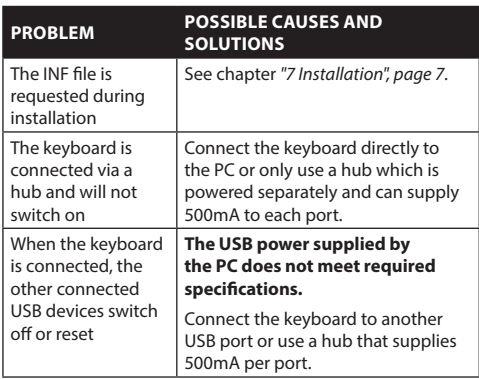

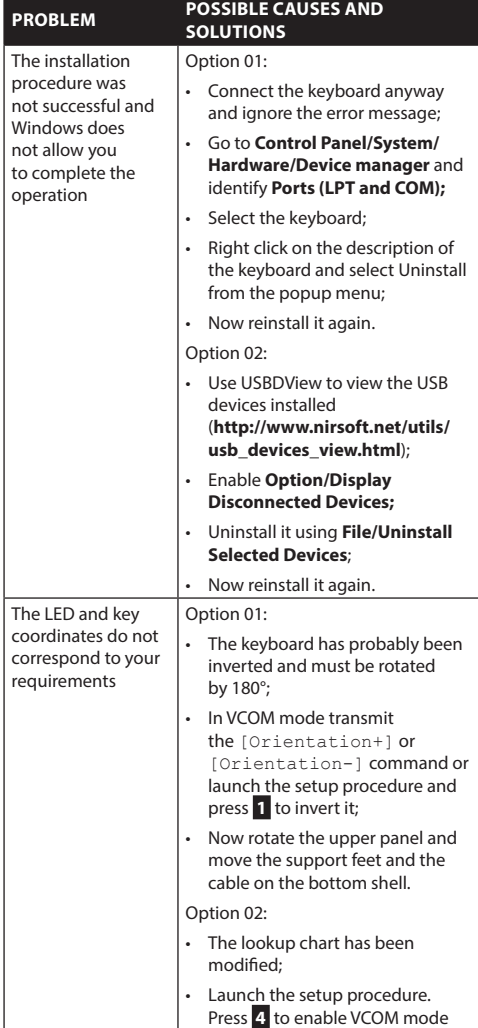

and to reset the keyboard to factory settings.

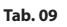

## <span id="page-21-0"></span>13 Technical data

## **13.1 General**

Backlit rubber keys

Alarm buzzer

#### **13.2 Mechanical**

Dimensions: 379x89x224mm (15x3.5x8.8in)

Unit weight: 1.4kg (3lb)

#### **13.3 Electrical**

USB powered

Consumption: 350mA max

#### **13.4 Communications**

 $USR 20$ 

#### **13.5 Protocols**

Dedicated Virtual Com Port protocol

Joystick HID 4-axis 40 keys emulation

## **13.6 Operating system**

Windows® compatible (drivers available on http:// support.videotec.com/ ): Windows® 2000, Windows® XP, Windows® Server, Windows® Vista, W indows® 7, Windows® 8

Linux® compatible

## **13.7 Environment**

Indoor

Operating temperature: 0°C (32°F)/+45°C (+113°F)

## **13.8 Certifications**

Electrical safety (CE): EN60950-1

Electromagnetic compatibility (CE): EN50130-4, EN55022 (Class B),EN61000-6-3, FCC Part 15 (Class B)

UL certification: cULus Listed

EAC certification

## 14 Technical drawings

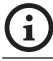

**f** The values are in millimeters.

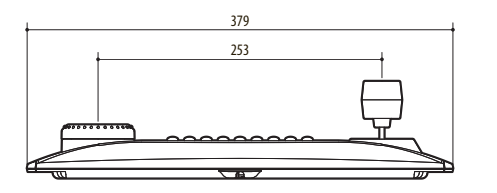

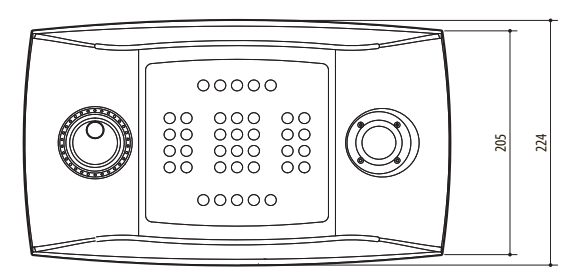

**Fig. 08** [DCZ](DBF_DCZ)

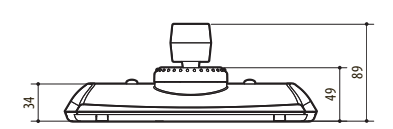

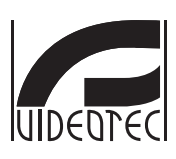

#### **Headquarters Italy** Videotec S.p.A. Tel. +39 0445 697411 Fax +39 0445 697414 info@videotec.com

#### **VIDEOTEC S.p.A.** www.videotec.com Printed in Italy MNVCDCZ\_1620\_EN

#### **France**

Videotec France S.à.r.l. Tel. +33 2 32094900 Fax +33 2 32094901 info.fr@videotec.com

#### **UK**

Representative office Tel. +44 0113 815 0047 Fax +44 0113 815 0047 info.uk@videotec.com

#### **Americas**

Videotec Security, Inc. Tel. +1 518 825 0020 Fax +1 518 825 0022 info.usa@videotec.com

#### Asia Pacific

Videotec (HK) Ltd Tel. +852 2333 0601 Fax +852 2311 0026 info.hk@videotec.com

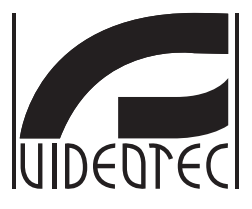

# **[DCZ](DBF_DCZ)**

#### <span id="page-24-0"></span>**Tastiera universale per il controllo di applicazioni su PC**

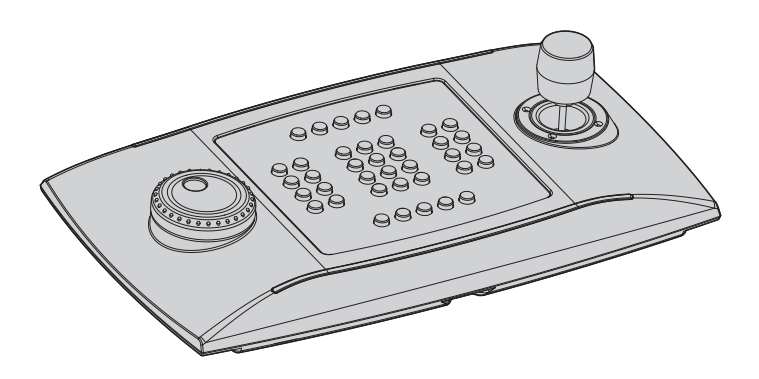

## **Sommario**

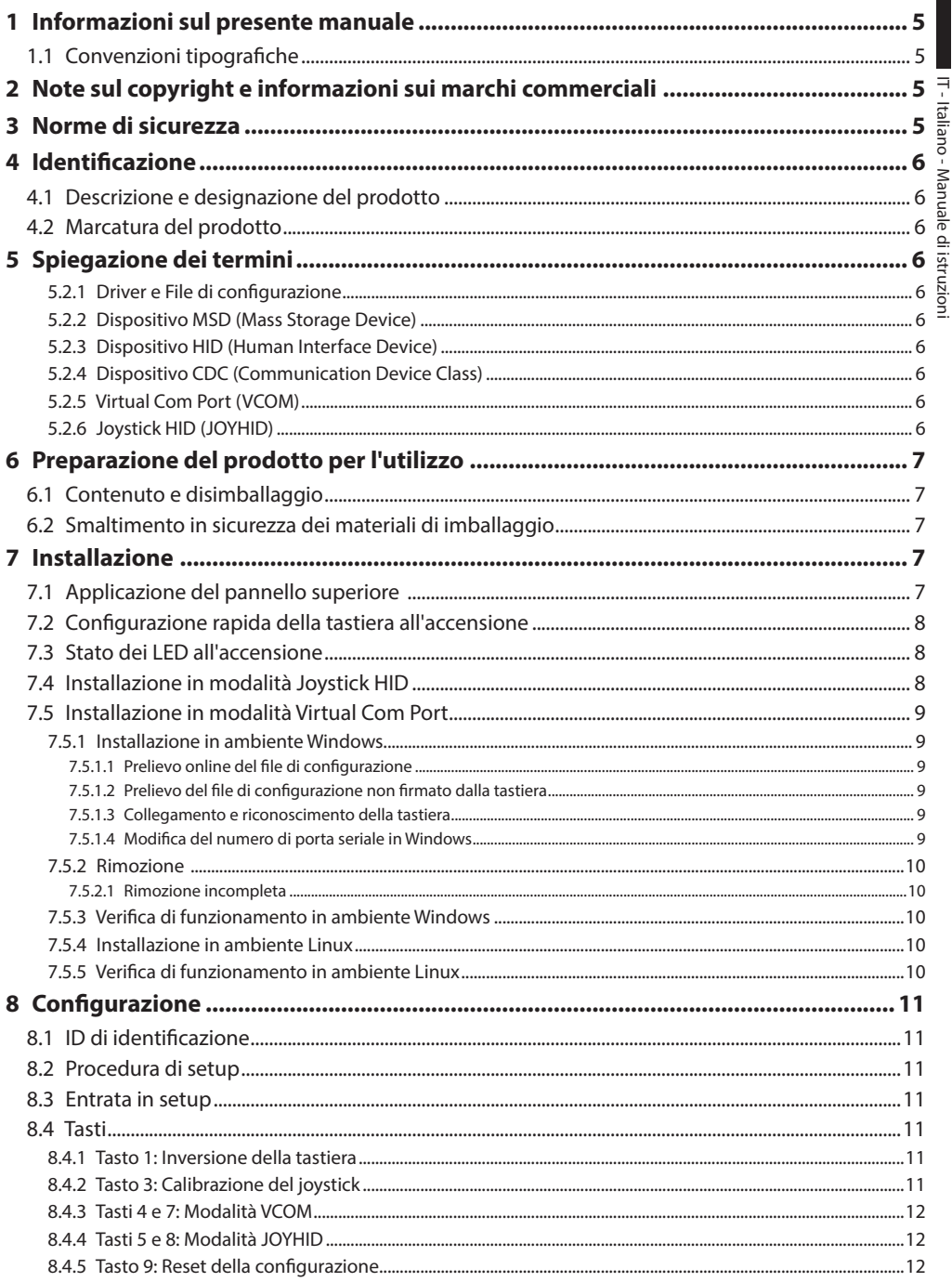

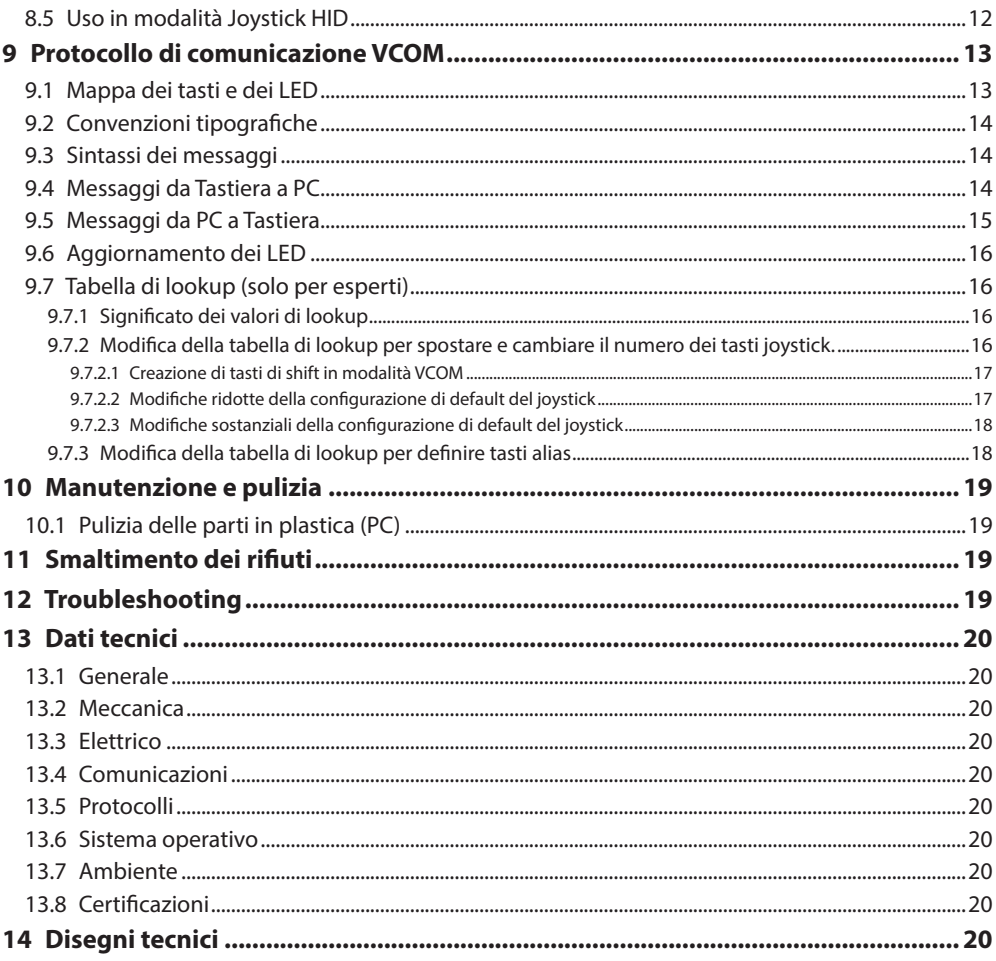

## <span id="page-28-0"></span>1 Informazioni sul presente manuale

Prima di installare e utilizzare questa unità, leggere attentamente questo manuale. Conservare questo manuale a portata di mano come riferimento futuro.

#### **1.1 Convenzioni tipografiche**

g**PERICOLO! Pericolosità elevata.**

**Rischio di scosse elettriche. Togliere l'alimentazione prima di procedere con le operazioni, salvo diversa indicazione.**

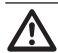

## h**ATTENZIONE! Pericolosità media.**

**L'operazione è molto importante per il corretto funzionamento del sistema. Si prega di leggere attentamente la procedura indicata e di eseguirla secondo le modalità previste.**

j**INFO Descrizione delle caratteristiche del sistema. Si consiglia di leggere attentamente per comprendere le fasi successive.**

## 2 Note sul copyright e informazioni sui marchi commerciali

I nomi di prodotto o di aziende citati sono marchi commerciali o marchi commerciali registrati appartenenti alle rispettive società.

Microsoft®, Windows® 2000, Windows® XP, Windows® Server, Windows® Vista, Windows® 7, Windows® 8 e il logo Windows® sono marchi di Microsoft Corporation negli Stati Uniti e/o in altri Paesi.

Linux® è un marchio registrato di Linus Torvalds negli Stati Uniti e/o in altri Paesi.

USBDView è un software gratuito prodotto da NirSoft (**www.nirsoft.net**).

Copyright (c) 1994 Hewlett-Packard Company. Si concede a titolo gratuito l'autorizzazione a utilizzare, copiare, modificare, distribuire e vendere questo software e la documentazione relativa, a condizione che l'informativa sul copyright di cui sopra venga inclusa in tutte le copie e che l'informativa sul copyright e il presente avviso di autorizzazione siano presenti nella documentazione di supporto. Hewlett-Packard Company non fornisce alcuna garanzia sull'idoneità del presente software a qualsiasi scopo. Il prodotto viene fornito "così com'è", senza garanzia espressa o implicita.

## 3 Norme di sicurezza

- h**Il produttore declina ogni responsabilità per eventuali danni derivanti da un uso improprio delle apparecchiature menzionate in questo manuale. Si riserva inoltre il diritto di modificarne il contenuto senza preavviso. Ogni cura è stata posta nella raccolta e nella verifica della documentazione contenuta in questo manuale. Il produttore tuttavia non può assumersi alcuna responsabilità derivante dall'utilizzo della stessa. Lo stesso dicasi per ogni persona o società coinvolta nella creazione e nella produzione di questo manuale.**
- L'installazione e la manutenzione del dispositivo deve essere eseguita solo da personale tecnico qualificato.
- Prima di effettuare interventi tecnici sull'apparecchio togliere l'alimentazione elettrica.
- Non utilizzare cavi di alimentazione con segni di usura o invecchiamento.
- Non effettuare per nessun motivo alterazioni o collegamenti non previsti in questo manuale. L'uso di apparecchi non idonei può portare a gravi pericoli per la sicurezza del personale e dell'impianto.
- Utilizzare solo parti di ricambio originali. Pezzi di ricambio non originali potrebbero causare incendi, scariche elettriche o altri pericoli.
- Prima di procedere con l'installazione controllare che il materiale fornito corrisponda alle specifiche richieste esaminando le etichette di marcatura (*["4.2](#page-29-1) [Marcatura del prodotto", pagina 6](#page-29-1)*).
- T-Italiano Manuale di istruzioni IT - Italiano - Manuale di istruzioni
- <span id="page-29-0"></span>• Questo dispositivo è conforme alla sezione 15 della normativa FCC (Federal Communications Commission). Il funzionamento è soggetto alle seguenti condizioni: (1) il dispositivo non può provocare interferenze e (2) deve accettare qualsiasi tipo di interferenza, incluse quelle che potrebbero causare effetti indesiderati. Qualsiasi modifica o alterazione non espressamente approvata dalla parte competente in materia di conformità potrebbe annullare l'autorizzazione dell'utente all'uso del dispositivo. FCC ID : 2AAIPDCZ.

## 4 Identificazione

#### **4.1 Descrizione e designazione del prodotto**

[DCZ](DBF_DCZ) è una tastiera dedicata al controllo di applicazioni su Personal Computer.

Questa tastiera consente una notevole semplificazione e razionalizzazione dell'interfaccia utente aggiungendo un joystick e un jog shuttle al sistema di controllo. La sua particolare concezione ne permette l'uso sia da parte di destrimani che di mancini.

Ogni interazione dell'operatore con la tastiera genera un evento:

- Pressione di un tasto;
- Rilascio di un tasto;
- Movimento del joystick;
- Movimento del jog dial (rotore interno);
- Movimento dello shuttle ring (ghiera esterna).

I tasti sono completamente indipendenti: la pressione ed il rilascio dei tasti sono riconosciute in qualsiasi combinazione. La loro interpretazione è interamente a carico dell'applicazione.

La tastiera è dotata di buzzer interno e di retroilluminazione dei tasti. Le attivazioni di buzzer e della retroilluminazione dei tasti sono stabilite dall'applicazione.

Può essere collegata ad un PC contemporaneamente alle normali periferiche (tastiere standard, mouse, joystick da videogiochi, ecc.).

*Patent Pending.*

## <span id="page-29-1"></span>**4.2 Marcatura del prodotto**

Vedere l'etichetta posta sull'esterno dell'imballo.

## 5 Spiegazione dei termini

#### **5.2.1 Driver e File di configurazione**

Software e File di configurazione richiesti al momento dell'installazione per il riconoscimento di una periferica da parte del Sistema Operativo.

#### **5.2.2 Dispositivo MSD (Mass Storage Device)**

Periferica USB che permette la memorizzazione di dati. Il dispositivo MSD più conosciuto è la PenDrive USB. Non necessita di driver di installazione perché direttamente riconosciuta dal Sistema Operativo.

#### **5.2.3 Dispositivo HID (Human Interface Device)**

Periferica USB dedicata allo scambio di informazioni con esseri umani. La definizione comprende tra l'altro tastiere PC, mouse, joystick e controlli da videogioco.

La periferica HID non necessita di driver di installazione perché direttamente riconosciuta dal Sistema Operativo.

#### **5.2.4 Dispositivo CDC (Communication Device Class)**

Periferica USB dedicata allo scambio di informazioni attraverso un canale seriale.

Al momento della connessione la periferica CDC viene riconosciuta dal Sistema Operativo che la installa senza la necessità di un driver (nel caso di Linux) o previa lettura di un file di configurazione fornito dal produttore della periferica (Windows).

#### **5.2.5 Virtual Com Port (VCOM)**

Dispositivo CDC che emula una porta seriale standard. Viene gestito tramite una serie di tecniche standard di programmazione semplici e consolidate disponibili per la maggior parte dei linguaggi di programmazione. Durante l'installazione il Sistema Operativo Windows richiede un File di configurazione per poter riconoscere il dispositivo.

#### **5.2.6 Joystick HID (JOYHID)**

Joystick USB che viene riconosciuto come Joystick standard per videogiochi.

## <span id="page-30-0"></span>6 Preparazione del prodotto per l'utilizzo

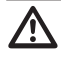

h**Qualsiasi cambiamento non espressamente approvato dal costruttore fa decadere la garanzia.**

## **6.1 Contenuto e disimballaggio**

Alla consegna del prodotto verificare che l'imballo sia integro e non abbia segni evidenti di cadute o abrasioni.

In caso di evidenti segni di danno all'imballo contattare immediatamente il fornitore.

Conservare l'imballo nel caso sia necessario inviare il prodotto in riparazione.

Controllare che il contenuto sia rispondente alla lista del materiale sotto indicata:

- Tastiera [DCZ](DBF_DCZ)
- Fogli fustellati bianchi con pannello plastico trasparente di protezione
- Quick Start
- Manuale di istruzioni

#### **6.2 Smaltimento in sicurezza dei materiali di imballaggio**

I materiali d'imballo sono costituiti interamente da materiale riciclabile. Sarà cura del tecnico installatore smaltirli secondo le modalità di raccolta differenziata o comunque secondo le norme vigenti nel Paese di utilizzo.

Si ricorda comunque che in caso di ritorno di materiale con malfunzionamenti è consigliato l'imballaggio originale per il trasporto.

## 7 Installazione

#### **7.1 Applicazione del pannello superiore**

L'orientamento predefinito della tastiera prevede il joystick a destra ed il jog shuttle a sinistra.

Questo orientamento può essere eventualmente cambiato per far fronte alle esigenze particolari dell'operatore mancino.

Rimuovere il pannello superiore fissato con il nastro adesivo

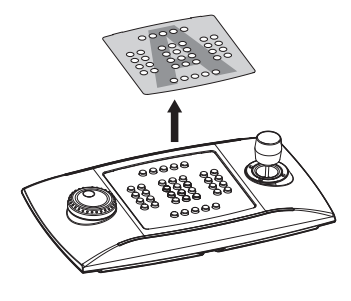

**Fig. 01**

Togliere la pellicola inferiore

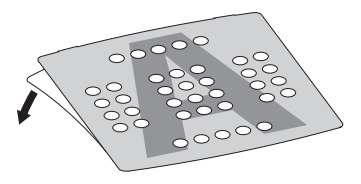

#### **Fig. 02**

Scegliere l'orientamento della tastiera ed applicare il pannello adesivo facendo attenzione che questo non tocchi i tasti.

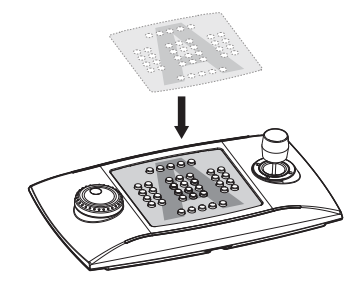

**Fig. 03**

Confermare la scelta dell'orientamento e della modalità di funzionamento seguendo la procedura di selezione indicata al prossimo paragrafo.

## <span id="page-31-0"></span>**7.2 Configurazione rapida della tastiera all'accensione**

La tastiera [DCZ](DBF_DCZ) può funzionare in 2 diverse modalità:

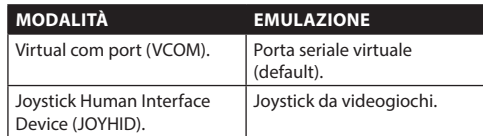

#### **Tab. 01**

All'accensione tenere premuti contemporaneamente i tasti:

•  **SET**  +  **4** : Modalità Virtual Com Port

•  **SET**  +  **5** : Modalità Joystick HID.

Eventuali modifiche alla configurazione precedentemente effettuate sono perse.

#### **7.3 Stato dei LED all'accensione**

All'accensione i tasti retroillluminati indicano brevemente la configurazione attuale della tastiera:

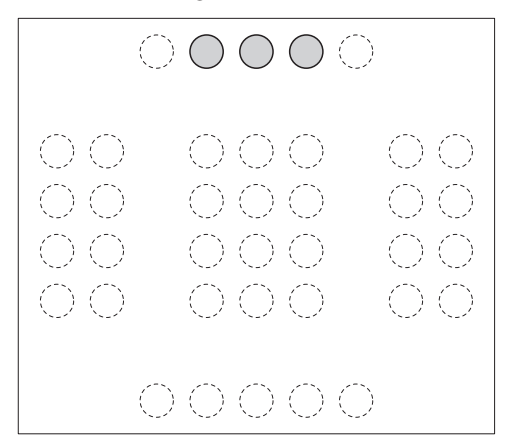

**Fig. 04** Modo Joystick HID.

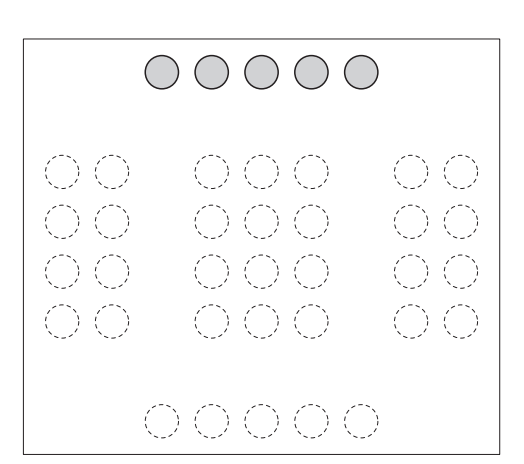

**Fig. 05** Modo Virtual Com Port.

La posizione dei led accesi indica l'orientamento della tastiera e devono essere rivolti in alto per il funzionamento corretto della stessa.

I tasti numerici centrali retroilluminati all'accensione indicano la versione del firmware e potrebbero essere richiesti in caso di assistenza.

#### **7.4 Installazione in modalità Joystick HID**

La tastiera non necessita di installazione. Al collegamento il sistema operativo la riconosce automaticamente.

## <span id="page-32-0"></span>**7.5 Installazione in modalità Virtual Com Port**

#### **7.5.1 Installazione in ambiente Windows**

L'installazione consiste in tre fasi:

- Prelievo del file di configurazione;
- Collegamento e riconoscimento della tastiera;
- Modifica del numero di porta seriale della porta seriale.

#### **7.5.1.1 Prelievo online del file di configurazione**

Scaricare il driver all'indirizzo: http://support.videotec.com/ .

#### **7.5.1.2 Prelievo del file di configurazione non firmato dalla tastiera**

Alcune versioni di Windows® non richiedono un driver firmato (Windows® XP, Windows® Vista, Windows® 2000). In questi casi il driver può essere scaricato dalla tastiera.

Collegare la tastiera al PC tenendo premuto il tasto  **ESC** .

In questo modo all'avvio la tastiera viene identificata come dispositivo MSD: il Sistema Operativo la riconosce usando driver di sistema.

In **Risorse del computer** cercare il dispositivo corrispondente (definito come **Disco removibile**).

Il dispositivo contiene due file:

- **xp\_vista.inf** per i sistemi operativi Windows Xp e Vista;
- **win2000.inf** per il sistema operativo Windows 2000.

Copiare sul PC il file corrispondente al sistema operativo in uso.

Scollegare la tastiera.

#### **7.5.1.3 Collegamento e riconoscimento della tastiera**

Collegare la tastiera senza premere alcun tasto. La procedura guidata del Sistema Operativo chiede il driver: indicare il percorso dov'è stato salvato il file di configurazione.

Procedere con l'installazione seguendo la procedura guidata.

#### **7.5.1.4 Modifica del numero di porta seriale in Windows**

Il Sistema Operativo Windows consente la mappatura delle porte seriali: indipendentemente dalla configurazione hardware a ciascuna porta seriale può essere assegnato un numero COM da 1 a 256.

All'installazione in ambiente Windows il Sistema Operativo assegna automaticamente un numero di porta che può non corrispondere alle esigenze dell'utilizzatore.

Per cambiare il numero di porta seriale:

- Collegare e installare la tastiera [DCZ](DBF_DCZ).
- Accedere alle impostazioni del **Pannello di Controllo/Sistema/Hardware/Gestione periferiche**.
- Nell'elenco delle periferiche individuare **Porte (COM e LPT)**: la porta **USB CDC serial port emulation (COMx)** corrisponde alla tastiera [DCZ](DBF_DCZ).
- Accedere alle **Proprietà** della porta.
- In **Impostazioni della porta/Avanzate** modificare il numero della porta in **Numero porta COM**. Alcune porte potrebbero essere definite come **in uso** da parte di altri dispositivi anche se solitamente non lo sono. Nel caso si selezioni una porta **in uso** fare attenzione che altri dispositivi (ad esempio un modem analogico) non l'abbiano già impegnata.
- Confermare ed uscire.

Al cambio del numero porta il pannello **Gestione Periferiche** potrebbe mostrare il vecchio numero COM.

Chiudere il pannello **Gestione Periferiche** e riaprirlo per verificare che il numero sia stato cambiato.

j**Le schermate di installazione di Windows® 7 e Windows® 8 sono diverse tra di loro. Per istruzioni dettagliate accedere all'indirizzo http://support.videotec.com/ e scaricare il documento [DCZ](DBF_DCZ) Installation.**

#### <span id="page-33-0"></span>**7.5.2 Rimozione**

In caso di installazione errata o incompleta è possibile rimuovere la tastiera dalla lista delle periferiche.

- Accedere alle impostazioni del **Pannello di Controllo/Sistema/Hardware/Gestione periferiche**.
- Nell'elenco delle periferiche individuare **Porte (COM e LPT)**.
- Selezionare la porta **USB CDC serial port emulation (COMx)**.
- Nel menù **Azione** scegliere **Disinstalla** e confermare.
- Rimuovere la tastiera.

Alla successiva connessione della tastiera è riproposta nuovamente tutta la sequenza di installazione secondo quanto descritto in precedenza (**Installazione guidata di nuovo hardware**).

#### **7.5.2.1 Rimozione incompleta**

Se la rimozione della porta non fosse possibile o incompleta si consiglia di usare USBDView (**http://www.nirsoft.net/utils/usb\_devices\_view. html**)

per la disinstallazione del dispositivo.

In **Options** attivare **Display Disconnected Devices** e identificare il dispositivo con VendorID **204f**. Selezionarlo e rimuoverlo con **File/Uninstall Selected Devices**.

#### **7.5.3 Verifica di funzionamento in ambiente Windows**

Scaricare il file Test software for virtual com port mode all'indirizzo: http://support.videotec.com/ .

#### **7.5.4 Installazione in ambiente Linux**

La tastiera è riconosciuta in ambiente Linux senza necessità di driver.

Lanciare **lsusb** da terminale per ottenere la lista dei dispositivi USB collegati: la tastiera viene elencata come dispositivo **204F:0101**.

La tastiera viene gestita dal file system come dispositivo **/dev/ttyACM0**.

#### **7.5.5 Verifica di funzionamento in ambiente Linux**

Per la verifica si usa Minicom.

Aprire l'applicazione da terminale e richiedere il dispositivo **/dev/ttyACM0**.

Digitare [Buzzer+] per attivare il cicalino, [Buzzer-] per disattivarlo. Se il cicalino si attiva e disattiva la tastiera è stata riconosciuta ed è funzionante.

## <span id="page-34-0"></span>8 Configurazione

## **8.1 ID di identificazione**

La tastiera non possiede un ID in quanto le porte seriali sono identificate univocamente dal Sistema Operativo. Anche nel caso più tastiere siano collegate attraverso un HUB USB alla stessa porta USB del PC saranno riconosciute come porte seriali diverse (ad esempio COM3 e COM4).

## **8.2 Procedura di setup**

Una sequenza particolare di tasti permette di entrare in una fase di setup per:

- Settare l'orientamento della tastiera;
- Calibrare il joystick;
- Scegliere la modalità operativa;
- Resettare la configurazione ai valori di default.

## **8.3 Entrata in setup**

- Premere il tasto  **START** ;
- Premere il tasto  **LEARN** ;
- Premere il tasto  **ESC** ;
- Rilasciare il tasto  **ESC** ;
- Rilasciare il tasto  **LEARN** ;
- Rilasciare il tasto  **START** .

L'entrata in setup è confermata dall'accensione dei LED corrispondenti ai tasti:

- **ESC**: Uscita senza modifiche:
- **1** : Inversione della tastiera;
- **3** : Calibrazione del joystick;
- **4**  e  **7** : Modalità VCOM (con e senza reset della tabella di lookup);
- **5** e **3**: Modalità JOYHID (con e senza reset della tabella di lookup);
- **9**: Reset della configurazione a modalità VCOM.

Le funzioni caratterizzate da tasti lampeggianti sono da usare con attenzione perché potrebbero comportare apparenti malfunzionamenti della tastiera.

Dopo la scelta di qualsiasi opzione la procedura di setup termina automaticamente.

## **8.4 Tasti**

#### **8.4.1 Tasto 1: Inversione della tastiera**

La tastiera può essere usata:

- Da destrimani (joystick a destra, jog shuttle a sinistra);
- Da mancini (joystick a sinistra, jog shuttle a destra).

Per l'inversione della tastiera rispetto alla posizione attuale:

- Entrare in setup e premere  **1** . La tastiera registra l'impostazione e torna al funzionamento normale.
- Rimuovere il pannello delle didascalie facendo attenzione alle linguette di fissaggio e reinserirlo dopo averlo ruotato di 180°.
- Aggiustare i piedini di appoggio sul fondo della tastiera per mantenere la corretta inclinazione sul piano di appoggio.
- Estrarre con delicatezza il cavo USB dal fondo della tastiera e reinserirlo nella serpentina perché non sia di intralcio all'operatore.

L'inversione della tastiera è del tutto trasparente all'applicazione PC che non deve essere modificata.

La direzione della tastiera può essere determinata anche dai comandi VCOM [Orientation+] e [Orientation-].

#### **8.4.2 Tasto 3: Calibrazione del joystick**

Il joystick può essere calibrato in caso di malfunzionamento.

Per la calibrazione del joystick:

Entrare in setup e premere  **3** . I LED centrali della tastiera mostrano una sequenza animata durante tutta la fase di calibrazione.

Muovere il joystick per qualche secondo compiendo l'escursione massima sia in orizzontale che in verticale. Ruotare liberamente la manopola in senso orario e antiorario più volte compiendo la massima escursione.

Rilasciare il joystick per la valutazione della posizione a riposo.

Dopo 5 secondi di inattività la tastiera memorizza i valori e considera valida la calibrazione.

#### <span id="page-35-0"></span>**8.4.3 Tasti 4 e 7: Modalità VCOM**

Scelta della modalità VCOM:

Tasto  **4** : Scelta della modalità VCOM con reset della tabella di lookup

Tasto  **7** : (**solo per esperti**) scelta della modalità VCOM senza reset della tabella di lookup.

Con **4** tutte le modifiche che sono state apportate alla tabella di lookup dei tasti vengono cancellate e viene ripristinata la configurazione di default (ad ogni tasto è assegnato un numero corrispondente al suo indirizzo logico di default).

(**solo per esperti**) Con  **7**  le eventuali modifiche apportate alla tabella di lookup sono conservate. Alcuni tasti potrebbero non essere più riconosciuti

perché precedentemente assegnati all'emulazione dei tasti del joystick.

Dopo il termine del setup disconnettere e riconnettere la tastiera per accettare la modifica.

#### **8.4.4 Tasti 5 e 8: Modalità JOYHID**

Scelta della modalità JOYHID.

Tasto  **5** : Scelta della modalità JOYHID con reset della tabella di lookup.

Tasto  **8** : (**solo per esperti**) Scelta della modalità JOYHID senza reset della tabella di lookup.

Con il tasto  **5**  tutte le modifiche che sono state apportate alla tabella di lookup dei tasti vengono cancellate e viene ripristinata la configurazione di default.

(**solo per esperti**) Con il tasto  **8**  le eventuali modifiche apportate alla tabella di lookup sono conservate.

Dopo il termine del setup disconnettere e riconnettere la tastiera per accettare la modifica.

#### **8.4.5 Tasto 9: Reset della configurazione**

La configurazione della tastiera viene portata in modalità VCOM. Le eventuali modifiche di configurazione apportate (ad es. la lookup table dei tasti) vengono perse.

## **8.5 Uso in modalità Joystick HID**

La tastiera in modalità JOYHID viene riconosciuta come un joystick standard a 4 assi e 40 tasti (38 tasti fisici e 2 simulati (Jog dial)).

Secondo le specifiche USB (rif. USB HID Usage Tables, ver1.12, paragrafo 4.2 Axis Usages) gli assi sono assegnati di default rispettivamente a:

**Pan**: Asse X

**Tilt**: Asse Y

**Zoom (rotazione)**: Asse Z

**Shuttle ring (rotazione)**: Asse Rx

**Jog dial (rotazione)**: Ad ogni passo viene simulata una pressione del tasto 33 (rotazione in senso antiorario) o del tasto 34 (rotazione in senso orario).

Alla pressione di un tasto viene acceso il LED rispettivo.

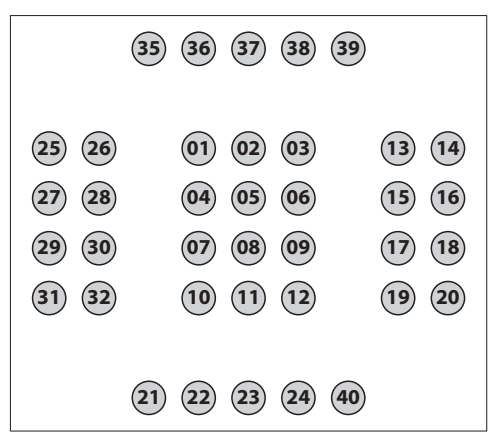

#### **Fig. 06**

Le funzionalità dei tasti del joystick sono stabilite dall'applicazione. Consultare il rispettivo manuale dell'installatore.
### Protocollo di comunicazione VCOM

La tastiera in modalità VCOM comunica con il PC tramite un protocollo ASCII semplificato. Vengono trasmessi caratteri stampabili e le eventuali cifre numeriche sono trasmesse come stringhe (non come byte decimali o esadecimali).

Non è gestito alcun flusso di comunicazione hardware o software.

L'applicazione PC deve aprire la seriale corrispondente alla tastiera collegata (baudrate e configurazione della seriale sono indifferenti) e trasmettere/ricevere su questo canale.

Ad ogni comando da PC la tastiera risponde con un messaggio di acknowledge. I messaggi trasmessi da tastiera non richiedono acknowledge da parte dell'applicazione PC.

### **9.1 Mappa dei tasti e dei LED**

La tastiera [DCZ](DBF_DCZ) gestisce una mappa di 72 tasti e i corrispondenti LED (8 righe di 9 colonne ciascuna).

Indipendentemente dal numero di tasti effettivamente disponibili e utilizzabili dall'operatore ciascuna coordinata tasto/LED è identificata sempre dalle medesime 2 cifre: riga (1..8) e colonna (1..9).

Alla pressione e rilascio di un tasto è trasmesso un valore ricavato da una tabella di lookup.

I valori di default della tabella di lookup corrispondono alle coordinate logiche di ciascun tasto:

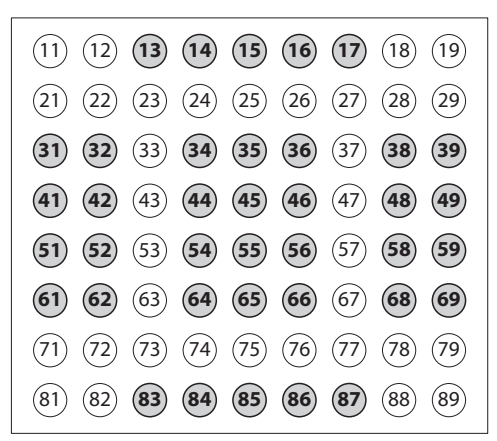

#### **Fig. 07**

**Esempio**: Nella tastiera [DCZ](DBF_DCZ) di default il tasto  **ESC**  è rappresentato dal codice 13, il tasto  **MONITOR**  da , ecc.

Nel caso la tastiera venga ruotata di 180° la configurazione si mantiene inalterata e non comporta alcuna modifica a livello di applicazione PC.

Variando il valore associato a ciascun tasto nella tabella di lookup è possibile ridefinire la funzione dello stesso permettendo anche la presenza di tasti con lo stesso valore.

### **9.2 Convenzioni tipografiche**

Nella descrizione del protocollo proposta di seguito si utilizzano le seguenti convenzioni tipografiche:

- [messaggio]: Messaggio trasmesso
- parametro\_variabile: Parametro variabile all'interno del messaggio
- ±: Segno più o segno meno.

### **9.3 Sintassi dei messaggi**

I messaggi trasmessi da e per il PC sono composti da caratteri stampabili (compresi tra il codice ASCII 32 e ASCII 127, con l'esclusione degli ASCII 91 e 93) delimitati dai due terminatori [ e ]:

- [ (ASCII 91) Parentesi quadra aperta, **STX start of transmission**
- Corpo messaggio di lunghezza variabile
- ] (ASCII 93) Parentesi quadra chiusa, **ETX end of transmission**.

Data la tipologia dei messaggi trasmessi e la qualità della comunicazione USB non è previsto alcun sistema di checksum.

**Esempio**: Alla pressione del tasto  **ESC**  (riga 1, colonna 3) la tastiera di default trasmette [K+13]:

- [: Identifica l'inizio messaggio
- K+: Tasto premuto
- 13: Valore di lookup del tasto (riga 1, colonna 3)
- ]: Identifica il termine del messaggio.

### **9.4 Messaggi da Tastiera a PC**

La tastiera [DCZ](DBF_DCZ) trasmette a PC ad ogni evento e non attende alcun messaggio di acknowledge.

Gli eventi sono:

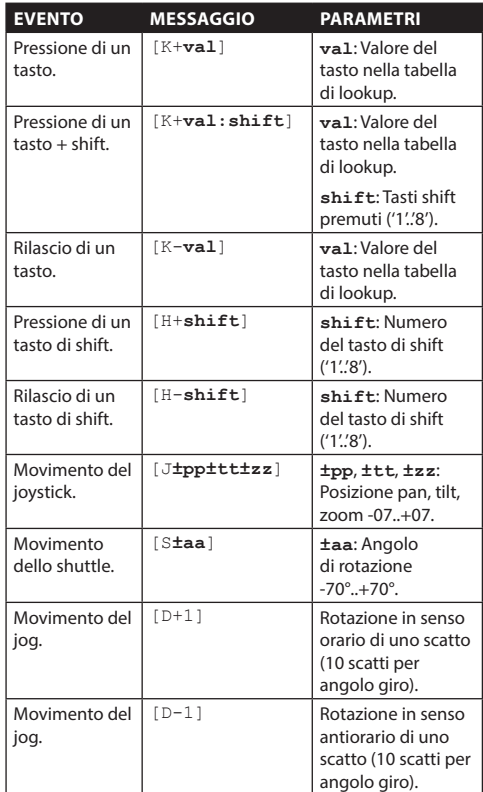

# IT-Italiano - Manuale di istruzioni IT - Italiano - Manuale di istruzioni

### **9.5 Messaggi da PC a Tastiera**

Tutti i messaggi trasmessi da PC a tastiera sono confermati con un messaggio di acknowledge da parte della tastiera [DCZ.](DBF_DCZ) I messaggi da PC a tastiera sono:

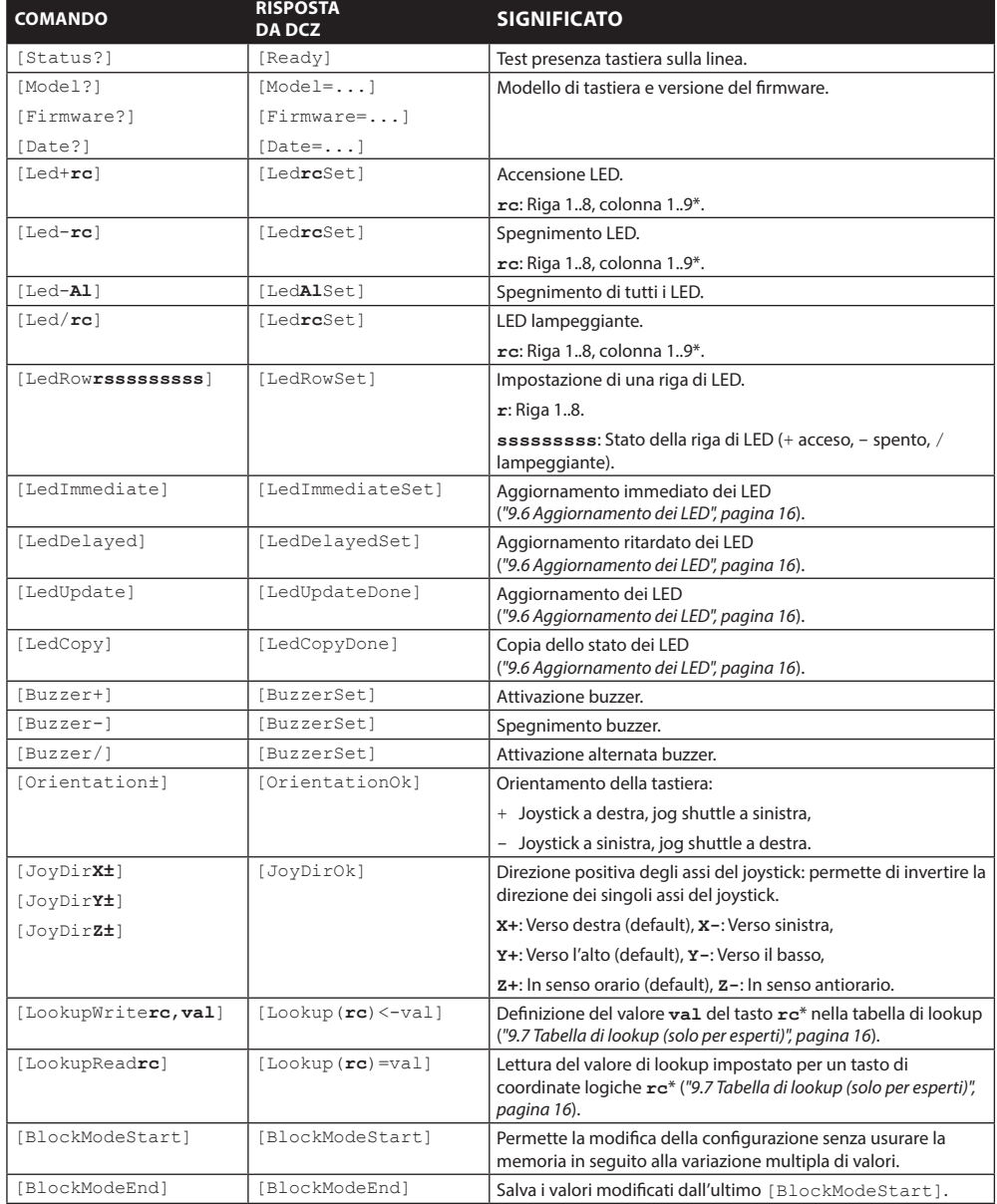

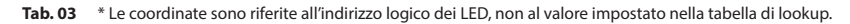

### <span id="page-39-0"></span>**9.6 Aggiornamento dei LED**

Normalmente l'effetto dei comandi [Led+**xx**], [Led-**xx**] e [Led/**xx**]è immediato.

Nel caso si debbano impostare molti LED contemporaneamente può crearsi un ritardo nell'aggiornamento dovuto principalmente alla comunicazione asincrona tra tastiera e PC.

Per evitare questo ritardo si fa uso di un buffer temporaneo: dopo l'impostazione dei valori del buffer temporaneo si effettua un'operazione di update per rendere visibile il cambio contemporaneo di tutti i LED modificati.

Si usano a tale scopo i comandi:

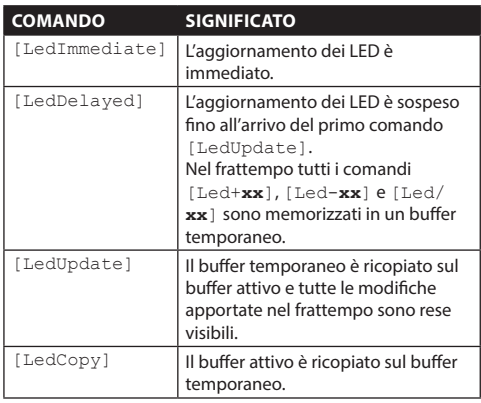

**Tab. 04**

### <span id="page-39-1"></span>**9.7 Tabella di lookup (solo per esperti)**

Ad ogni tasto corrisponde un valore all'interno della tabella di lookup dei tasti. Il valore di default corrisponde alle coordinate logiche del tasto (ad esempio al tasto  **ESC** , riga 1, colonna 3, corrisponde il valore 13).

Il comando LookupWrite permette di modificare il valore associato ad un tasto.

h**Il cambio dei valori di lookup può portare apparenti malfunzionamenti nel sistema nel caso si rendesse necessaria la sostituzione futura della tastiera. Si raccomanda di documentare opportunamente le modifiche effettuate.** Il cambio dei valori di lookup consente di:

- Avere più tasti che vengono interpretati come fossero un tasto unico;
- Cambiare la posizione di default ed il numero dei tasti del joystick in modalità JOYHID.

### **9.7.1 Significato dei valori di lookup**

I valori di lookup hanno un range 0..65535.

Alcuni intervalli di valori hanno un significato speciale:

- **0**: Tasto disabilitato;
- **1..99**: Tasto normale, il valore viene restituito alla pressione e al rilascio del tasto;
- **1001..1008**: Definizione dei tasti di shift;
- **50011..50089**: Definizione di tasti multipli;
- **60001..60040**: Assegnazione dei tasti in modalità JOYHID;
- **60101..60103**: Uso interno, non disponibili.

Impostando un valore 01-99 il codice corrispondente sarà restituito dalla tastiera al momento della pressione/rilascio del tasto in modalità VCOM.

Impostando un valore 1001-1008 il tasto diventa uno shift. La pressione di un tasto quando uno o più tasti di shift sono già premuti modifica il messaggio [K+**xx**] che diventa [K+**xx:lista\_shift\_ premuti**]. Più tasti di shift possono essere premuti contemporaneamente.

Impostando un valore 500**rc** (**rc** nel range 11..89) si crea un alias legando il comportamento del tasto ad un altro tasto di coordinate logiche **rc**. Ciò consente la gestione di più tasti che hanno lo stesso comportamento e che vengono visti come fossero un unico tasto.

Impostando un valore 600**nn** (**nn** nel range 01-40) il tasto verrà assegnato al corrispondente tasto joystick **nn** in modalità JOYHID.

#### **9.7.2 Modifica della tabella di lookup per spostare e cambiare il numero dei tasti joystick.**

La modifica della tabella di lookup consente la variazione della posizione o del numero dei tasti joystick in modalità JOYHID.

#### **9.7.2.1 Creazione di tasti di shift in modalità VCOM**

La tastiera può avere un massimo di 8 tasti di shift usati per modificare il comportamento dei tasti ordinari.

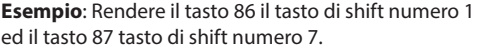

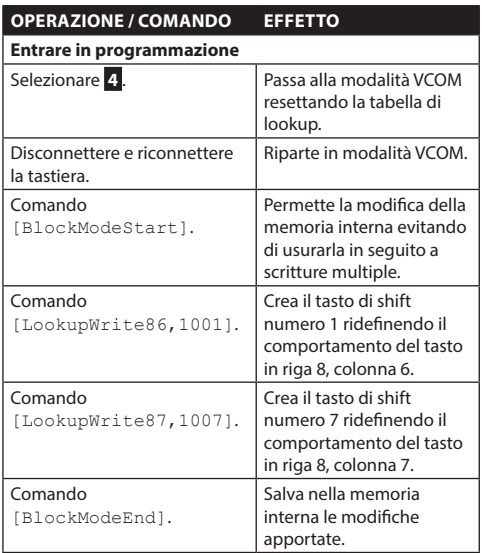

#### **Tab. 05**

Per verificare la corretta definizione dei tasti di shift:

- Premere  **ESC**  (tasto 1,3) senza tasti di shift: La tastiera restituisce il codice [K+13];
- Premere  **INFO**  (tasto in riga 8, colonna 6, definito shift numero 1) ed  **ESC** : La tastiera restituisce il codice  $[K+13:1]$ . I tasti di shift premuti sono indicati dopo il segno due punti;
- Premere **SHIFT** (simbolo di freccia in alto, tasto in riga 8, colonna 7, definito shift numero 7) ed  **ESC** : La tastiera restituisce il codice [K+13:7];
- Premere  **INFO** ,  **SHIFT**  ed  **ESC** : La tastiera restituisce il codice [K+13:17].

#### **9.7.2.2 Modifiche ridotte della configurazione di default del joystick**

**Esempio**: Si desidera mantenere gran parte del gruppo centrale di tasti, spostare il tasto 1, creare un doppio tasto numero 2.

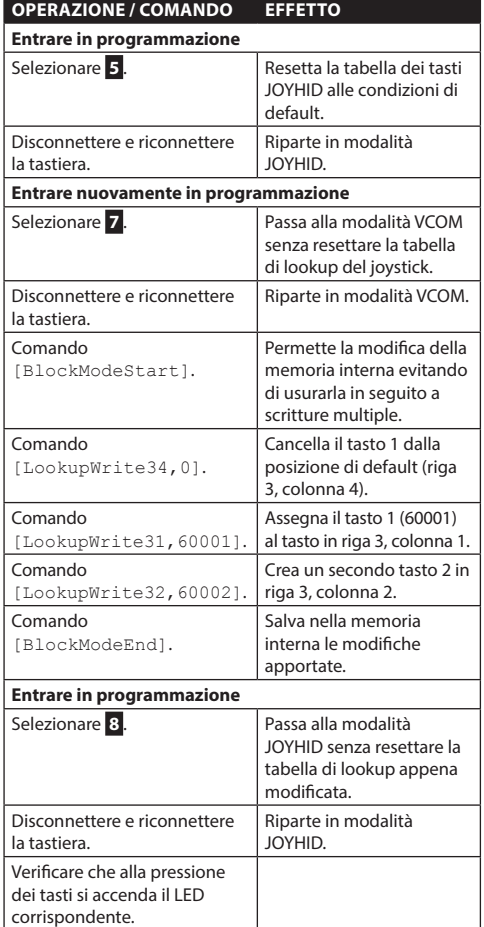

#### **9.7.2.3 Modifiche sostanziali della configurazione di default del joystick**

**Esempio**: Si desidera gestire solo 8 tasti joystick nella parte sinistra della tastiera.

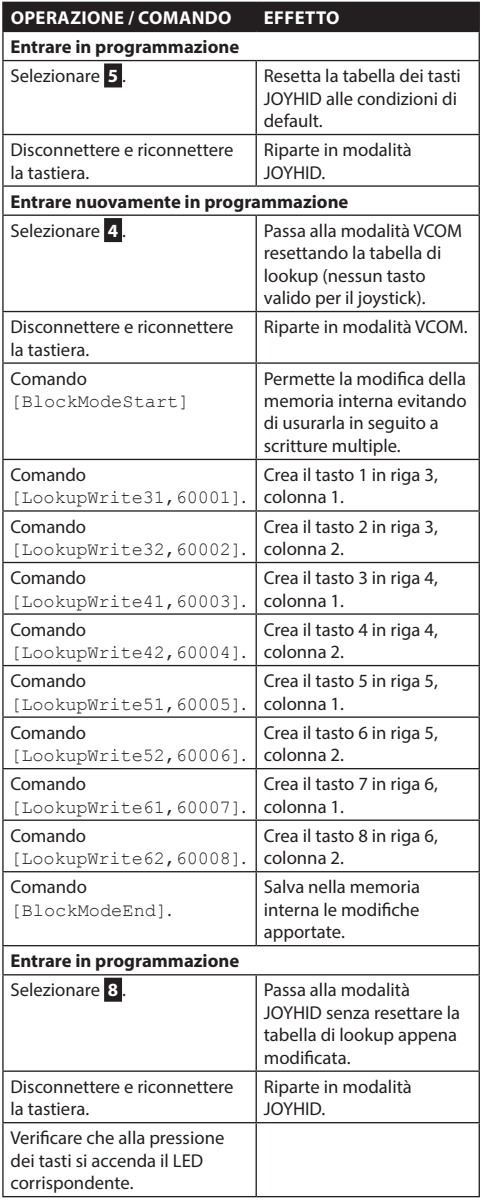

#### **9.7.3 Modifica della tabella di lookup per definire tasti alias**

E' possibile avere più tasti che eseguono la stessa azione (ad esempio nel caso di più tasti di shift). Nel caso siano premuti contemporaneamente una serie di tasti alias l'evento tasto premuto ([K+**xx**]) è trasmesso solo alla prima pressione; l'evento tasto rilasciato ([K-**xx**]) è trasmesso solo quando tutti i tasti con lo stesso alias sono stati rilasciati.

**Esempio**: I 5 tasti inferiori della tastiera si comportano come fossero un unico tasto.

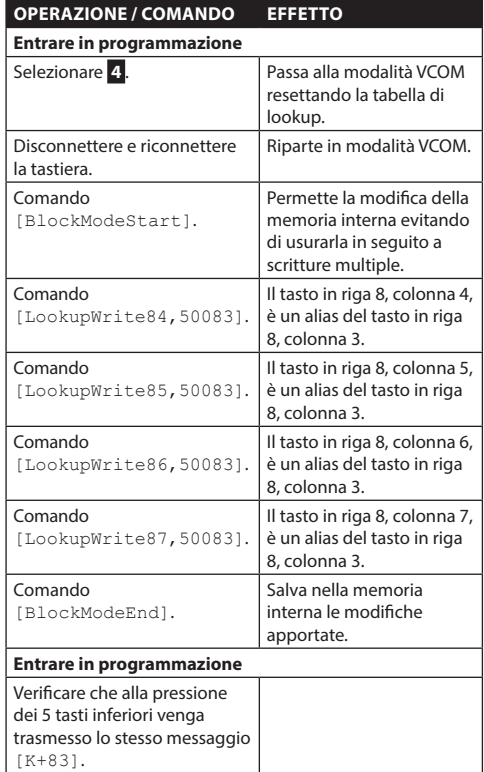

#### **Tab. 08**

### 10 Manutenzione e pulizia

### **10.1 Pulizia delle parti in plastica (PC)**

Si consigliano saponi neutri diluiti con acqua o prodotti specifici per la pulizia delle lenti degli occhiali con l'utilizzo di un panno morbido.

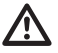

h**Sono da evitare alcool etilico,solventi, idrocarburi idrogenati, acidi forti e alcali. L'utilizzo di detti prodotti danneggia in modo irreparabile la superficie trattata.**

### 11 Smaltimento dei rifiuti

n **Questo simbolo e il sistema di riciclaggio sono validi solo nei paesi dell'EU e non trovano applicazione in altri paesi del mondo.**

Il vostro prodotto è stato costruito da materiali e componenti di alta qualità, che sono riutilizzabili o riciclabili.

Prodotti elettrici ed elettronici che portano questo simbolo alla fine dell'uso devono essere smaltiti separatamente dai rifiuti casalinghi.

Vi preghiamo di smaltire questo apparecchio in un Centro di raccolta o in un'Ecostazione.

Nell'Unione Europea esistono sistemi di raccolta differenziata per prodotti elettrici ed elettronici.

### 12 Troubleshooting

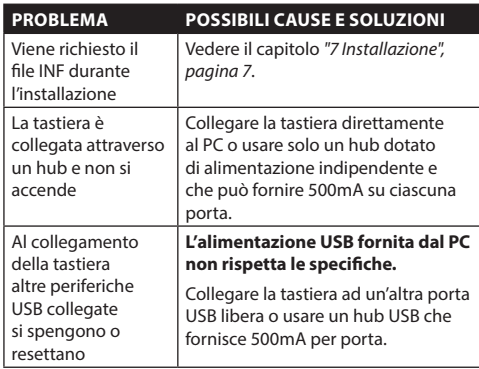

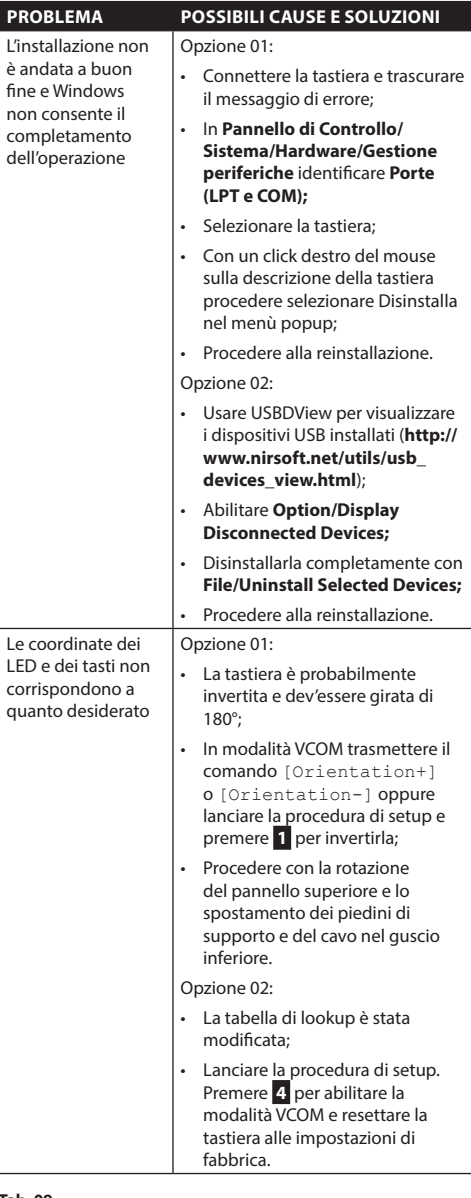

**Tab. 09**

IT - Italiano - Manuale di istruzioni

IT - Italiano - Manuale di istruzion

### 13 Dati tecnici

### **13.1 Generale**

Tasti in gomma retroilluminati

Buzzer di allarme

### **13.2 Meccanica**

Dimensioni: 379x89x224mm

Peso unitario: 1.4kg

### **13.3 Elettrico**

Alimentazione via USB

Consumo: 350mA max

### **13.4 Comunicazioni**

USB 2.0

### **13.5 Protocolli**

Protocollo dedicato Virtual Com Port

Emulazione Joystick HID 4 assi a 40 tasti

### **13.6 Sistema operativo**

Windows® compatibile (driver disponibili su http:// support.videotec.com/ ): Windows® 2000, Windows® XP, Windows® Server, Windows® Vista, Windows® 7, Windows® 8

Linux® compatibile

### **13.7 Ambiente**

Interno

Temperatura di esercizio: 0°C/+45°C

### **13.8 Certificazioni**

Sicurezza elettrica (CE): EN60950-1

Compatibilità elettromagnetica (CE): EN50130-4, EN55022 (Classe B),EN61000-6-3, FCC Part 15 (Classe B)

Certificazione UL: cULus Listed

Certificazione EAC

### 14 Disegni tecnici

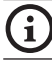

j**I valori espressi sono in millimetri.**

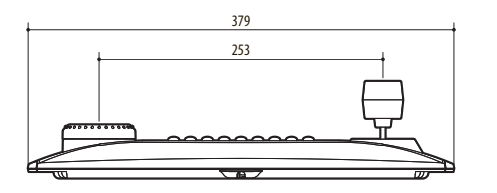

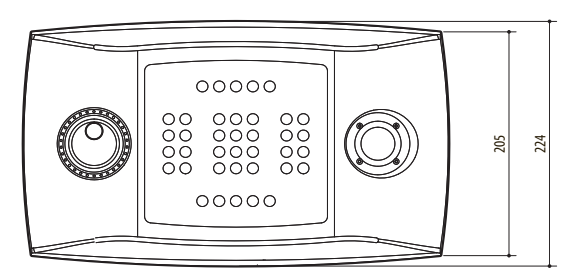

**Fig. 08** [DCZ](DBF_DCZ)

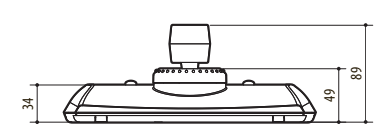

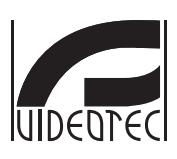

#### **Headquarters Italy** Videotec S.p.A. Tel. +39 0445 697411 Fax +39 0445 697414 info@videotec.com

#### **VIDEOTEC S.p.A.** www.videotec.com Printed in Italy MNVCDCZ\_1620\_IT

#### **France**

Videotec France S.à.r.l. Tel. +33 2 32094900 Fax +33 2 32094901 info.fr@videotec.com

#### **UK**

Representative office Tel. +44 0113 815 0047 Fax +44 0113 815 0047 info.uk@videotec.com

#### **Americas**

Videotec Security, Inc. Tel. +1 518 825 0020 Fax +1 518 825 0022 info.usa@videotec.com

#### Asia Pacific

Videotec (HK) Ltd Tel. +852 2333 0601 Fax +852 2311 0026 info.hk@videotec.com

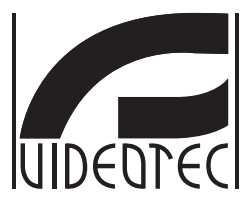

# **[DCZ](DBF_DCZ)**

### <span id="page-46-0"></span>**Pupitre universel pour le contrôle des applications sur PC**

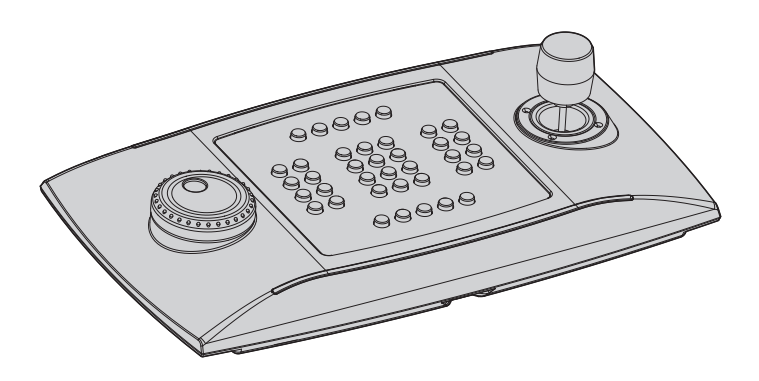

### **Sommaire**

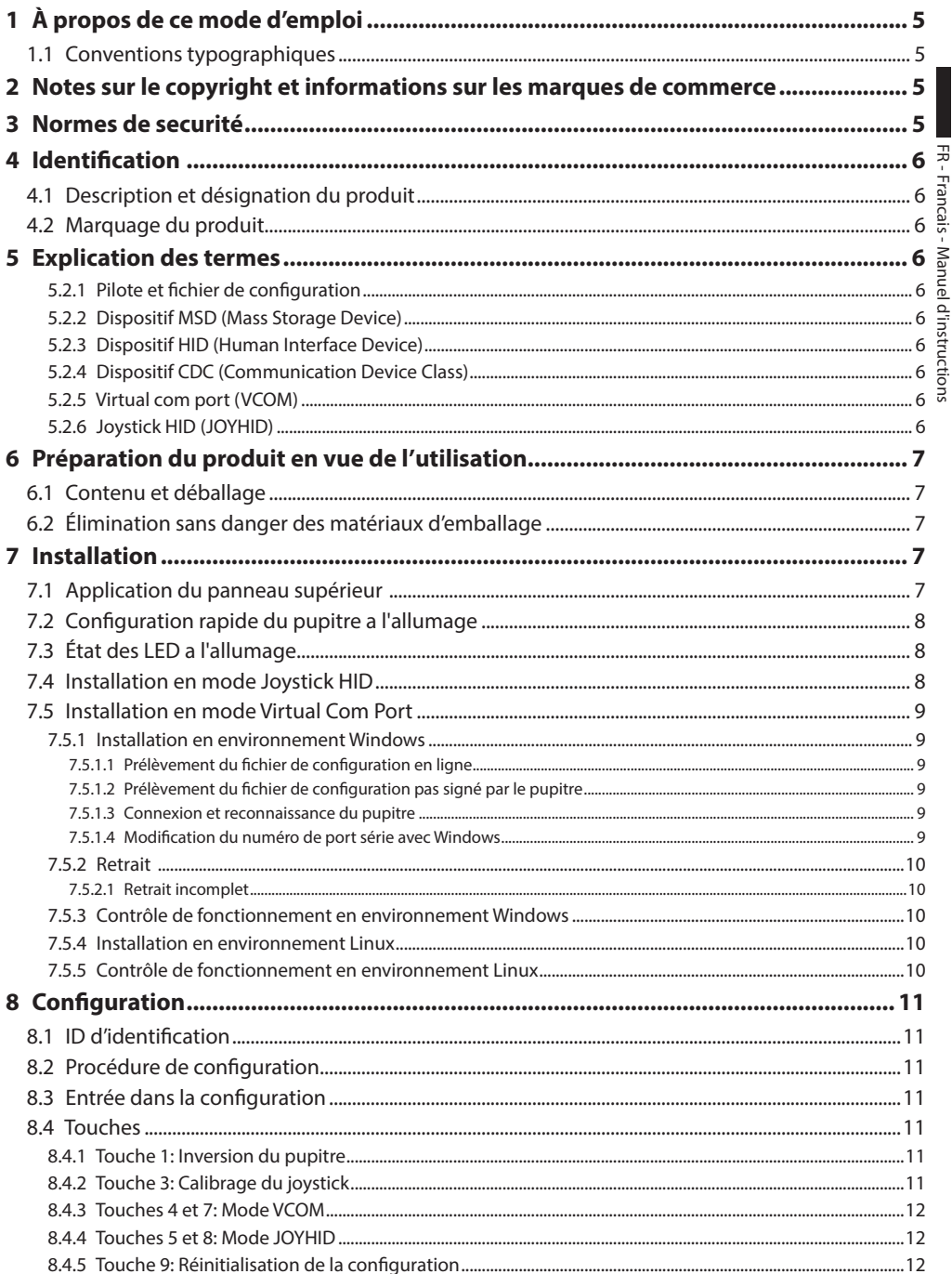

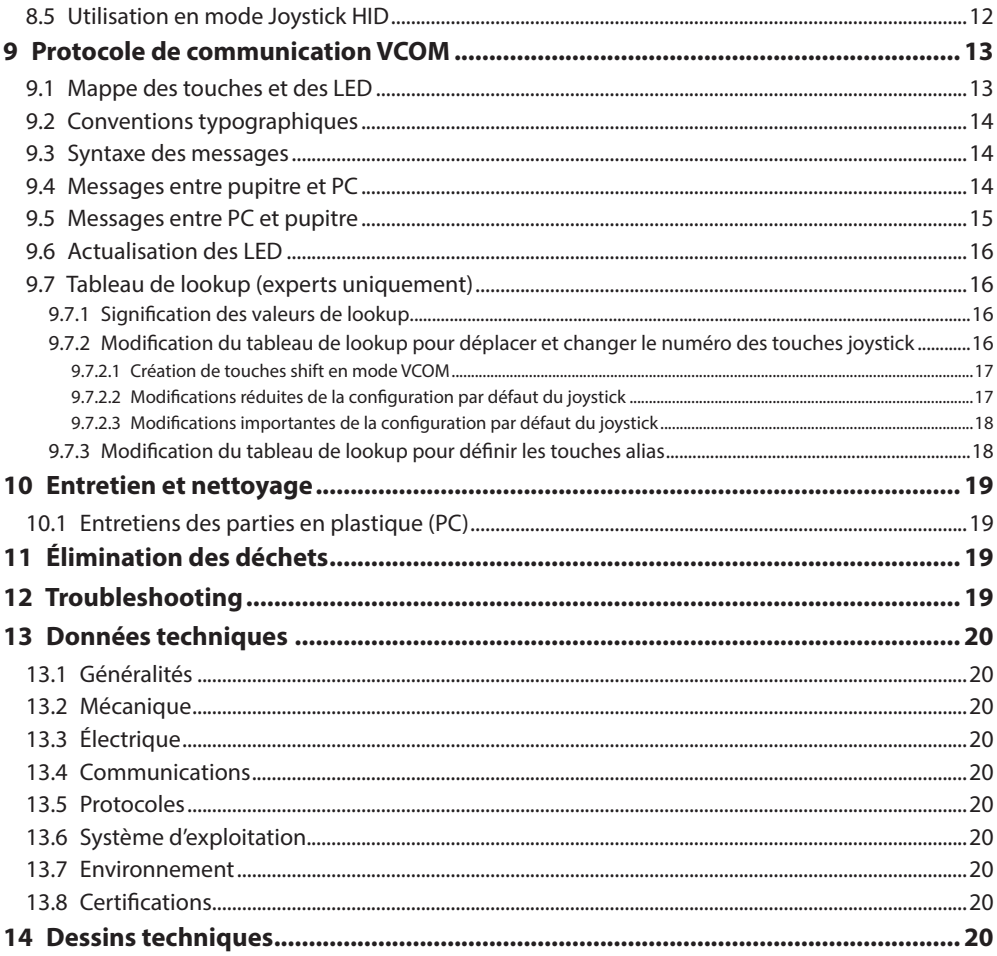

### <span id="page-50-0"></span>À propos de ce mode d'emploi

Avant d'installer et d'utiliser cet appareil, veuillez lire attentivement ce mode d'emploi. Conservez-le à portée de main pour pouvoir vous y reporter en cas de besoin.

### **1.1 Conventions typographiques**

### g**DANGER! Risque élevé.**

**Risque de choc électrique. Sauf indication contraire, sectionner l'alimentation avant de procéder à toute opération.**

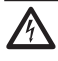

### g**ATTENTION! Risque moyen.**

**Opération extrêmement importante en vue d'un fonctionnement correct du système; lire avec attention les opérations indiquées et s'y conformer rigoureusement.**

j**REMARQUE Description des caractéristiques du système.**

**Il est conseillé de procéder à une lecture attentive pour une meilleure compréhension des phases suivantes.**

### 2 Notes sur le copyright et informations sur les marques de commerce

Les noms de produit ou de sociétés cités sont des marques de commerce ou des marques de commerce enregistrées.

Microsoft®, Windows® 2000, Windows® XP, Windows® Server, Windows® Vista, Windows® 7, Windows® 8 et le logo Windows® sont des marques Microsoft Corporation aux États-Unis ou dans d'autres pays.

Linux® est une marque enregistrée de Linus Torvalds aux États-Unis ou dans d'autres pays.

USBDView est un software gratuit produit par NirSoft (**www.nirsoft.net**).

Copyright (c) 1994 Hewlett-Packard Company. L'autorisation d'utiliser, de copier, de modifier, de distribuer et de vendre ce logiciel et la documentation dans n'importe quel but est accordée gratuitement par la présente, à condition que l'avis de copyright susmentionné figure dans toutes les copies et que l'avis de copyright et ladite autorisation apparaissent dans la documentation annexe. Hewlett-Packard Company ne fait aucune déclaration quant à l'adéquation de ce logiciel à quelque usage que ce soit. Il est fourni "en l'état", sans garantie expresse ou implicite.

### 3 Normes de securité

h**Le producteur décline toute responsabilité pour les dommages éventuels dus à une utilisation non appropriée des appareils mentionnés dans ce manuel. Le fabricant on réserve en outre le droit d'en modifier le contenu sans préavis. La documentation contenue dans ce manuel a été rassemblée et vérifiée avec le plus grand soin, cependant, le fabricant ne peut assumer aucune responsabilité dérivant de l'emploi de celle là. La même chose vaut pour chaque personne ou société impliquées dans la création et la production de ce manuel.**

- L'installation et l'entretien du dispositif doivent être exclusivement être effectués par un personnel technique qualifié.
- Sectionner l'alimentation électrique avant toute intervention technique sur l'appareil.
- Ne pas utiliser de câbles d'alimentation usés ou endommagés.
- Ne procéder sous aucun prétexte à des modifications ou des connexions non prévues dans ce manuel: l'utilisation d'appareils non adéquats peut comporter des dangers graves pour la sécurité du personnel et de l'installation.
- Utiliser uniquement des pièces de rechange d'origine. Les pièces non d'origine peuvent être source d'incendies, de choc électrique ou autres.
- Avant de procéder à l'installation, contrôler que le matériel fourni correspond à la commande et examiner les étiquettes de marquage (*["4.2](#page-51-1)  [Marquage du produit", page 6](#page-51-1)*).

<span id="page-51-0"></span>• Cet appareil est conforme à la Partie 15 de la réglementation de la FCC (Commission Fédérale des Communications) Le fonctionnement de l'appareil est sujet aux deux conditions suivantes: (1) Cet appareil ne doit pas provoquer d'interférences nuisibles, et (2) cet appareil doit accepter toute interférence reçue, y compris des interférences susceptibles de provoquer un fonctionnement non désiré. Tout changement ou modification non expressément approuvé par la partie responsable des mesures de conformité peut amener l'utilisateur à se voir interdire l'usage de l'appareil. FCC ID: 2AAIPDCZ.

### 4 Identification

### **4.1 Description et désignation du produit**

[DCZ](DBF_DCZ) est un pupitre prévu pour le contrôle des applications sur PC.

Ce pupitre permet de simplifier et rationaliser considérablement l'interface utilisateur grâce à l'ajout d'un joystick et d'un jog shuttle au système de commandes. Sa conception particulière lui permet d'être utilisé par droitiers et gauchers.

Toute interaction de l'opération avec le pupitre génère un événement:

- Pression d'une touche;
- Relâchement d'une touche;
- Mouvement du joystick;
- Mouvement du jog dial (rotor interne);
- Mouvement du shuttle ring (bague externe).

Les touches sont complètement indépendantes: la pression et le relâchement des touches sont reconnus dans n'importe quelle combinaison. Leur interprétation est entièrement gérée par l'application.

Le pupitre est équipé d'un avertisseur sonore interne et d'une rétro-illumination des touches. Les activations de l'avertisseur sonore et de la rétro-illumination des touches sont définies par l'application.

Il peut être relié à un PC simultanément aux périphériques courants (clavier standard, souris, joystick de jeux vidéos, etc.)

*Brevet en cours.*

### <span id="page-51-1"></span>**4.2 Marquage du produit**

Voir l'étiquette sur l'extérieur de l'emballage.

### 5 Explication des termes

### **5.2.1 Pilote et fichier de configuration**

Le logiciel et le fichier de configuration requis lors de l'installation pour la reconnaissance d'un périphérique par le système d'exploitation.

#### **5.2.2 Dispositif MSD (Mass Storage Device)**

Périphérique USB permettant la mémorisation des données. Le dispositif MSD le plus connu est le PenDrive USB. Aucun pilote d'installation n'est nécessaire, le dispositif est directement reconnu par le système d'exploitation.

#### **5.2.3 Dispositif HID (Human Interface Device)**

Périphérique USB dédié à l'échange d'informations avec des personnes. La définition comprend entre autres un clavier PC, une souris, un joystick et les commandes de jeux vidéo.

Aucun pilote d'installation n'est nécessaire, le périphérique HID est directement reconnu par le système d'exploitation.

#### **5.2.4 Dispositif CDC (Communication Device Class)**

Périphérique USB dédié à l'échange d'informations via voie sérielle.

Lors de la connexion, le périphérique CDC est reconnu par le système d'exploitation qui l'installe sans nécessité de pilote (dans le cas de Linux) ou après lecture d'un fichier de configuration fourni par le fabricant du périphérique (Windows).

### **5.2.5 Virtual com port (VCOM)**

Dispositif CDC qui émule un port série standard. Il est géré via une série de techniques standards de programmation simples et consolidées disponibles pour la majorité des langages de programmation. Durant l'installation, le système d'exploitation Windows exige un fichier de configuration pour pouvoir reconnaître le dispositif.

### **5.2.6 Joystick HID (JOYHID)**

Joystick USB reconnu comme Joystick standard pour jeux vidéo.

### <span id="page-52-0"></span>6 Préparation du produit en vue de l'utilisation

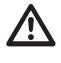

h**Toute modification non approuvée expressément par le fabricant entraînera l'annulation de la garantie.**

### **6.1 Contenu et déballage**

Lors de la livraison du produit, vérifier que l'emballage est en bon état et l'absence de tout signe évident de chute ou d'abrasion.

En cas de dommages évidents, contacter immédiatement le fournisseur.

Conserver l'emballage en cas de nécessité d'expédition du produit pour réparation.

Contrôler que le contenu correspond à la liste matériel indiquée ci-dessous:

- Pupitre [DCZ](DBF_DCZ)
- Feuilles plates blanches avec panneau plastique transparent de protection
- Quick Start
- Manuel d'instructions

### **6.2 Élimination sans danger des matériaux d'emballage**

Le matériel d'emballage est entièrement composé de matériaux recyclables. Le technicien chargé de l'installation est tenu de l'éliminer conformément aux dispositions en matière de collecte sélective et selon les normes en vigueur dans le pays d'utilisation.

En cas de dysfonctionnement et de retour de matériel , il est conseillé d'utiliser l'emballage original pour le transport.

### <span id="page-52-1"></span>7 Installation

### **7.1 Application du panneau supérieur**

L'orientation prédéfinie du pupitre prévoit le joystick à droite et le jog shuttle à gauche.

Cette orientation peut éventuellement être modifiée en cas d'exigences particulières (opérateur gaucher). Retirer le panneau supérieur fixé avec du ruban adhésif.

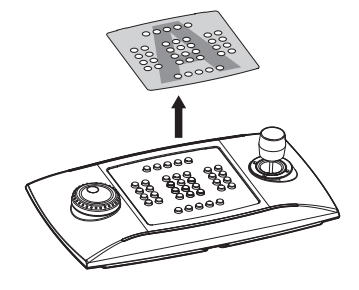

**Fig. 01**

Retirer la pellicule inférieure.

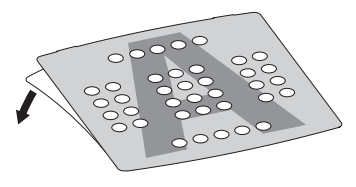

#### **Fig. 02**

Orienter le pupitre comme désiré et appliquer le panneau adhésif en évitant qu'il ne touche les touches.

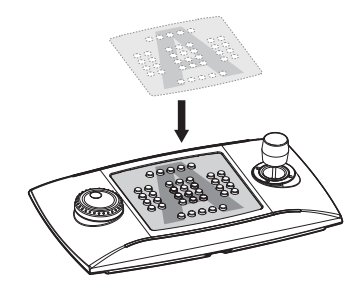

#### **Fig. 03**

Confirmer le choix de l'orientation et du mode de fonctionnement selon la procédure de sélection indiquée au prochain paragraphe.

### <span id="page-53-0"></span>**7.2 Configuration rapide du pupitre a l'allumage**

Le pupitre [DCZ](DBF_DCZ) offre deux modes de fonctionnement:

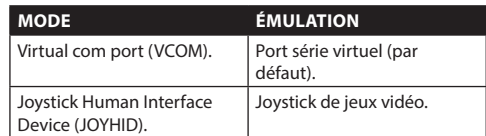

#### **Tab. 01**

Lors de la mise en service, maintenir simultanément enfoncées les touches suivantes:

- $\cdot$  **SET** + **4**: Mode Virtual Com Port
- $\cdot$  **SET** + **5** : Mode Joystick HID.

Toutes les modifications éventuellement apportées à la configuration précédente sont perdues.

### **7.3 État des LED a l'allumage**

Lors de la mise en service, les touches rétroilluminées indiquent rapidement la configuration actuelle du pupitre:

 $\bigcirc$ 00 0 0 000  $000$  $O<sub>O</sub>$ OO  $000$ ∩∩ OOO 00  $00000$ 

**Fig. 04** Mode Joystick HID.

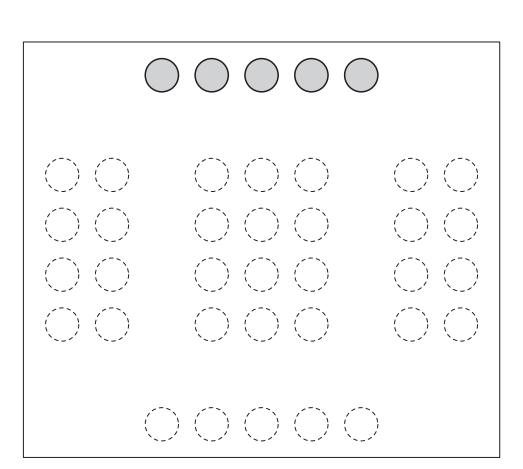

**Fig. 05** Mode Virtual Com Port.

Le pupitre est correctement orienté si la barre des LED est dirigée vers le haut.

Les touches numériques centrales rétro-illuminées lors de la mise en service indiquent la version du micrologiciel et peuvent être nécessaires en cas d'assistance.

### **7.4 Installation en mode Joystick HID**

Le pupitre n'exige aucune installation. Lors de la connexion, le système d'exploitation le reconnaît automatiquement.

### <span id="page-54-0"></span>**7.5 Installation en mode Virtual Com Port**

#### **7.5.1 Installation en environnement Windows**

L'installation comprend trois phases:

- Prélèvement du fichier de configuration
- Connexion et reconnaissance du pupitre
- Modification du n° du port série.

#### **7.5.1.1 Prélèvement du fichier de configuration en ligne**

Télécharger le driver à l'adresse: http://support.videotec.com/ .

#### **7.5.1.2 Prélèvement du fichier de configuration pas signé par le pupitre**

Certaines versions de Windows® ne requièrent pas un driver signé (Windows® XP, Windows® Vista, Windows® 2000.) Dans ces cas, le pilote peut être téléchargé à partir du clavier.

Connecter le pupitre au PC en maintenant la touche  **ESC**  enfoncée.

De cette façon, le pupitre est identifié comme dispositif MSD lors du démarrage: le système d'exploitation la reconnaît en utilisant le pilote de système.

Dans **Ressources de l'ordinateur** chercher le dispositif correspondant (défini comme **Disque amovible**).

Le dispositif contient deux fichiers:

- **xp\_vista.inf** pour les systèmes d'exploitation Windows Xp et Vista:
- **win2000.inf** pour le système d'exploitation Windows 2000.

Copier sur le PC le fichier correspondant au système d'exploitation utilisé.

Déconnecter le pupitre.

#### **7.5.1.3 Connexion et reconnaissance du pupitre**

Connecter le pupitre sans enfoncer aucune touche. La procédure guidée du système d'exploitation demande le pilote: indiquer le parcours où est enregistré le fichier de configuration.

Procéder à l'installation en suivant la procédure guidée.

#### **7.5.1.4 Modification du numéro de port série avec Windows**

Le système d'exploitation Windows permet le mappage des ports série: indépendamment de la configuration matériel, il est possible d'assigner à chaque port série un numéro COM allant de 1 à 256.

En cas d'installation en environnement Windows, le système d'exploitation attribue automatiquement un n° de port qui peut ne pas correspondre aux exigences de l'utilisateur.

Pour changer le nombre de port série:

- Connecter et installer le pupitre [DCZ](DBF_DCZ).
- Accéder aux configurations du **Panneau de contrôle/Système/Matériel/Gestion périphériques**.
- Sur la liste des périphériques, chercher **Ports (COM et LPT)**: le port **USB CDC serial port emulation (COMx)** correspond au pupitre [DCZ.](DBF_DCZ)
- Accéder aux **Propriétés** du port.
- Sur **Configurations du port/Avancées** modifier le n° du port sous **Numéro port COM**. Certains ports peuvent être définis comme **en cours d'utilisation**  par d'autres dispositifs, même si ce n'est généralement pas le cas. En cas de sélection d'un port **en cours d'utilisation** faire attention à ce que d'autres dispositifs (par ex. un modem analogique) ne l'occupent pas déjà.
- Confirmer et sortir.

Au changement de n° port, le panneau **Gestion périphériques** pourrait indiquer l'ancien numéro COM.

Fermer le panneau **Gestion périphériques** et le rouvrir pour vérifier que le numéro a changé.

j**Les pages-écrans d'installation de Windows® 7 et Windows® 8 sont différentes entre elles. Pour des instructions détaillées, accéder à l'adresse http://support.videotec. com/ et télécharger le document [DCZ](DBF_DCZ) Installation.**

#### <span id="page-55-0"></span>**7.5.2 Retrait**

En cas d'installation incorrecte ou incomplète, le pupitre peut être retiré de la liste des périphériques.

- Connecter le pupitre [DCZ](DBF_DCZ). Un message peut avertir que l'installation du périphérique n'a pas été effectuée du fait d'une erreur.
- Accéder aux configurations du **Panneau de contrôle/Système/Matériel/Gestion périphériques**.
- Sur la liste des périphériques, chercher **Ports (COM et LPT)**:
- Sélectionner le port **USB CDC serial port emulation (COMx)**.
- Dans le menu **Action** sélectionner **Désinstaller** et confirmer.
- Retirer le pupitre.

Lors de la connexion suivante du pupitre, toute la séquence d'installation est à nouveau proposée comme décrit précédemment (**Installation guidée d'un nouveau matériel**).

#### **7.5.2.1 Retrait incomplet**

Si le retrait du port est impossible ou incomplet, utiliser USBDView (**http://www.nirsoft.net/utils/usb\_devices\_view. html**)

pour la désinstallation du dispositif.

Dans **Options** activer **Display Disconnected Devices** et identifier le dispositif comme VendorID **204f**. Le sélectionner et le retirer avec **File/Uninstall Selected Devices**.

#### **7.5.3 Contrôle de fonctionnement en environnement Windows**

Télécharger le fichier Test software for virtual com port mode à l'adresse: http://support.videotec.com/ .

**7.5.4 Installation en environnement Linux**

Pupitre compatible environnement Linux sans nécessité de pilote.

Lancer **lsusb** sur le terminal pour obtenir la liste des dispositifs USB connectés: le pupitre est indiqué comme dispositif **204F:0101**.

Le pupitre est géré par le file system comme dispositif **/dev/ttyACM0**.

#### **7.5.5 Contrôle de fonctionnement en environnement Linux**

Utiliser Minicom pour le contrôle.

Ouvrir l'application sur le terminal et demander le dispositif **/dev/ttyACM0**.

Taper [Buzzer+] pour activer l'avertisseur sonore, [Buzzer-] pour le désactiver. Si l'avertisseur sonore est activé et désactivé, le pupitre est reconnu et fonctionne.

### <span id="page-56-0"></span>8 Configuration

### **8.1 ID d'identification**

Le pupitre ne possède pas d'ID car les ports série sont identifiés de façon univoque par le système d'exploitation. Dans le cas de plusieurs pupitres connectés via HUB USB au même port USB du PC, ils seront reconnus comme des ports série différents (ex. COM3 et COM4).

### **8.2 Procédure de configuration**

Une séquence de touches permet d'entrer dans une phase de configuration pour:

- Régler l'orientation du pupitre;
- Calibrer le joystick;
- Sélectionner le mode de fonctionnement;
- Revenir aux valeurs par défaut.

### **8.3 Entrée dans la configuration**

- Enfoncer la touche  **START** ;
- Enfoncer la touche  **LEARN** ;
- Enfoncer la touche **ESC** ;
- Relâcher la touche  **ESC** ;
- Relâcher la touche  **LEARN** ;
- Relâcher la touche  **START** .

L'entrée dans la configuration est confirmée par l'allumage des LED correspondant aux touches:

- **ESC**: Sortie sans modifications:
- **1**: Inversion du pupitre;
- **3**: Calibrage du joystick
- **4**  et  **7** : Mode VCOM (avec et sans réinitialisation du tableau de lookup);
- **5**  et  **8** : Mode VCOM (avec et sans réinitialisation du tableau de lookup);
- **9** : Réinitialisation de la configuration Mode VCOM.

Les fonctions caractérisées par les LED clignotantes doivent être utilisées avec attention car elles peuvent comporter des dysfonctionnements apparents du pupitre.

Après la sélection d'une option, la procédure de setup se termine automatiquement.

### **8.4 Touches**

### **8.4.1 Touche 1: Inversion du pupitre**

Le pupitre peut être utilisé:

- Par des droitiers (joystick à droite, jog shuttle à gauche);
- Par des gauchers (joystick à gauche, jog shuttle à droite).

Pour l'inversion du pupitre par rapport à la position actuelle:

- Entrer en mode configuration et taper  **1** . Le pupitre enregistre la configuration et revient à son fonctionnement normal.
- Retirer le panneau des légendes en faisant attention aux languettes de fixation et le réinstaller après l'avoir fait pivoter à 180°.
- Régler les pieds d'appui sur le fond du pupitre pour maintenir une inclinaison correcte sur le plan d'appui.
- Retirer délicatement le câble USB du fond du pupitre et le réinsérer dans le serpentin pour éviter qu'il ne gêne l'opérateur.

L'inversion du pupitre est totalement transparente pour l'application PC qui ne doit pas être modifiée.

La direction du pupitre peut également être déterminée par les commandes VCOM [Orientation+] et [Orientation-].

### **8.4.2 Touche 3: Calibrage du joystick**

Le joystick peut être calibré en cas de dysfonctionnement.

Pour cela:

Entrer en mode configuration et taper  **3** . Les LED centrales du pupitre montrent une séquence d'animation durant toute la phase de calibrage.

Déplacer le joystick durant quelques secondes en effectuant l'excursion maximale à l'horizontale et à la verticale. Tourner librement la poignée dans le sens des aiguilles d'une montre et dans le sens contraire à plusieurs reprises en effectuant l'excursion maximale.

Relâcher le joystick pour l'évaluation de la position de repos.

Après 5 secondes d'inactivité, le pupitre mémorise les valeurs et considère le calibrage comme valable.

#### <span id="page-57-0"></span>**8.4.3 Touches 4 et 7: Mode VCOM**

Sélection du mode VCOM:

Touche  **4** : sélection du mode VCOM avec réinitialisation du tableau de lookup.

Touche  **7** : (**experts uniquement**) sélection du mode VCOM sans réinitialisation du tableau de lookup.

Avec **4** toutes les modifications apportées au tableau de lookup des touches sont effacées et la configuration par défaut est rétablie (à chaque touche est assigné un numéro correspondant à son adresse logique par défaut).

(**experts uniquement**) Avec  **7**  les modifications apportées au tableau de lookup sont conservées. Certaines touches précédemment assignées à l'émulation des touches du joystick risquent de ne plus être reconnues.

À la fin de la configuration, déconnecter et  $\frac{1}{r}$  reconnecter le pupitre pour accepter la modification.

#### **8.4.4 Touches 5 et 8: Mode JOYHID**

Sélection du mode JOYHID:

Touche  **5** : Sélection du mode JOYHID avec réinitialisation du tableau de lookup.

Touche  **8** : (**experts uniquement**) sélection du mode JOYHID sans réinitialisation du tableau de lookup

Avec  **5**  toutes les modifications apportées au tableau de lookup des touches sont effacées et la configuration par défaut est rétablie.

(**experts uniquement**) Avec  **8**  les modifications apportées au tableau de lookup sont conservées.

À la fin de la configuration, déconnecter et reconnecter le pupitre pour accepter les modifications.

#### **8.4.5 Touche 9: Réinitialisation de la configuration**

La configuration du pupitre est établie en mode VCOM. Les éventuelles modifications apportées à la configuration (ex. tableau lookup des touches) sont perdues.

### **8.5 Utilisation en mode Joystick HID**

En mode JOYHID, le pupitre est reconnu comme un joystick standard à 4 axes et 40 touches (38 touches physiques et 2 simulés (Jog dial)).

Selon les spécifications USB (réf. USB HID Usage Tables, ver1.12, paragraphe 4.2 Axis Usages) les axes sont assignés par défaut, respectivement à:

**Pan**: Axe X

**Tilt**: Axe Y

**Zoom (rotation)**: Axe Z

**Shuttle ring (rotation)**: Axe Rx

**Jog dial (rotation)**: À chaque étape, est simulée une pression de la touche 33 (rotation dans le sens inverse des aiguilles d'une montre) ou de la touche 34 (rotation dans le sens des aiguilles d'une montre.)

La pression d'une touche entraîne l'allumage de la LED correspondante.

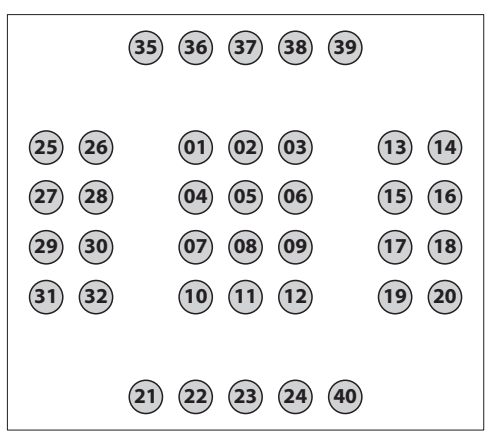

#### **Fig. 06**

Les fonctions des touches du joystick sont définies par l'application. Se reporter au manuel d'installation.

### <span id="page-58-0"></span> Protocole de communication VCOM

En mode VCOM, le pupitre communique avec le PC via protocole ASCII simplifié. Des caractères imprimables sont transmis ainsi que les chiffres numériques éventuels sous forme de chaînes (et non comme octets décimaux ou hexadécimaux).

Aucun flux de communication matériel ou logiciel n'est géré.

L'application PC doit ouvrir la sérielle correspondant au pupitre connecté (baudrate et configuration sérielle sont sans importance) et transmettre/recevoir sur ce canal.

À chaque commande du PC, le pupitre répond par un accusé de réception. Les messages transmis par le pupitre n'exigent pas l'accusé de réception de l'application PC.

### **9.1 Mappe des touches et des LED**

Le pupitre [DCZ](DBF_DCZ) gère une mappe de 72 touches et les LED correspondantes (8 lignes de 9 colonnes chacune).

Indépendamment du nombre de touches effectivement disponibles et utilisables par l'opérateur, chaque coordonnée touche/LED est toujours identifiée par les 2 mêmes chiffres: ligne (1..8) et colonne (1..9).

La pression et le relâchement d'une touche entraîne la transmission d'une valeur d'un tableau de lookup.

Les valeurs par défaut du tableau de lookup correspondent aux coordonnées logiques de chaque touche:

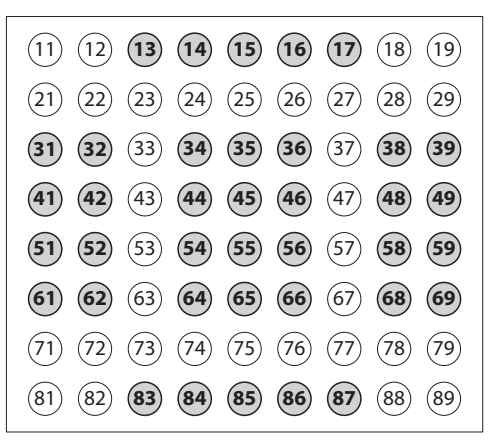

#### **Fig. 07**

**Exemple**: Sur le pupitre [DCZ,](DBF_DCZ) la touche  **ESC**  est par défaut représentée par le code 13, la touche  **MONITOR**  par le 14, etc.

Si le pupitre pivote à 180° la configuration reste la même et ne comporte aucune modification au niveau de l'application PC.

En modifiant la valeur associée à chaque touche du tableau de lookup, il est possible de redéfinir sa fonction et de permettre également la présence de touches ayant la même valeur.

### <span id="page-59-0"></span>**9.2 Conventions typographiques**

Dans la description du protocole ci-dessous, les conventions suivantes sont utilisées:

- [message]: Message transmis
- paramètre\_variable: Paramètre variable à l'intérieur du message
- $\cdot$   $\pm$ : Signe plus ou signe moins.

### **9.3 Syntaxe des messages**

Les messages transmis par et vers le PC comprennent des caractères imprimables (compris entre le code ASCII 32 et ASCII 127, à l'exclusion des ASCII 91 et 93) délimités par deux terminateurs [ e ]:

- [ (ASCII 91) Parenthèse carrée ouvrante, **STX start of transmission**
- Corps message de longueur variable
- ] (ASCII 93) Parenthèse carrée fermante, **ETX end of transmission**.

Étant donné le type des messages transmis et la qualité de la communication USB, aucun système de checksum n'est prévu.

**Exemple**: Sur pression de la touche  **ESC**  (ligne 1, colonne 3) le pupitre transmet par défaut [K+13]:

- [: Identification du début du message
- K+: Touche enfoncée
- 13: Valeur de lookup de la touche (ligne 1, colonne 3)
- 1: Identification de la fin du message.

### **9.4 Messages entre pupitre et PC**

Le pupitre [DCZ](DBF_DCZ) transmet chaque événement au PC et n'attend aucun accusé de réception.

Les événements sont les suivants:

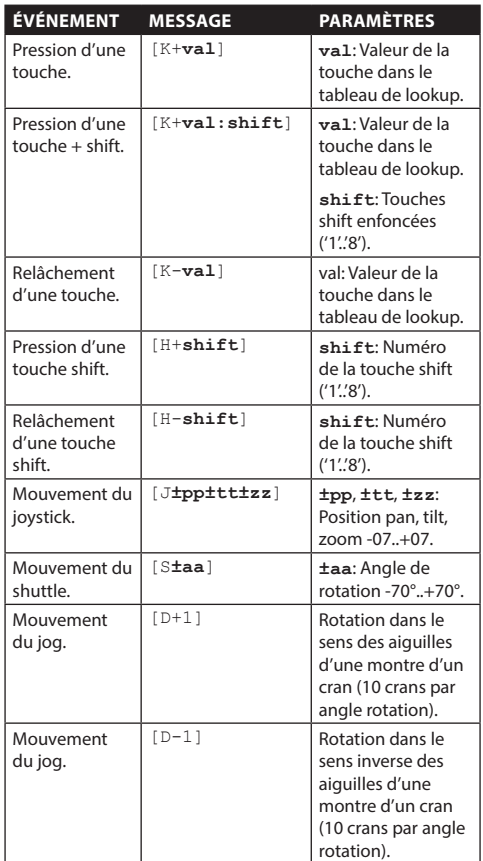

### <span id="page-60-0"></span>**9.5 Messages entre PC et pupitre**

Tous les messages transmis par le PC au pupitre sont confirmés par un accusé de réception du pupitre [DCZ](DBF_DCZ). Les messages entre PC et pupitre sont les suivants:

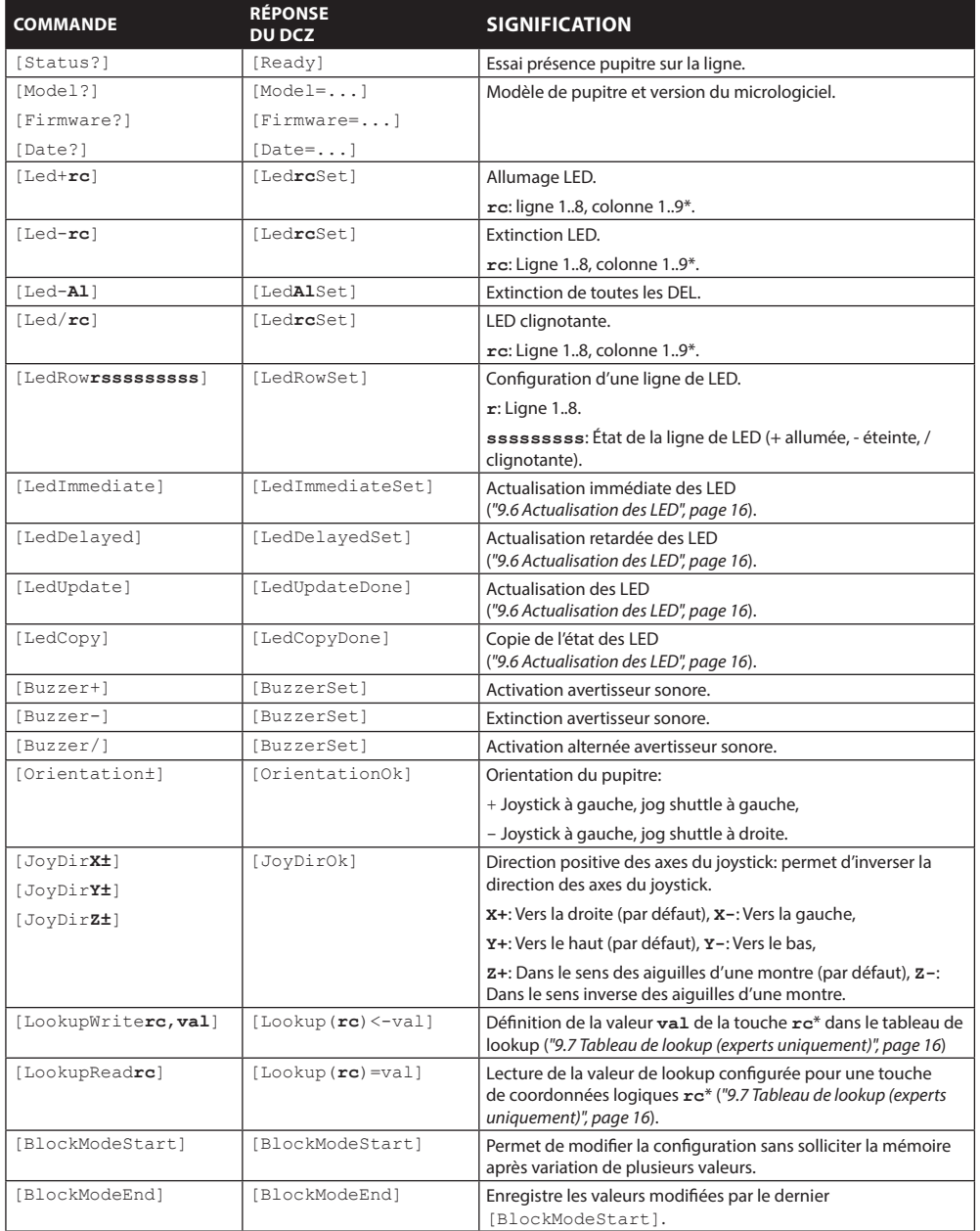

**Tab. 03** \* Les coordonnées se réfèrent à l'adresse logique des LED et non à la valeur configurée dans le tableau de lookup.

### <span id="page-61-1"></span><span id="page-61-0"></span>**9.6 Actualisation des LED**

Les commandes [Led+**xx**], [Led-**xx**] et [Led/**xx**] sont normalement à effet immédiat.

En cas de nécessité de configurer simultanément de nombreuses LED, l'actualisation peut être retardée, essentiellement du fait de la communication asynchrone entre pupitre et PC.

Pour éviter ce retard, un buffer temporaire est utilisé: après la configuration des valeurs du buffer temporaire, une opération d'actualisation permet de rendre visible le changement temporaire de toutes les LED modifiées.

Les commandes suivantes sont utilisées à cet effet:

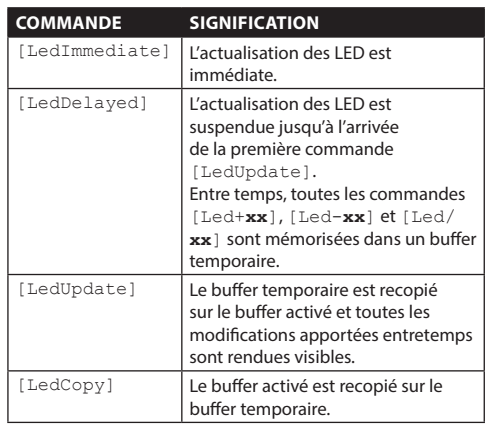

**Tab. 04**

### <span id="page-61-2"></span>**9.7 Tableau de lookup (experts uniquement)**

À chaque touche correspond une valeur à l'intérieur du tableau de lookup des touches. La valeur par défaut correspond aux coordonnées logiques de la touche (ex. à la touche  **ESC** , ligne 1, colonne 3, correspond la valeur 13).

La commande LookupWrite permet de modifier la valeur associée à une touche.

h**Le changement des valeurs de lookup peut entraîner des dysfonctionnements apparents dans le système en cas de futur remplacement du pupitre nécessaire. Il est conseillé de documenter avec attention les modifications effectuées.**

Le changement des valeurs de lookup permet:

- De disposer de davantage de touches qui sont interprétées comme une touche unique;
- De changer la position par défaut et le numéro des touches du joystick en mode JOYHID.

#### **9.7.1 Signification des valeurs de lookup**

Les valeurs de lookup sont comprises dans une plage 0..65535.

Certains intervalles de fonctionnement possèdent une signification particulière:

- **0**: Touche désactivée;
- **1..99**: Touche normale, la valeur est rétablie lors de la pression et du relâchement de la touche;
- **1001..1008**: Définition des touches de shift;
- **50011..50089**: Définition de touches multiples;
- **60001..60040**: Assignation des touches en mode JOYHID;
- **60101..60103**: Usage interne, non disponibles.

La configuration d'une valeur 01-99 entraîne la restitution du code correspondant par le pupitre lors de la pression ou du relâchement de la touche en mode VCOM.

Avec la configuration d'une valeur 1001-1008 la touche devient shift. La pression d'une touche si une ou plusieurs touches shift sont déjà enfoncées modifie le message [K+**xx**] qui devient [K+**xx:liste\_shift\_enfoncées**]. Plusieurs touches de shift peuvent être enfoncées simultanément.

La configuration d'une valeur 500**rc** (**rc** dans la plage 11..89) entraîne la création d'un alias qui associe le comportement de la touche à une autre touche de coordonnées logiques **rc**. Il est ainsi possible de gérer plusieurs touches ayant le même comportement et considérées comme une touche unique.

La configuration d'une valeur 600**nn** (**nn** dans la plage 01-40) entraîne l'assignation de la touche à la touche joystick correspondante **nn** en mode JOYHID.

#### **9.7.2 Modification du tableau de lookup pour déplacer et changer le numéro des touches joystick**

La modification du tableau de lookup permet de varier la position ou le numéro des touches joystick en mode JOYHID.

#### <span id="page-62-0"></span>**9.7.2.1 Création de touches shift en mode VCOM**

Le pupitre peut comporter au maximum 8 touches shift, utilisées pour modifier le comportement des touches courantes.

**Exemple** : Faire de la touche 86 la touche shift numéro 1, et de la touche 87 la touche shift numéro 7.

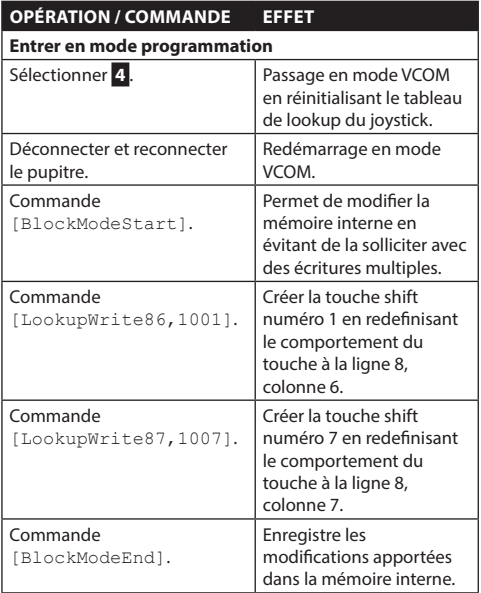

#### **Tab. 05**

Pour vérifier la définition des touches de shift:

- Presser  **ESC**  (touche 1,3) sans touche shift : Le pupitre transmet le code> [K+13];
- Presser  **INFO**  (touche ligne 8, colonne 6, définie shift numéro 1) et **ESC**: Le pupitre transmet le code [K+13:1].Les touches shift enfoncées sont indiquées par le symbole deux points;
- Presser  **SHIFT**  (symbole flèche vers le haut, touche ligne 8, colonne 7, définie shift numéro 7) et **ESC**: Le pupitre transmet le code [K+13:7];
- Presser  **INFO** ,  **SHIFT**  et  **ESC** : le pupitre transmet le code  $[K+13:7]$ .

#### **9.7.2.2 Modifications réduites de la configuration par défaut du joystick**

**Exemple**: Pour conserver une grande partie du groupe central de touches, déplacer la touche 1, créer une double touche numéro 2.

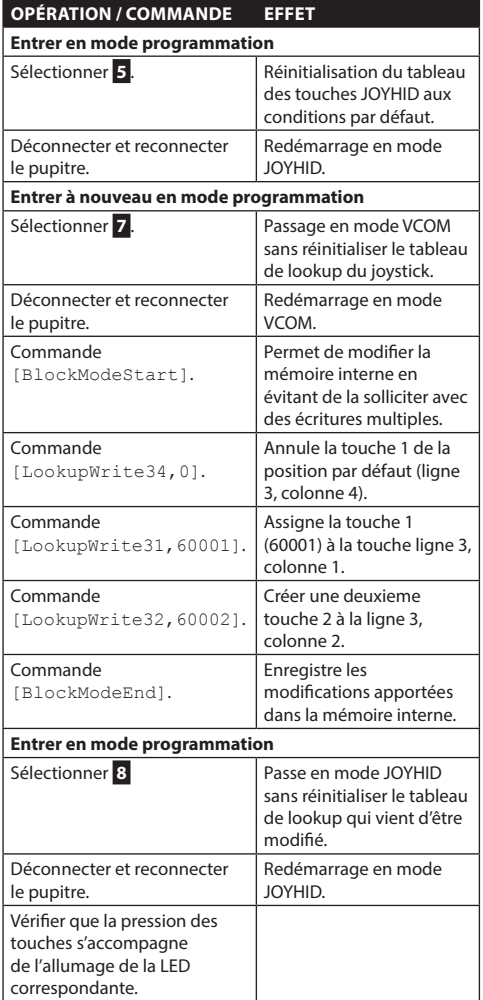

#### <span id="page-63-0"></span>**9.7.2.3 Modifications importantes de la configuration par défaut du joystick**

**Exemple**: Pour gérer 8 touches joystick seulement dans la partie gauche du pupitre.

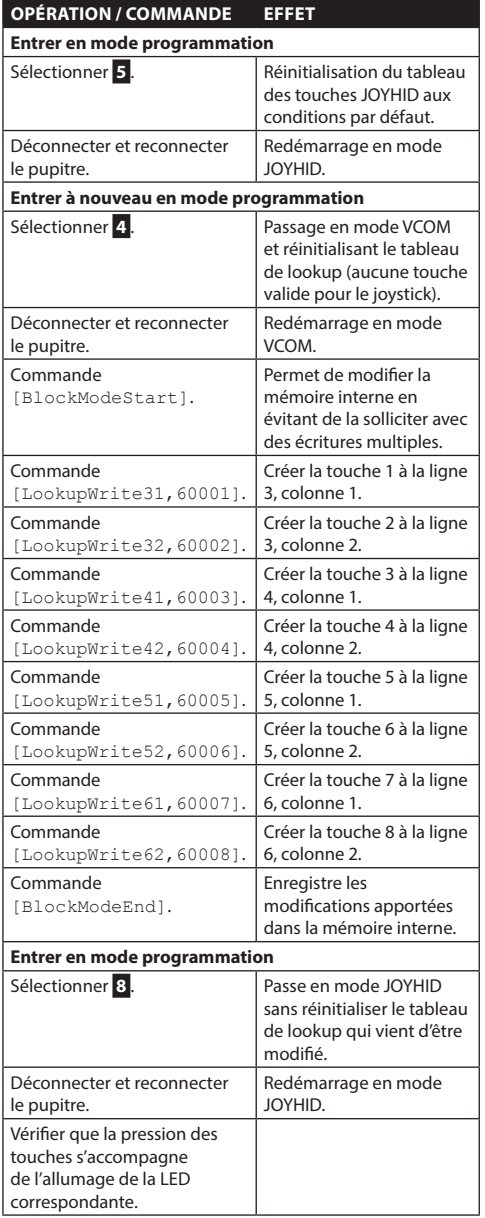

#### **9.7.3 Modification du tableau de lookup pour définir les touches alias**

Plusieurs touches peuvent effectuer la même action (par ex. en cas de plusieurs touches de shift). En cas de pression simultanée d'une série de touches alias, l'événement touche enfoncé ([K+**xx**]) est uniquement transmis lors de la première pression; l'événement touche relâchée ([K-**xx**]) n'est transmis que quand toutes les touches avec le même alias sont relâchées.

**Exemple**: Les 5 touches inférieures du pupitre se comportent comme si elles étaient une touche unique.

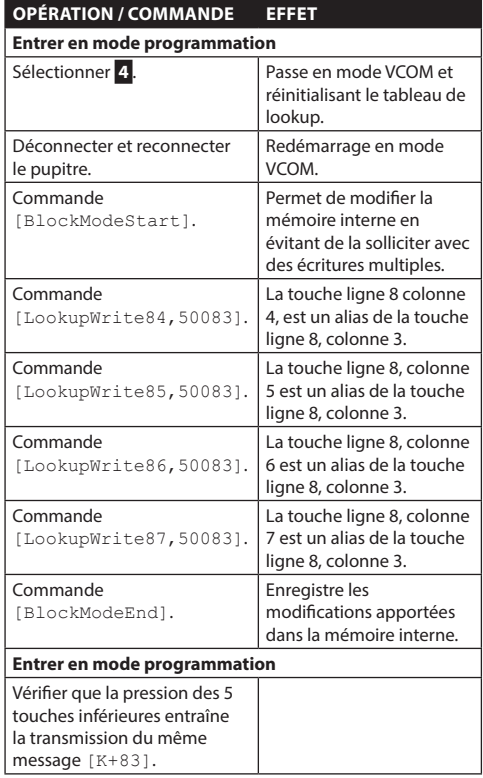

#### **Tab. 08**

### <span id="page-64-0"></span>10 Entretien et nettoyage

### **10.1 Entretiens des parties en plastique (PC)**

Nous conseillons l'emploi, avec un chiffon souple, de savons neutres dilués avec de l'eau ou bien de produits spécifiques pour le nettoyage des vitres de lunettes.

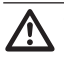

h**On doit éviter alcool éthylique, solvants, hydrocarbures hydro-génés, acides forts et alcali. L'emploi de ce type de produits abîme d'une façon irréparable la surface traitée.**

### 11 Élimination des déchets

**notion Ce symbole et le système de recyclage ne<br>
Soont appliqués que dans les pays UE et no<br>
dans les autres pays du monde. sont appliqués que dans les pays UE et non dans les autres pays du monde.**

Votre produit est conçu et fabriqué avec des matèriels et des composants de qualité supérieure qui peuvent être recyclés et réutilisés.

Ce symbole signifie que les équipements électriques et électroniques en fin de vie doivent être éliminés séparément des ordures ménagères.

Nous vous prions donc de confier cet équipement à votre Centre local de collecte ou Recyclage.

Dans l'Union Européenne, il existe des systèmes sélectifs de collecte pour les produits électriques et électroniques usagés.

### 12 Troubleshooting

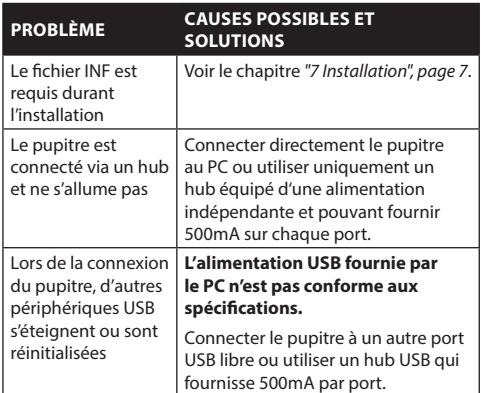

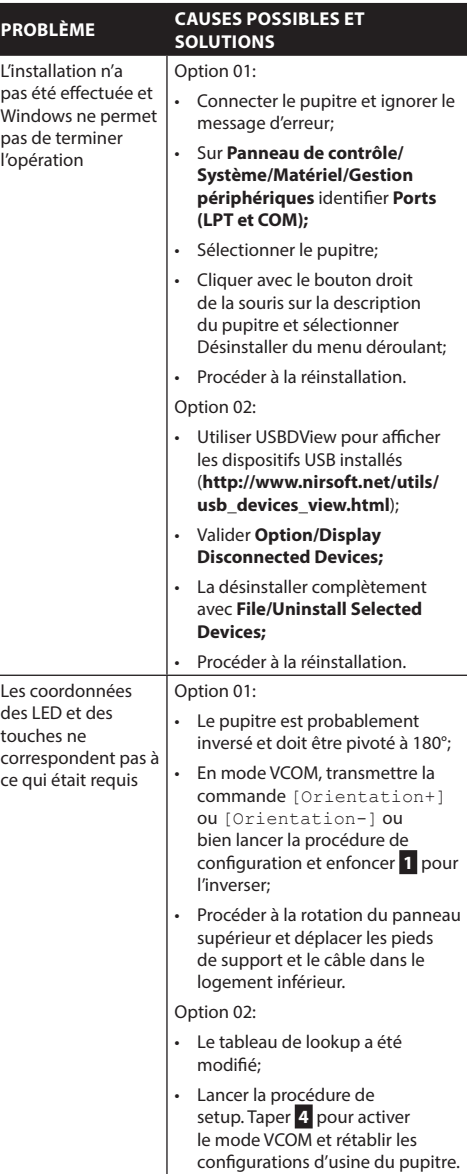

### <span id="page-65-0"></span>13 Données techniques

### **13.1 Généralités**

Touches en caoutchouc rétro-éclairées

Sonnerie d'alarme

### **13.2 Mécanique**

Dimensions: 379x89x224mm

Poids net: 1.4kg

### **13.3 Électrique**

Alimentation par USB

Consommation: 350mA max

### **13.4 Communications**

USB 2.0

### **13.5 Protocoles**

Protocole dédié Virtual Com Port

Emulation Joystick HID 4 axes à 40 touches

### **13.6 Système d'exploitation**

Windows® compatible (drivers disponibles sur http:// support.videotec.com/ ): Windows® 2000, Windows® XP, Windows® Server, Windows® Vista, Windows® 7, Windows® 8

Linux® compatible

### **13.7 Environnement**

Intérieur

Température d'exploitation: 0°C/+45°C

### **13.8 Certifications**

Sécurité électrique (CE): EN60950-1

Compatibilité électromagnétique (CE): EN50130-4, EN55022 (Classe B),EN61000-6-3, FCC Part 15 (Classe B)

Certification UL: cULus Listed

Certification EAC

### 14 Dessins techniques

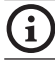

j**Les valeurs sont entendues en millimètres.**

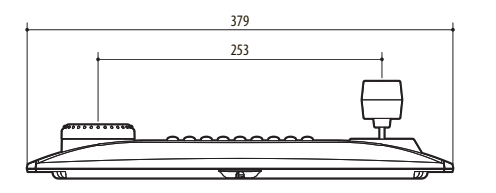

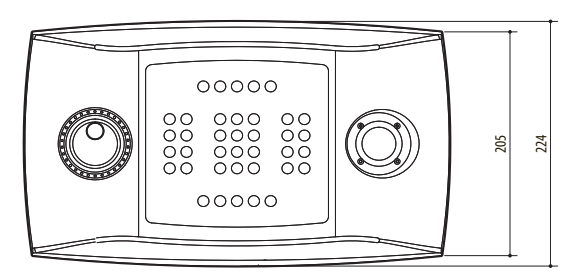

**Fig. 08** [DCZ](DBF_DCZ)

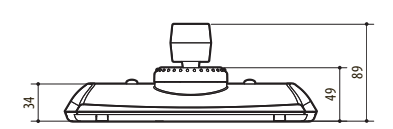

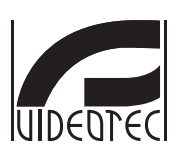

#### **Headquarters Italy** Videotec S.p.A. Tel. +39 0445 697411 Fax +39 0445 697414 info@videotec.com

#### **VIDEOTEC S.p.A.** www.videotec.com Printed in Italy MNVCDCZ\_1620\_FR

#### **France**

Videotec France S.à.r.l. Tel. +33 2 32094900 Fax +33 2 32094901 info.fr@videotec.com

#### **UK**

Representative office Tel. +44 0113 815 0047 Fax +44 0113 815 0047 info.uk@videotec.com

#### **Americas**

Videotec Security, Inc. Tel. +1 518 825 0020 Fax +1 518 825 0022 info.usa@videotec.com

#### Asia Pacific

Videotec (HK) Ltd Tel. +852 2333 0601 Fax +852 2311 0026 info.hk@videotec.com

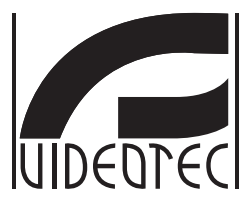

# **[DCZ](DBF_DCZ)**

### <span id="page-68-0"></span>**Universal-Tastatur für die Steuerung von Anwendungen am PC**

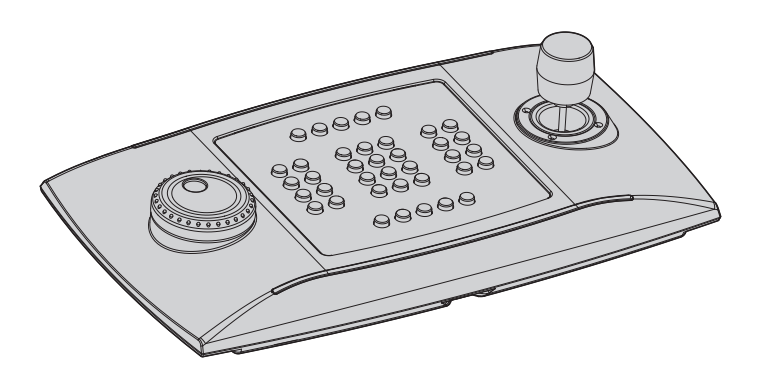

### **Inhaltsverzeichnis**

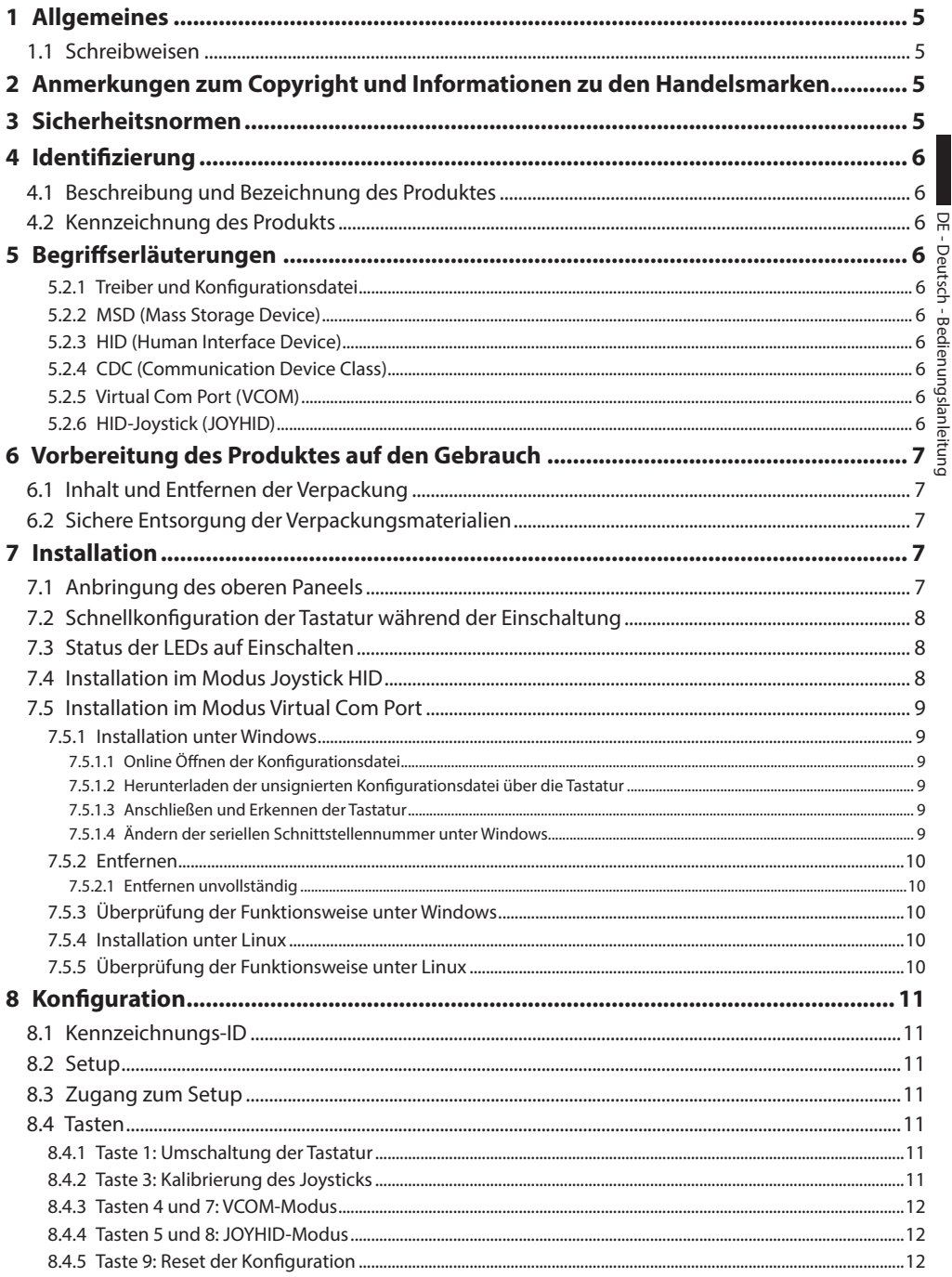

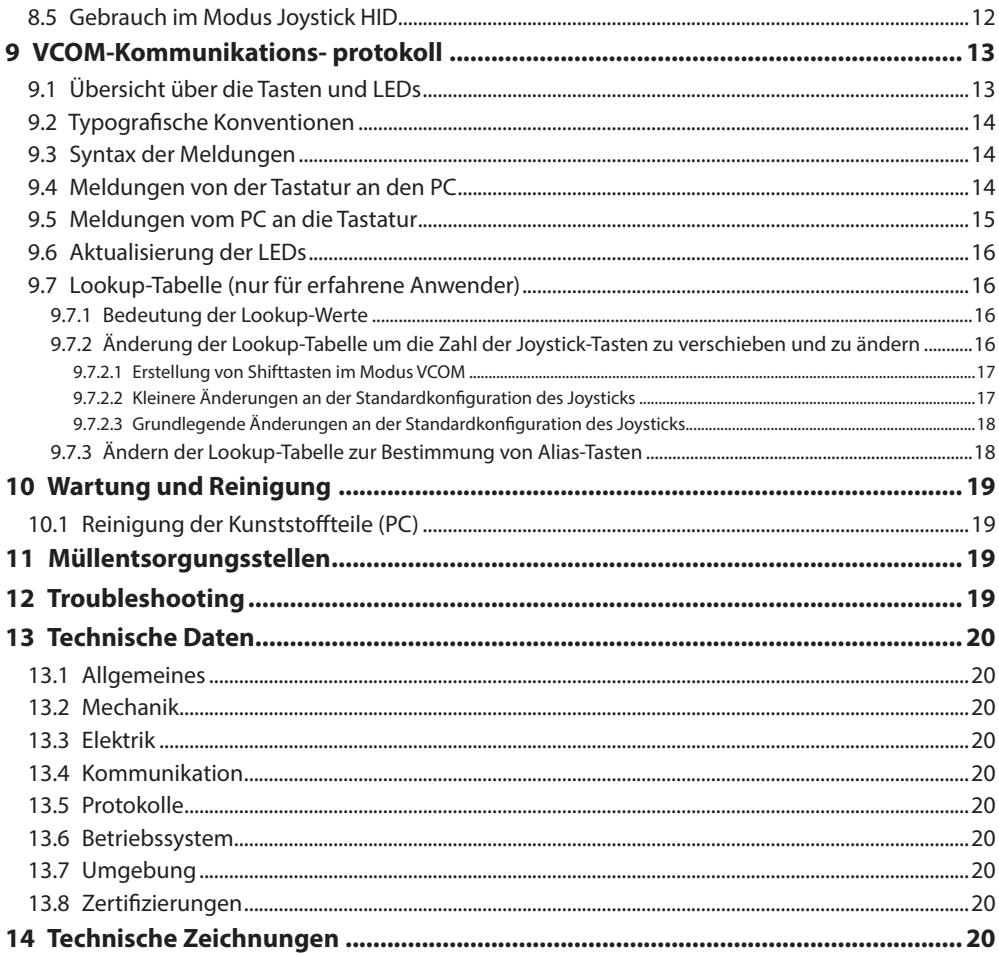
# DE - Deutsch - Bedienungslanleitung DE - Deutsch - Bedienungslanleitung

## 1 Allgemeines

Lesen Sie bitte vor dem Installieren und dem Verwenden dieses Gerätes die Bedienungsanleitung sorgfältig durch. Bewahren Sie sie zum späteren Nachschlagen auf.

## **1.1 Schreibweisen**

g**GEFAHR! Erhöhte Gefährdung. Stromschlaggefahr. Falls nichts anderes angegeben, unterbrechen Sie die Stromversorgung, bevor die beschriebenen Arbeiten durchgeführt werden.**

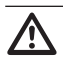

## h**ACHTUNG! Mittlere Gefährdung.**

**Der genannte Vorgang hat große Bedeutung für den einwandfreien Betrieb des Systems: es wird gebeten, sich die Verfahrensweise anzulesen und zu befolgen.**

j**ANMERKUNG Beschreibung der Systemmerkmale. Eine sorgfältige Lektüre wird empfohlen, um das Verständnis der folgenden Phasen zu gewährleisten.**

## 2 Anmerkungen zum Copyright und Informationen zu den Handelsmarken

Die angeführten Produkt- oder Firmennamen sind Handelsmarken oder eingetragene Handelsmarken.

Microsoft®, Windows® 2000, Windows® XP, Windows® Server, Windows® Vista, Windows® 7, Windows® 8 und das Windows®-Logo sind Markenzeichen der Microsoft Corporation in den USA und/oder anderen Ländern.

Linux® ist ein eingetragenes Markenzeichen von Linus Torvalds in den USA und/oder anderen Ländern.

USBDView ist eine Freeware von NirSoft (**www. nirsoft.net**).

Copyright (c) 1994 Hewlett-Packard Company. Hiermit wird kostenfrei die Erlaubnis erteilt, diese Wortlisten, die Software und die zugehörige Dokumentation zu beliebigen Zwecken zu verwenden, sofern dieser Urheberrechtshinweis in alle Kopien aufgenommen wird und sowohl dieser Urheberrechtshinweis als auch der Hinweis zu den Nutzungsrechten in der zugehörigen Dokumentation enthalten sind. Hewlett-Packard Company macht keine Zusagen hinsichtlich der Eignung dieser Software für einen bestimmten Zweck. Sie wird ohne Mängelgewähr und ohne ausdrückliche oder stillschweigende Gewährleistungen zur Verfügung gestellt.

## 3 Sicherheitsnormen

h**Der Hersteller lehnt jede Haftung für eventuelle Schäden ab, die aufgrund unsachgemäßer Anwendung der in diesem Handbuch erwähnten Geräte entstanden ist. Ferner behält er sich das Recht vor, den Inhalt ohne Vorkündigung abzuändern. Die Dokumentation in diesem Handbuch wurde sorgfältig ausgeführt und überprüft, dennoch kann der Hersteller keine Haftung für die Verwendung übernehmen. Dasselbe gilt für jede Person oder Gesellschaft, die bei der Schaffung oder Produktion von diesem Handbuch miteinbezogen ist.**

- Die Installation und Wartung der Vorrichtung ist technischen Fachleuten vorbehalten.
- Vor technischen Eingriffen am Gerät muss die Stromversorgung unterbrochen werden.
- Es dürfen keine Versorgungskabel mit Verschleißoder Alterungsspuren verwendet werden.
- Unter keinen Umständen dürfen Veränderungen oder Anschlüsse vorgenommen werden, die in diesem Handbuch nicht genannt sind: Der Gebrauch ungeeigneten Geräts kann die Sicherheit des Personals und der Anlage schwer gefährden.
- Es dürfen nur Original-Ersatzteile verwendet werden. Nicht originale Ersatzteile können zu Bränden, elektrischen Entladungen oder anderen Gefahren führen.
- Vor der Installation ist anhand des Kennzeichnungsschildes nachzuprüfen, ob das gelieferte Material die gewünschten Eigenschaften aufweist (*["4.2 Kennzeichnung des Produkts",](#page-73-0)  [Seite 6](#page-73-0)*).
- Deutsch Bedienungslanleitung DE - Deutsch - Bedienungslanleitung
- Dieses Gerät entspricht Abschnitt 15 der FCC-Richtlinien (Federal Communications Commission). Der Betrieb unterliegt den folgenden zwei Bedingungen: (1) Dieses Gerät darf keine Störstrahlungen abgeben und (2) dieses Gerät muss jede empfangene Strahlung annehmen, auch wenn sie unerwünschte Auswirkungen auf den Betrieb haben kann. Jede Änderung oder Modifizierung, die nicht ausdrücklich durch die für die Einhaltung dieser Richtlinien verantwortliche Partei genehmigt wurde, kann dazu führen, dass die Betriebserlaubnis für dieses Gerät erlischt. FCC ID : 2AAIPDCZ.

## 4 Identifizierung

## **4.1 Beschreibung und Bezeichnung des Produktes**

[DCZ](DBF_DCZ) ist eine Tastatur zur Steuerung von Anwendungen an einem Personal Computer.

Diese Tastatur ermöglicht eine erhebliche Vereinfachung und Optimierung der Benutzerschnittstelle durch Hinzunahme eines Joysticks und eines Jog Shuttles am Steuersystem. Dank ihrer besonderen Konstruktion eignet sie sich darüber hinaus sowohl für Rechtshänder als auch für Linkshänder.

Jeder Vorgang, den der Bediener an der Tastatur ausführt, generiert ein Freignis:

- Drücken einer Taste;
- Loslassen einer Taste;
- Bewegung des Joysticks;
- Bewegung des Jog Dial (internes Rollrad);
- Bewegung des Shuttle Ring (externer Regler).

Die Tasten sind komplett unabhängig voneinander: Das Drücken und Loslassen der Tasten wird in jeder beliebigen Kombination erkannt. Ihre Interpretation erfolgt ausschließlich durch die Anwendung.

Die Tastatur ist mit einem internen Buzzer und mit einer Hintergrundbeleuchtung für die Tasten ausgestattet. Die Aktivierung von Buzzer und Hintergrundbeleuchtung der Tasten werden durch die Anwendung festgelegt.

Die Tastatur kann gemeinsam mit den üblichen Peripheriegeräten (Standardtastaturen, Computermäusen, Joysticks für Videospiele etc.) an einen PC angeschlossen werden.

*Angemeldetes Patent.*

## <span id="page-73-0"></span>**4.2 Kennzeichnung des Produkts**

Siehe das Schild außen auf der Verpackung.

## 5 Begriffserläuterungen

## **5.2.1 Treiber und Konfigurationsdatei**

Die Software und die Konfigurationsdatei, die bei der Installation notwendig sind, damit das Betriebssystem das betreffende Peripheriegerät erkennt.

## **5.2.2 MSD (Mass Storage Device)**

USB-Peripheriegerät, auf dem Daten gespeichert werden können. Das bekannteste MSD-Gerät ist der USB-Stick PenDrive. Er benötigt keinen Treiber für die Installation, da er vom Betriebssystem direkt erkannt wird.

## **5.2.3 HID (Human Interface Device)**

USB-Peripheriegerät für den Austausch von Informationen mit Personen. Zu dieser Art Schnittstelle gehören u.a. PC-Tastaturen, Computermäuse, Joysticks und Steuergeräte für Videospiele.

HID-Geräte benötigen keine Treiber für die Installation, da sie vom Betriebssystem direkt erkannt werden.

#### **5.2.4 CDC (Communication Device Class)**

USB-Peripheriegerät für den Austausch von Informationen über einen seriellen Kanal.

Sobald ein CDC-Gerät angeschlossen wird, wird es vom Betriebssystem erkannt und installiert, ohne dass ein Treiber notwendig ist (im Falle des Linux-Betriebssystems) oder nach dem Lesen einer Konfigurationsdatei, die vom Hersteller des Peripheriegeräts (Windows) geliefert wird.

## **5.2.5 Virtual Com Port (VCOM)**

CDC, das eine serielle Standardschnittstelle emuliert. Dieses Gerät wird über eine Reihe einfacher und konsolidierter Standardprogrammiertechniken gesteuert, die für die meisten Programmiersprachen zur Verfügung stehen. Bei der Installation fordert das Windows-Betriebssystem zur Angabe einer Konfigurationsdatei auf, um das Gerät erkennen zu können.

## **5.2.6 HID-Joystick (JOYHID)**

USB-Joystick, der als Standard-Joystick für Videospiele erkannt wird.

## 6 Vorbereitung des Produktes auf den Gebrauch

h**Jede vom Hersteller nicht ausdrücklich genehmigte Veränderung führt zum Verfall der Gewährleistungsrechte.**

## **6.1 Inhalt und Entfernen der Verpackung**

Bei der Lieferung des Produktes ist zu prüfen, ob die Verpackung intakt ist oder offensichtliche Anzeichen von Stürzen oder Abrieb aufweist.

Bei offensichtlichen Schadensspuren an der Verpackung muss umgehend der Lieferant verständigt werden.

Bewahren Sie die Verpackung auf für den Fall, dass das Produkt zur Reparatur eingesendet werden muss.

Prüfen Sie, ob der Inhalt mit der nachstehenden Materialliste übereinstimmt:

- [DCZ-](DBF_DCZ)Tastatur
- Weiße gestanzte Blätter mit Schutzpaneel aus durchsichtigem Plastik
- Quick Start
- Bedienungslanleitungen

## **6.2 Sichere Entsorgung der Verpackungsmaterialien**

Die Verpackungsmaterialien sind vollständig wiederverwertbar. Es ist Sache des Installationstechnikers, sie getrennt, auf jeden Fall aber nach den geltenden Vorschriften des Anwendungslandes zu entsorgen.

Es wird nochmals empfohlen, mit Fehlfunktionen behaftetes Material in der Originalverpackung zurückzusenden.

## <span id="page-74-0"></span>7 Installation

## **7.1 Anbringung des oberen Paneels**

Die Tastatur ist so auszurichten, dass der Steuerknüppel rechts und der "Jog shuttle" links liegt.

Diese Ausrichtung kann im Einzelfall geändert werden, um den besonderen Bedürfnissen von linkshändigen Bedienern nachzukommen.

Das obere Paneel entfernen, das mit Klebeband befestigt ist.

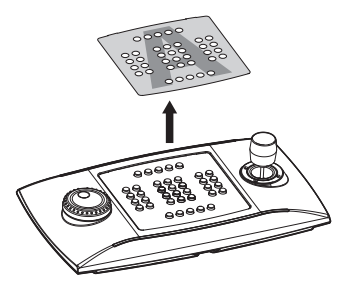

**Fig. 01**

Die untere Folie entfernen.

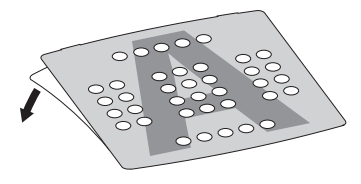

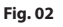

Die Ausrichtung der Tastatur wählen und das Klebepaneel so anbringen, dass es nicht die Tasten berührt.

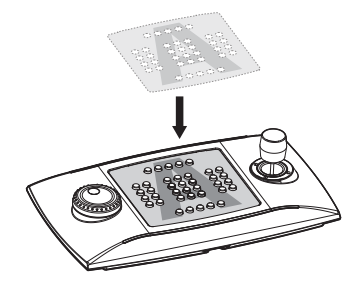

Die Ausrichtung und die Betriebsart nach der Vorgehensweise im folgenden Abschnitt bestätigen.

## **7.2 Schnellkonfiguration der Tastatur während der Einschaltung**

Die [DCZ](DBF_DCZ)-Tastatur zeichnet sich durch folgende 2 Funktionsmodi aus:

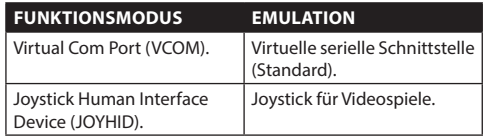

#### **Tab. 01**

Beim Einschalten gleichzeitig die Tasten:

- $\cdot$  **SET** + **4**: Modus Virtual Com Port
- Deutsch Bedienungslanleitung DE - Deutsch - Bedienungslanleitung
	- $\cdot$  **SET** + **5**: Modus Joystick HID.

Gedrückt halten. Früher vorgenommene Änderungen der Konfiguration gehen dabei verloren.

## **7.3 Status der LEDs auf Einschalten**

Beim Einschalten zeigen die Tasten mit Hintergrundbeleuchtung kurz die aktuelle Konfiguration der Tastatur:

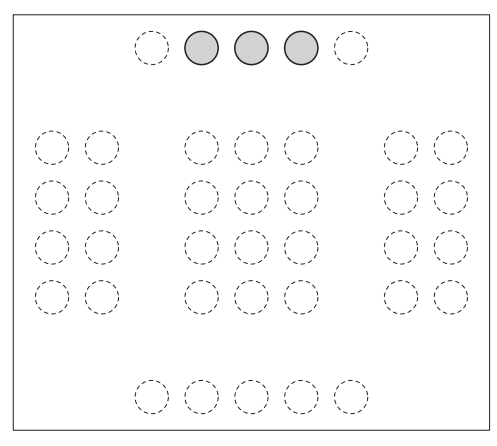

**Fig. 04** Modus Joystick HID.

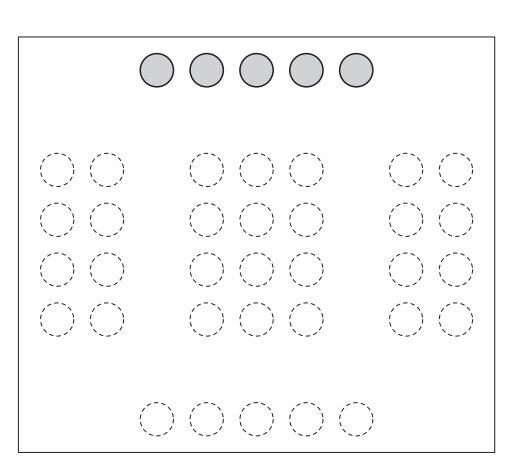

**Fig. 05** Modus Virtual Com Port.

Die Ausrichtung der Tastatur ist korrekt, wenn sich die LED-Leiste oben befindet.

Die mittleren Zifferntasten mit

Hintergrundbeleuchtung zeigen beim Einschalten die Firmwareversion an. Diese Information könnte im Servicefall erforderlich sein.

## **7.4 Installation im Modus Joystick HID**

Die Tastatur braucht nicht installiert zu werden. Beim Anschluss wird sie automatisch vom Betriebssystem erkannt.

## **7.5 Installation im Modus Virtual Com Port**

## **7.5.1 Installation unter Windows**

Die Installation erfolgt in drei Phasen:

- Öffnen der Konfigurationsdatei
- Anschließen und Erkennen der Tastatur
- Ändern der seriellen Schnittstellennummer.

#### **7.5.1.1 Online Öffnen der Konfigurationsdatei**

Den Driver unter folgender Adresse herunterladen: http://support.videotec.com/ .

#### **7.5.1.2 Herunterladen der unsignierten Konfigurationsdatei über die Tastatur**

Für einige Versionen von Windows® ist kein spezieller Markentreiber (Windows® XP, Windows® Vista, Windows® 2000) erforderlich. In diesen Fällen kann der Treiber über die Tastatur heruntergeladen werden.

Schließen Sie die Tastatur an den PC an; halten Sie hierbei die  **ESC** -Taste gedrückt.

Beim Start wird die Tastatur nun als MSD identifiziert: Das Betriebssystem erkennt sie mithilfe der System-Treiber.

Suchen Sie unter **Arbeitsplatz** das entsprechende Gerät (den **Wechseldatenträger**).

Das Gerät enthält zwei Dateien:

- **xp\_vista.inf** für die Betriebssysteme Windows Xp und Vista
- **win2000.inf** für das Betriebssystem Windows 2000

Kopieren Sie die entsprechende Datei für Ihr Betriebssystem auf den PC.

Ziehen Sie den Stecker der Tastatur heraus.

#### **7.5.1.3 Anschließen und Erkennen der Tastatur**

Schließen Sie die Tastatur an, ohne hierbei eine Taste zu drücken. Über die Schritt-für-Schritt-Anleitung des Betriebssystems werden Sie nun zur Angabe des Treibers aufgefordert: Geben Sie den Pfad des Speicherorts an, an dem Sie die Konfigurationsdatei gespeichert haben.

Fahren Sie mit der Installation nach der Schritt-für-Schritt-Anleitung fort.

#### **7.5.1.4 Ändern der seriellen Schnittstellennummer unter Windows**

Das Windows-Betriebssystem ermöglicht das Mapping der seriellen Schnittstellen: Unabhängig von der Hardware-Konfiguration kann jeder seriellen Schnittstelle eine COM-Nummer von 1 bis 256 zugewiesen werden.

Bei der Installation unter Windows weist das Betriebssystem automatisch eine Schnittstellennummer zu, die jedoch nicht immer den Anforderungen des Benutzers entspricht.

Wenn Sie die Nummer der seriellen Schnittstelle ändern möchten, gehen Sie wie folgt vor:

- Schließen Sie die [DCZ](DBF_DCZ)-Tastatur an und installieren Sie sie.
- Öffnen Sie die Einstellungen **Systemsteuerung/ System/Hardware/Gerätemanager**.
- Suchen Sie in der Liste der Peripheriegeräte **Anschlüsse (COM und LPT)**: Der Anschluss **USB CDC Serial Port Emulation (COMx)** entspricht der [DCZ-](DBF_DCZ)Tastatur.
- Öffnen Sie die **Eigenschaften** des Anschlusses.
- Ändern Sie unter **Anschlusseinstellungen/ Erweitert** die Nummer des Anschlusses in **COM-Ports**. Es kann vorkommen, dass Anschlüsse von anderen Geräten als **Belegt** gekennzeichnet werden, auch wenn dies gewöhnlich nicht wirklich so ist. Wenn Sie einen als **Belegt** gekennzeichneten Anschluss auswählen, stellen Sie in jedem Fall sicher, dass die anderen Geräte (beispielsweise ein Analog-Modem) diesen Anschluss nicht bereits tatsächlich belegt haben.
- Bestätigen und schließen Sie.

Auch nach dem Wechsel der Port-Nummer zeigt der **Gerätemanager** möglicherweise noch die alte COM-Nummer an.

Schließen Sie den **Gerätemanager** und öffnen Sie ihn anschließend erneut um zu prüfen, ob nun die neu eingestellte Nummer angezeigt wird.

j**Die Installations-Bildschirmansichten von Windows® 7 und Windows® 8 unterscheiden sich voneinander. Genauere Anweisungen sind unter der Adresse http://support.videotec.com/ erhältlich, über die das Dokument [DCZ](DBF_DCZ) Installation heruntergeladen werden kann.**

#### **7.5.2 Entfernen**

Im Falle einer unkorrekten oder unvollständigen Installation können Sie die Tastatur aus der Liste der Peripheriegeräte entfernen.

- Schließen Sie die [DCZ-](DBF_DCZ)Tastatur an. Eventuell werden Sie nun über eine Meldung darauf hingewiesen, dass die Installation des Peripheriegeräts aufgrund eines Fehlers fehlgeschlagen ist.
- Öffnen Sie die Einstellungen unter **Systemsteuerung/System/Hardware/ Gerätemanager**.
- Suchen Sie in der Liste der Peripheriegeräte **Anschlüsse (COM und LPT)**.
- Wählen Sie den Anschluss **USB CDC Serial Port Emulation (COMx)**.
- Wählen Sie im Menü **Aktion** die Option **Deinstallieren** und bestätigen Sie.
- Entfernen Sie die Tastatur.

Beim nächsten Anschluss der Tastatur werden erneut die oben beschriebenen Schritte für die Installation angezeigt (**Installieren neuer Hardware**).

#### **7.5.2.1 Entfernen unvollständig**

Wenn es nicht möglich ist, den Anschluss zu entfernen, oder der Vorgang unvollständig abgeschlossen wird, empfehlen wir Ihnen die Verwendung von USBDView

#### (**http://www.nirsoft.net/utils/usb\_devices\_view. html**)

für die Deinstallation des Geräts.

Aktivieren Sie unter **Options** die Option **Display Disconnected Devices** und suchen Sie das Gerät mit VendorID **204f**. Wählen Sie es aus und entfernen Sie es mithilfe von **File/Uninstall Selected Devices**.

#### **7.5.3 Überprüfung der Funktionsweise unter Windows**

Die Datei Test software for virtual com port mode unter folgender Adresse herunterladen: http://support.videotec.com/ .

## **7.5.4 Installation unter Linux**

Die Tastatur wird unter Linux erkannt, ohne dass Treiber erforderlich sind.

Rufen Sie über den Befehl **lsusb** am Terminal die Liste mit den angeschlossenen USB-Geräten auf: Die Tastatur ist hier unter **204F:0101** angegeben.

Die Tastatur wird vom Dateisystem als **/dev/ttyACM0** Gerät verwaltet.

#### **7.5.5 Überprüfung der Funktionsweise unter Linux**

Für die Überprüfung wird Minicom verwendet.

Öffnen Sie die Anwendung am Terminal und rufen Sie das Gerät **/dev/ttyACM0** auf.

Geben Sie [Buzzer+] ein, um den Warnsummer zu aktivieren, oder [Buzzer-], um den Warnsummer zu deaktivieren. Wenn sich der Warnsummer aktivieren und deaktivieren lässt, wurde die Tastatur erkannt und ist funktionsfähig.

## 8 Konfiguration

## **8.1 Kennzeichnungs-ID**

Die Tastatur besitzt keine ID, da die seriellen Anschlüsse vom Betriebssystem eindeutig identifiziert werden. Auch wenn mehrere Tastaturen über einen USB-Hub am gleichen USB-Port des PC angeschlossen sind, werden diese als unterschiedliche serielle Schnittstellen (z.B. COM3 und COM4) erkannt.

## **8.2 Setup**

Über eine besondere Tastenreihenfolge können Sie:

- Die Ausrichtung der Tastatur einstellen;
- Den Joystick kalibrieren;
- Den Betriebsmodus auswählen;
- Die eingestellten Werte auf die Standardwerte zurücksetzen.

## **8.3 Zugang zum Setup**

- Drücken Sie die Taste  **START** ;
- Drücken Sie die Taste  **LEARN** ;
- Drücken Sie die Taste  **ESC** ;
- Lassen Sie die Taste  **ESC** ;
- Lassen Sie die Taste  **LEARN** ;
- Lassen Sie die Taste  **START** .

Wenn die Einstellungen korrekt aufgerufen wurden, leuchten die LEDs der betreffenden Tasten:

- **ESC**: Beenden, ohne Änderungen vorzunehmen:
- **1** : Umschaltung der Tastatur;
- **3**: Kalibrierung des Joysticks:
- **4**  und  **7** : VCOM-Modus (mit und ohne Reset der Lookup-Tabelle);
- **5**  und  **8** : JOYHID-Modus (mit und ohne Reset der Lookup-Tabelle);
- **9**: Reset der Konfiguration im VCOM-Modus.

Bei der Verwendung der Funktionen mit blinkenden Tasten ist besondere Vorsicht angesagt, da sie zu scheinbaren Funktionsstörungen der Tastatur führen können.

Nach der Auswahl einer beliebigen Option wird das Setup automatisch abgeschlossen.

## **8.4 Tasten**

## **8.4.1 Taste 1: Umschaltung der Tastatur**

Die Tastatur eignet sich für:

- Rechtshänder (Joystick rechts, Jog Shuttle links);
- Linkshänder (Joystick links, Jog Shuttle rechts).

Wenn Sie die Tastatur von der aktuellen Ausrichtung umschalten möchten, gehen Sie wie folgt vor:

- Öffnen Sie die Einstellungen (Setup) und drücken Sie  **1** . Die Tastatur speichert die Einstellung und kehrt in den normalen Funktionsmodus zurück.
- Entfernen Sie die Anzeigefläche (achten Sie hierbei auf die Befestigungsfedern), drehen Sie sie um 180° und setzen Sie sie wieder ein.
- Stellen Sie die Stellfüße der Tastatur auf die korrekte Neigung auf der Stellfläche ein.
- Ziehen Sie das USB-Kabel vorsichtig unten aus der Tastatur heraus und legen Sie es in die schlangenförmige Vorrichtung, damit der Bediener dadurch nicht behindert wird.

Die Umschaltung der Tastatur wird von der Anwendung im PC erkannt, daher sind keinerlei Änderungen erforderlich.

Die Ausrichtung der Tastatur kann auch mithilfe der VCOM-Befehle [Orientation+] und [Orientation-] eingestellt werden.

## **8.4.2 Taste 3: Kalibrierung des Joysticks**

Im Falle von Funktionsstörungen kann der Joystick kalibriert werden.

Gehen Sie bei der Kalibrierung des Joysticks wie folgt vor:

Öffnen Sie die Einstellungen (Setup) und drücken Sie  **3** . Während der Kalibrierung blinken die zentralen LEDs der Tastatur.

Bewegen Sie den Joystick einige Sekunden lang in die maximale horizontale und vertikale Richtung. Drehen Sie den Griff soweit wie möglich, sowohl im Uhrzeigersinn als auch entgegen dem Uhrzeigersinn.

Lassen Sie den Joystick los und prüfen Sie die Ruheposition.

Nach 5 Sekunden Inaktivität speichert die Tastatur die Werte und übernimmt die Kalibrierung.

#### **8.4.3 Tasten 4 und 7: VCOM-Modus**

Auswahl des VCOM-Modus:

Taste  **4** : Auswahl des VCOM-Modus mit Reset der Lookup-Tabelle

Taste  **7** : (**Nur für erfahrene Anwender**) Auswahl des VCOM-Modus ohne Reset der Lookup-Tabelle.

Mit Taste **4** werden alle Änderungen, die an der Lookup-Tabelle der Tasten vorgenommen wurden, gelöscht und die Standardkonfiguration wiederhergestellt (jeder Taste wird eine Nummer entsprechend ihrer logischen Standardadresse zugewiesen).

(**Nur für erfahrene Anwender**) Mit Taste  **7**  werden die eventuellen Änderungen an der Lookup-Tabelle beibehalten. Einige Tasten werden in diesem Fall möglicherweise nicht mehr erkannt, da sie zuvor der Emulation der Joystick-Tasten zugewiesen wurden.

Um die Änderungen wirksam werden zu lassen, müssen Sie die Tastatur nach abgeschlossenem Setup trennen und wieder anschließen.

#### **8.4.4 Tasten 5 und 8: JOYHID-Modus**

Auswahl des JOYHID-Modus.

Taste  **5** : Auswahl des JOYHID-Modus mit Reset der Lookup-Tabelle.

Taste  **8** : (**nur für erfahrene Anwender**) Auswahl des JOYHID-Modus ohne Reset der Lookup-Tabelle.

Mit Taste  **5**  werden alle Änderungen, die an der Lookup-Tabelle der Tasten vorgenommen wurden, gelöscht und die Standardkonfiguration wiederhergestellt.

(**Nur für erfahrene Anwender**) Mit Taste  **8**  werden die eventuellen Änderungen an der Lookup-Tabelle beibehalten.

Um die Änderungen wirksam werden zu lassen, müssen Sie die Tastatur nach abgeschlossenem Setup trennen und wieder anschließen.

#### **8.4.5 Taste 9: Reset der Konfiguration**

Die Konfiguration der Tastatur wird im VCOM-Modus gesetzt. Alle eventuellen Änderungen an der Konfiguration (z.B. an der Lookup-Tabelle der Tasten) gehen in diesem Fall verloren.

## **8.5 Gebrauch im Modus Joystick HID**

Im JOYHID-Modus wird die Tastatur als Standard-Joystick mit 4 Achsen und 40 Tasten erkannt (38 physikalische und 2 simulierte Tasten (Jog Dial)).

Entsprechend den USB-Spezifikationen (siehe USB HID Usage Tables, ver1.12, Abschnitt 4.2 Axis Usages) werden die Achsen standardmäßig wie folgt zugewiesen:

**Pan**: X-Achse

**Tilt**: Y-Achse

**Zoom (Drehung)**: Z-Achse

**Shuttle Ring (Drehung)**: Rx-Achse

**Jog Dial (Drehung)**: Bei jedem Schritt wird das Drücken der Taste 33 (Rotation gegen den Uhrzeigersinn) oder der Taste 34 (Drehung gegen den Uhrzeigersinn) simuliert.

Nach Drücken einer Taste leuchtet die zugehörige LED.

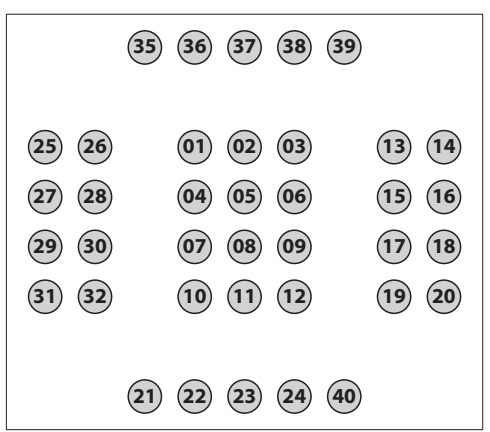

#### **Fig. 06**

Die Funktionen der Tasten am Steuerknüppel sind von der Anwendung vorgegeben. Ziehen Sie das jeweilige Installationshandbuch zurate.

## VCOM-Kommunikationsprotokoll

Im VCOM-Modus kommuniziert die Tastatur mit dem PC über ein vereinfachtes ASCII-Protokoll. Dabei werden druckbare Zeichen übertragen; eventuelle Ziffern werden als Zeichenketten (nicht als dezimale oder hexadezimale Bytes) übertragen.

Hardware- oder Software-Kommunikationsflüsse werden nicht verwaltet.

Die PC-Applikation muss die serielle Schnittstelle der angeschlossenen Tastatur öffnen (Baudrate und Konfiguration des seriellen Anschlusses spielen hier keine Rolle) und über diesen Kanal Daten senden/ empfangen.

Auf jeden am PC gegebenen Befehl reagiert die Tastatur mit einer Acknowledge-Meldung. Die über die Tastatur übertragenen Meldungen erfordern keine Bestätigung (Acknowledge) seitens der PC-Applikation.

## **9.1 Übersicht über die Tasten und LEDs**

Die [DCZ-](DBF_DCZ)Tastatur verwaltet 72 Tasten und die zugehörigen LEDs (8 Zeilen mit je 9 Spalten).

Unabhängig von der Anzahl der tatsächlich verfügbaren und vom Anwender verwendbaren Tasten ist jede Koordinate Taste/LED stets durch die gleichen 2 Ziffern gekennzeichnet: Zeile (1..8) und Spalte (1..9).

Nach dem Drücken und Loslassen einer Taste wird ein Wert übertragen, der aus einer Lookup-Tabelle ermittelt wird.

Die Standardwerte der Lookup-Tabelle entsprechen den logischen Koordinaten der einzelnen Tasten:

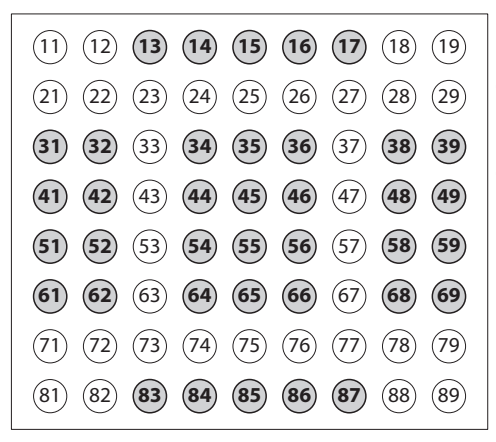

#### **Fig. 07**

**Beispiel**: Auf der [DCZ-](DBF_DCZ)Tastatur wird die Taste  **ESC**  standardmäßig durch Code 13, die Taste  **MONITOR**  durch den Code 14, etc. dargestellt.

Wenn die Tastatur um 180° gedreht wird, wird die Konfiguration unverändert beibehalten und es ist keinerlei Änderung in der PC-Applikation notwendig.

Durch Ändern des Wertes, der jeder Taste in der Lookup-Tabelle zugeordnet ist, kann die Funktion der Taste neu bestimmt werden, wobei auch Tasten mit dem gleichen Wert möglich sind.

## **9.2 Typografische Konventionen**

Für die nachstehende Protokoll-Beschreibung gelten die folgenden typografischen Konventionen:

- [Meldung]: Übertragene Meldung
- variabler\_Parameter: Variabler Parameter in der Meldung
- ±: Positives oder negatives Vorzeichen.

## **9.3 Syntax der Meldungen**

Die vom PC und an den PC übertragenen Meldungen bestehen aus druckbaren Zeichen (von ASCII-Code 32 bis ASCII-Code 127, mit Ausnahme der ASCII-Codes 91 und 93), die in die zwei Endmarken [ und ] eingeschlossen sind:

- [ (ASCII 91) Rechteckige Klammer auf, **STX start of transmission**
- Meldetext mit variabler Länge
- ] (ASCII 93) Rechteckige Klammer zu, **ETX end of**
- **transmission**.
- Angesichts der Art der übertragenen Meldungen und der Qualität der USB-Kommunikation ist kein Prüfsummenverfahren vorgesehen.

**Beispiel**: Nach Drücken der Taste  **ESC**  (Zeile 1, Spalte 3) überträgt die Tastatur [K+13]:

- [: Kennzeichnet den Beginn der Meldung
- K+: Gedrückte Taste
- 13: Lookup-Wert der Taste (Zeile 1, Spalte 3)
- ]: Kennzeichnet das Ende der Meldung.

## **9.4 Meldungen von der Tastatur an den PC**

Die [DCZ-](DBF_DCZ)Tastatur sendet bei jedem Ereignis eine Meldung an den PC und wartet nicht auf eine Acknowledge-Meldung.

Die Ereignisse:

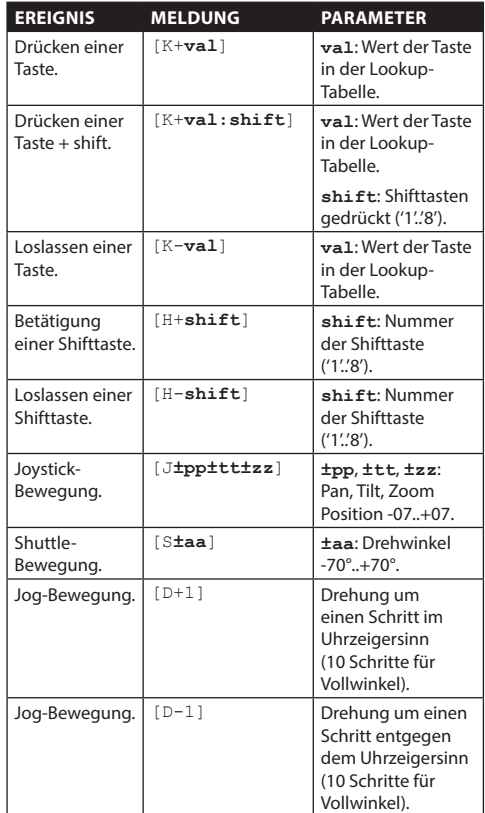

**Tab. 02**

## **9.5 Meldungen vom PC an die Tastatur**

Alle vom PC an die Tastatur übertragenen Meldungen werden seitens der [DCZ-](DBF_DCZ)Tastatur mit einer Acknowledge-Meldung bestätigt. Die Meldungen vom PC an die Tastatur:

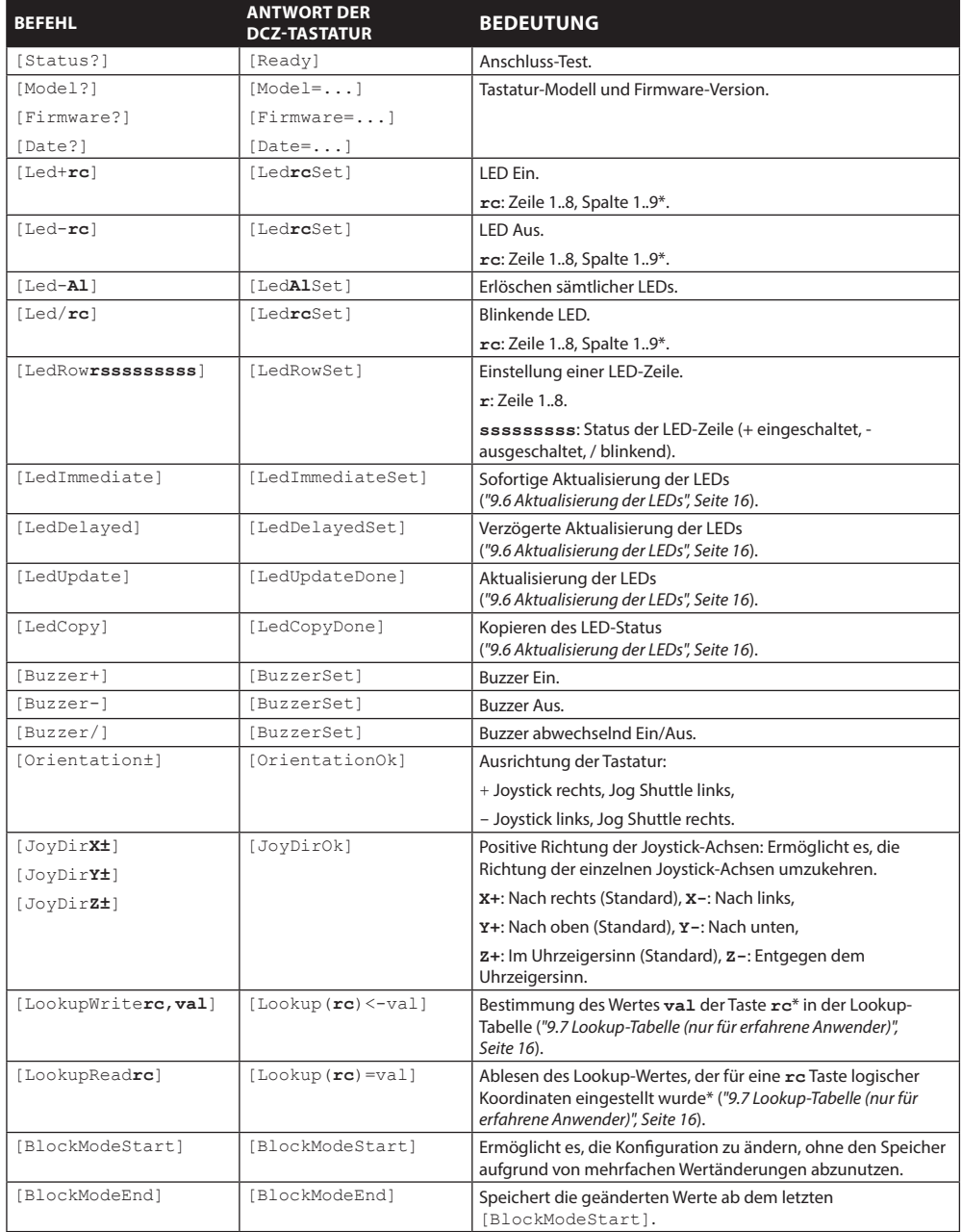

**Tab. 03** \* Die Koordinaten beziehen sich auf die logische Adresse der LEDs und nicht auf den in der Lookup-Tabelle eingestellten Wert.

DE - Deutsch - Bedienungslanleitung

DE - Deutsch - Bedienungslanleitung

## <span id="page-83-0"></span>**9.6 Aktualisierung der LEDs**

Normalerweise werden die Befehle [Led+**xx**], [Led**xx**] und [Led/**xx**]sofort wirksam.

Wenn zahlreiche LEDs gleichzeitig eingestellt werden müssen, kann sich die Aktualisierung verzögern, was vor allem auf die asynchrone Kommunikation zwischen Tastatur und PC zurückzuführen ist.

Um eine solche Verzögerung zu vermeiden, wird ein vorläufiger Puffer verwendet: Nach der Einstellung der Werte für den vorläufigen Puffer wird eine Aktualisierung (Update) vorgenommen, um den gleichzeitigen Wechsel aller geänderten LEDs sichtbar zu machen.

Zu diesem Zweck werden die folgenden Befehle verwendet:

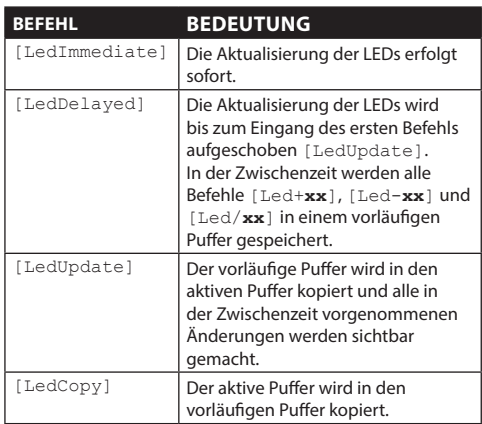

**Tab. 04**

## <span id="page-83-1"></span>**9.7 Lookup-Tabelle (nur für erfahrene Anwender)**

Jeder Taste entspricht ein Wert in der Lookup-Tabelle der Tasten. Der Standardwert entspricht den logischen Koordinaten der Taste (der Taste  **ESC** – Zeile 1, Spalte 3 – entspricht beispielsweise der Wert 13).

Mit dem Befehl LookupWrite kann der einer Taste zugewiesene Wert geändert werden.

h**Eine Änderung der Lookup-Werte kann – im Falle des Austauschs der Tastatur zu einem späteren Zeitpunkt – zu scheinbaren Funktionsstörungen des Systems führen. Es wird daher empfohlen, alle vorgenommenen Änderungen entsprechend zu dokumentieren.**

Durch Änderungen an den Lookup-Werten ist es möglich:

- Mehrere Tasten zur Verfügung zu haben, die als einzige Taste interpretiert werden.
- Die Standardposition und die Zahl der Joystick-Tasten im JOYHID-Modus zu ändern.

## **9.7.1 Bedeutung der Lookup-Werte**

Für die Lookup-Werte gilt der Bereich 0..65535.

Einige Werteintervalle besitzen eine besondere Bedeutung:

- **0**: Taste deaktiviert;
- **1..99**: Normale Taste, der Wert wird bei Betätigung und Loslassen der Taste übertragen;
- **1001..1008**: Definition der Shifttasten;
- **50011..50089**: Festlegung von Mehrfachtasten;
- **60001..60040**: Zuweisung der Tasten im JOYHID-Modus;
- **60101..60103**: Interner Gebrauch, nicht verfügbar.

Nach der Einstellung eines Wertes 01-99 wird der entsprechende Code beim Drücken/Loslassen der Taste im VCOM-Modus von der Tastatur zurückgegeben.

Gibt man einen Wert von 1001 bis 1008 vor, wird aus der Taste eine Shifttaste. Wird eine Taste betätigt, wenn eine oder mehrere Shifttasten bereits gedrückt sind, wird die Meldung [K+**xx**] geändert zu [K+**xx:liste\_shift\_gedrückt**]. Mehrere Shifttasten können gleichzeitig gedrückt werden.

Nach der Einstellung eines Wertes 500**rc** (**rc** im Bereich 11..89) wird ein Alias angelegt und das Verhalten der Taste mit einer anderen **rc** Taste logischer Koordinaten verknüpft. Dies ermöglicht die Verwaltung mehrerer Tasten mit dem gleichen Verhalten, die somit als einzige Taste interpretiert werden.

Nach Einstellung eines Wertes 600**nn** (**nn** im Bereich 01-40) wird die Taste im JOYHID-Modus der entsprechenden Joystick-Taste **nn** zugewiesen.

#### **9.7.2 Änderung der Lookup-Tabelle um die Zahl der Joystick-Tasten zu verschieben und zu ändern**

Die Änderung der Lookup-Tabelle ermöglicht es, die Position oder die Zahl der Joystick-Tasten im JOYHID-Modus zu ändern.

#### **9.7.2.1 Erstellung von Shifttasten im Modus VCOM**

Die Tastatur kann bis zu 8 Shifttasten besitzen, welche benutzt werden, um das Verhalten der normalen Tasten zu ändern.

**Beispiel**: Taste 86 wird zur Shifttaste Nummer 1, Taste 87 zur Shifttaste Nummer 7.

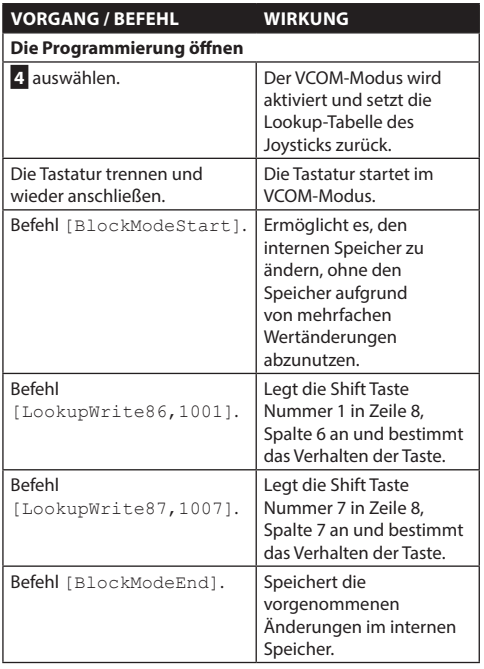

#### **Tab. 05**

Die korrekte Belegung der Shifttasten wird wie folgt geprüft:

- **ESC**  (Taste 1,3) ohne Shifttasten drücken: Die Tastatur überträgt den Code [K+13];
- **INFO**  (Taste in Zeile 8, Spalte 6, definiert als Shift Nummer 1) und  **ESC**  drücken: Die Tastatur überträgt den Code  $\sqrt{K+13:1}$ . Die gedrückten Shifttasten sind nach dem Doppelpunkt angegeben;
- **SHIFT** (Symbol des nach oben gerichteten Pfeils, Taste in Zeile 8, Spalte 7, definiert als Shift Nummer 7) und  **ESC**  drücken: Die Tastatur überträgt den Code [K+13:7];
- **INFO** ,  **SHIFT**  und  **ESC**  drücken: Die Tastatur überträgt den Code [K+13:17].

#### **9.7.2.2 Kleinere Änderungen an der Standardkonfiguration des Joysticks**

**Beispiel**: Sie möchten die meisten Tasten des zentralen Tastenblocks beibehalten, die Position von Taste 1 ändern, eine Doppeltaste Nummer 2 anlegen.

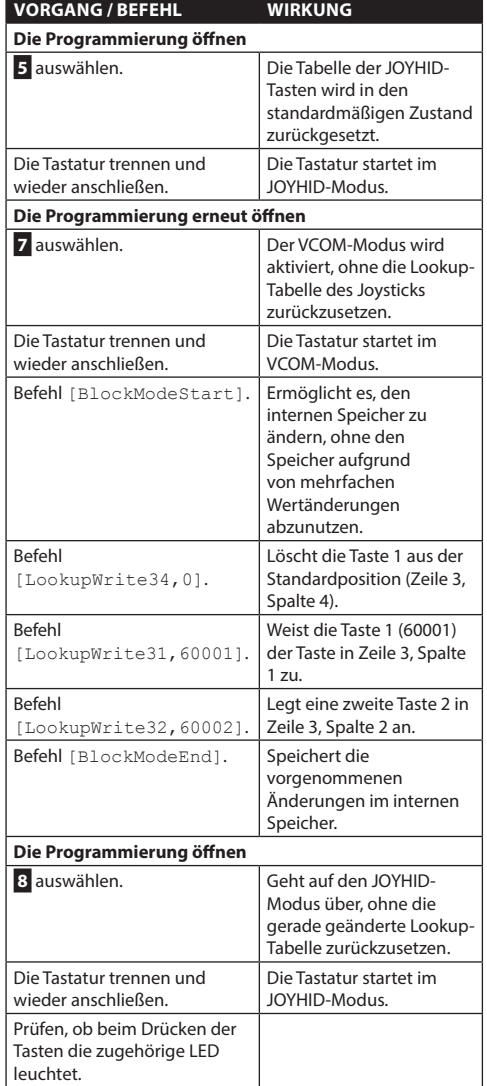

#### **Tab. 06**

#### **9.7.2.3 Grundlegende Änderungen an der Standardkonfiguration des Joysticks**

**Beispiel**: Sie möchten nur 8 Joystick-Tasten auf der linken Seite der Tastatur verwalten.

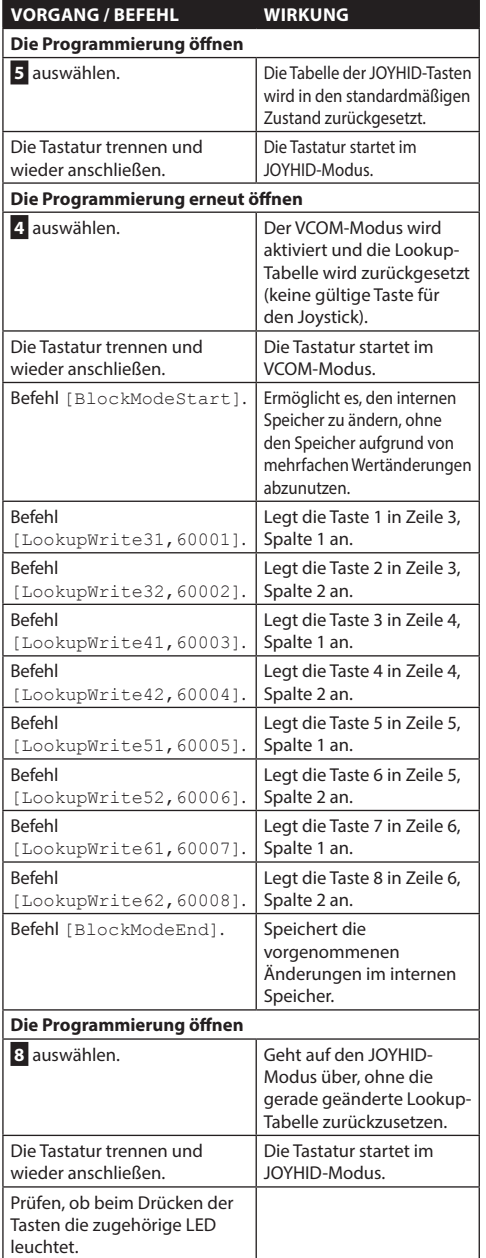

#### **9.7.3 Ändern der Lookup-Tabelle zur Bestimmung von Alias-Tasten**

Es ist möglich, mehrere Tasten anzulegen, die den gleichen Vorgang ausführen (beispielsweise mehrere Umschalttasten). Wenn eine Reihe Alias-Tasten gleichzeitig gedrückt werden, wird das Ereignis "Gedrückte Taste" ([K+**xx**]) nur beim ersten Drücken übertragen; das Ereignis "Losgelassene Taste" ([K**xx**]) wird nur übertragen, wenn alle Tasten mit dem gleichen Alias losgelassen wurden.

**Beispiel**: Die 5 unteren Tasten der Tastatur verhalten sich wie eine einzige Taste.

| <b>VORGANG / BEFEHL</b>                                                                          | <b>WIRKUNG</b>                                                                                                    |
|--------------------------------------------------------------------------------------------------|----------------------------------------------------------------------------------------------------|
| Die Programmierung öffnen                                                                        |                                                                                                    |
| 4 auswählen.                                                                                     | Der VCOM-Modus<br>wird aktiviert und die<br>Lookup-Tabelle wird<br>zurückgesetzt.                                                      |
| Die Tastatur trennen und<br>wieder anschließen.                                                  | Die Tastatur startet im<br>VCOM-Modus                                                                                                  |
| <b>Refehl</b><br>[BlockModeStart].                                                               | Ermöglicht es, den<br>internen Speicher zu<br>ändern, ohne den<br>Speicher aufgrund<br>von mehrfachen<br>Wertänderungen<br>abzunutzen. |
| <b>Befehl</b><br>[LookupWrite84,50083].                                                          | Die Taste in Zeile 8, Spalte<br>4. ist ein Alias der Taste in<br>Zeile 8, Spalte 3.                                                    |
| <b>Befehl</b><br>[LookupWrite85,50083].                                                          | Die Taste in Zeile 8, Spalte<br>5, ist ein Alias der Taste in<br>Zeile 8, Spalte 3.                                                    |
| <b>Refehl</b><br>[LookupWrite86,50083].                                                          | Die Taste in Zeile 8, Spalte<br>6, ist ein Alias der Taste in<br>Zeile 8, Spalte 3.                                                    |
| <b>Befehl</b><br>[LookupWrite87,50083].                                                          | Die Taste in Zeile 8, Spalte<br>7, ist ein Alias der Taste in<br>Zeile 8, Spalte 3.                                                    |
| <b>Refehl</b><br>[BlockModeEnd].                                                                 | Speichert die<br>vorgenommenen<br>Änderungen im internen<br>Speicher.                                                                  |
| Die Programmierung öffnen                                                                        |                                                                                                    |
| Prüfen, ob bei Drücken der<br>5 unteren Tasten die gleiche<br>Meldung [K+83] übertragen<br>wird. |                                                                                                    |

**Tab. 08**

DE-Deutsch-Bedienungslanleitung DE - Deutsch - Bedienungslanleitung

#### **Tab. 07**

## 10 Wartung und Reinigung

## **10.1 Reinigung der Kunststoffteile (PC)**

Es werden empfohlen verwässerte neutrale Seifen oder spezifische Produkte zur Reinigung der Brillenlinsen zusammen mit einem weichen Tuch.

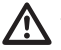

h**Zu vermeiden sind Äthylalkohol, Lösungsmittel, hydrierte Kohlenwasserstoffe, starke Säuren und Alkali. Diese Produkte können die behandelte Oberfläche beschädigen.**

## 11 Müllentsorgungsstellen

n **Dieses Symbol und das entsprechende und finden in den anderen Ländern der Recycling-System gelten nur für EULänder Welt keine Anwendung.**

Ihr Produkt wurde entworfen und hergestellt aus qualitativ hochwertigen Materialien und Komponenten, die recycelt und wiederverwendet werden können.

Dieses Symbol bedeutet, daß elektrische und elektronische Geräte am Ende ihrer Nutzungsdauer von Hausmüll getrennt entsorgt werden sollen.

Bitte entsorgen Sie dieses Gerät bei Ihrer örtlichen Sammelstelle oder im Recycling Centre.

In der Europäischen Union gibt es unterschiedliche Sammelsysteme für Elektrik- und Elektronikgeräte.

## 12 Troubleshooting

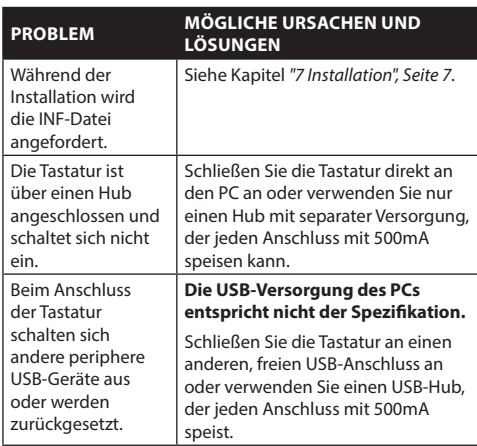

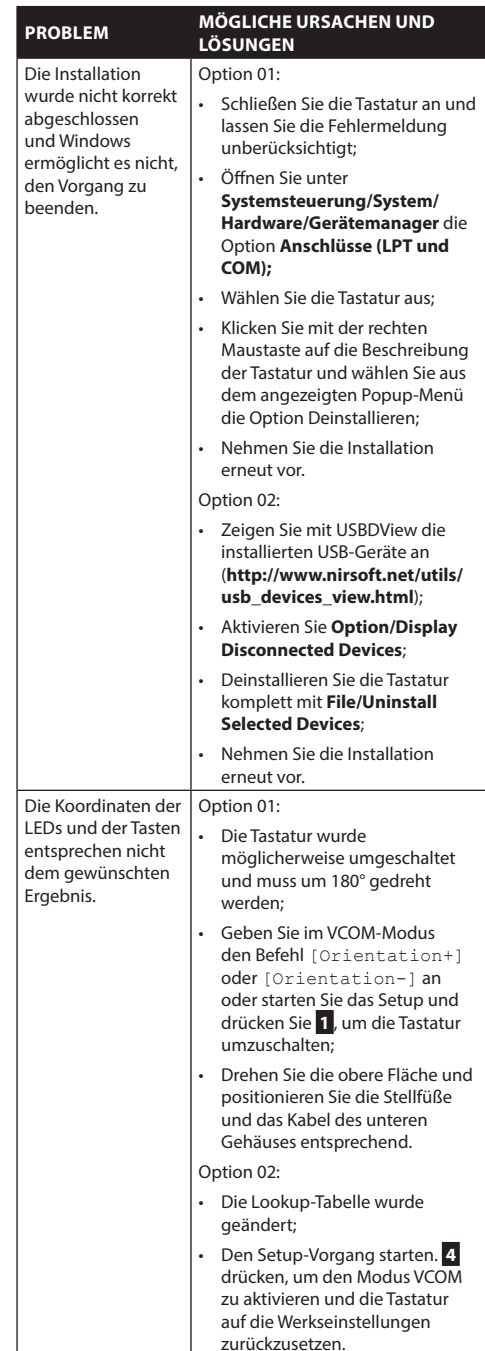

**Tab. 09**

DE - Deutsch - Bedienungslanleitung

| DE - Deutsch - Bedienungslanleitung

## 13 Technische Daten

## **13.1 Allgemeines**

Gummitasten mit Hintergrundbeleuchtung

Alarm-Summer

## **13.2 Mechanik**

Abmessungen: 379x89x224mm

Einheitsgewicht: 1.4kg

## **13.3 Elektrik**

Versorgung über USB

Verbrauch: 350mA max

## **13.4 Kommunikation**

USB 2.0

## **13.5 Protokolle**

Spezialprotokoll Virtual Com Port

Emulation Joystick HID 4 Achsen mit 40 Tasten

## **13.6 Betriebssystem**

Windows® kompatibel (Treiber auf http://support. videotec.com/ verfügbar): Windows® 2000, Windows® XP, Windows® Server, Windows® Vista, Windows® 7, Windows® 8

Linux® kompatibel

## **13.7 Umgebung**

Innenbereich

Betriebstemperatur: 0°C/+45°C

## **13.8 Zertifizierungen**

Elektrische Sicherheit (CE): EN60950-1

Elektromagnetische Verträglichkeit (CE): EN50130-4, EN55022 (Klasse B),EN61000-6-3, FCC Part 15 (Klasse B)

UL- Zertifizierung: cULus Listed

EAC-Zertifizierung

## 14 Technische Zeichnungen

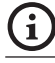

 $\bigcap$  Maßangabe in Millimeter.

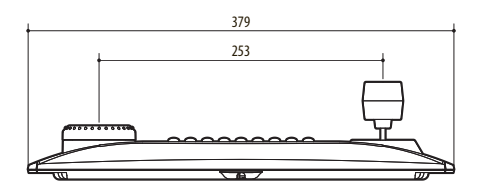

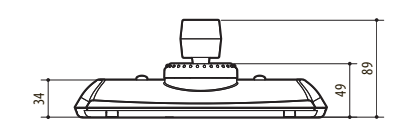

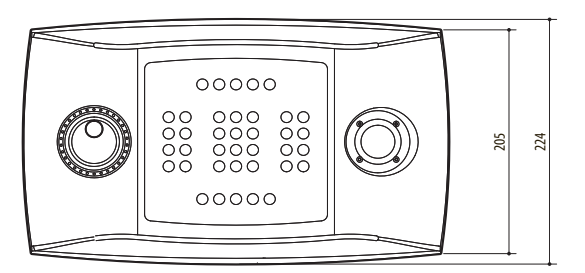

**Fig. 08** [DCZ](DBF_DCZ)

 $20$ 

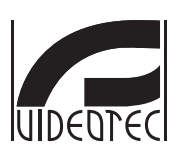

#### **Headquarters Italy** Videotec S.p.A. Tel. +39 0445 697411 Fax +39 0445 697414 info@videotec.com

#### **VIDEOTEC S.p.A.** www.videotec.com Printed in Italy MNVCDCZ\_1620\_DE

#### **France**

Videotec France S.à.r.l. Tel. +33 2 32094900 Fax +33 2 32094901 info.fr@videotec.com

#### **UK**

Representative office Tel. +44 0113 815 0047 Fax +44 0113 815 0047 info.uk@videotec.com

#### **Americas**

Videotec Security, Inc. Tel. +1 518 825 0020 Fax +1 518 825 0022 info.usa@videotec.com

#### Asia Pacific

Videotec (HK) Ltd Tel. +852 2333 0601 Fax +852 2311 0026 info.hk@videotec.com

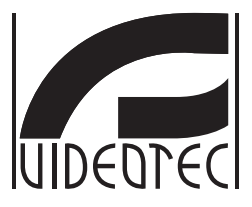

## **DCZ**

<span id="page-90-0"></span>Универсальная клавиатура для управления приложениями на РС

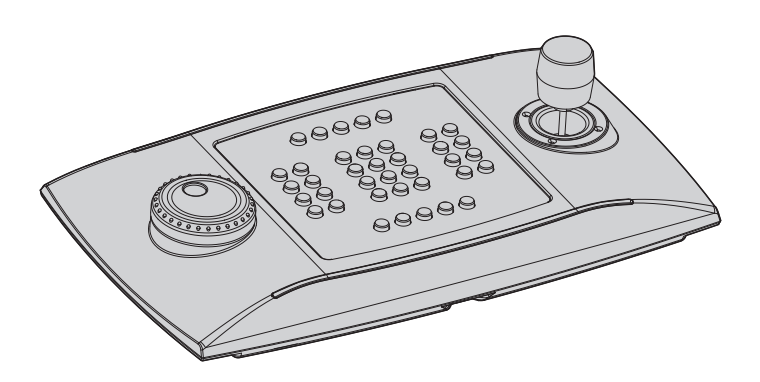

## **Индекс**

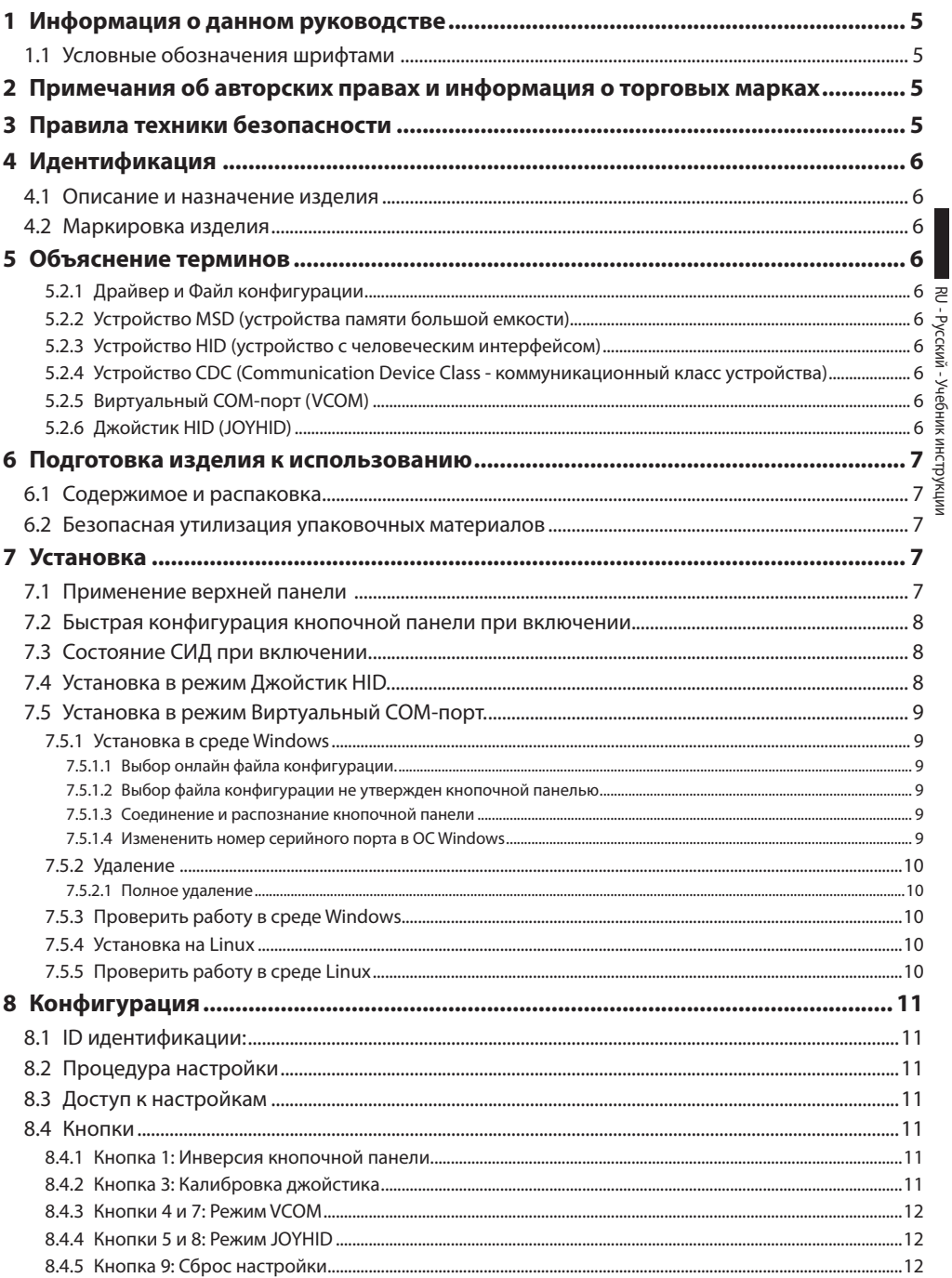

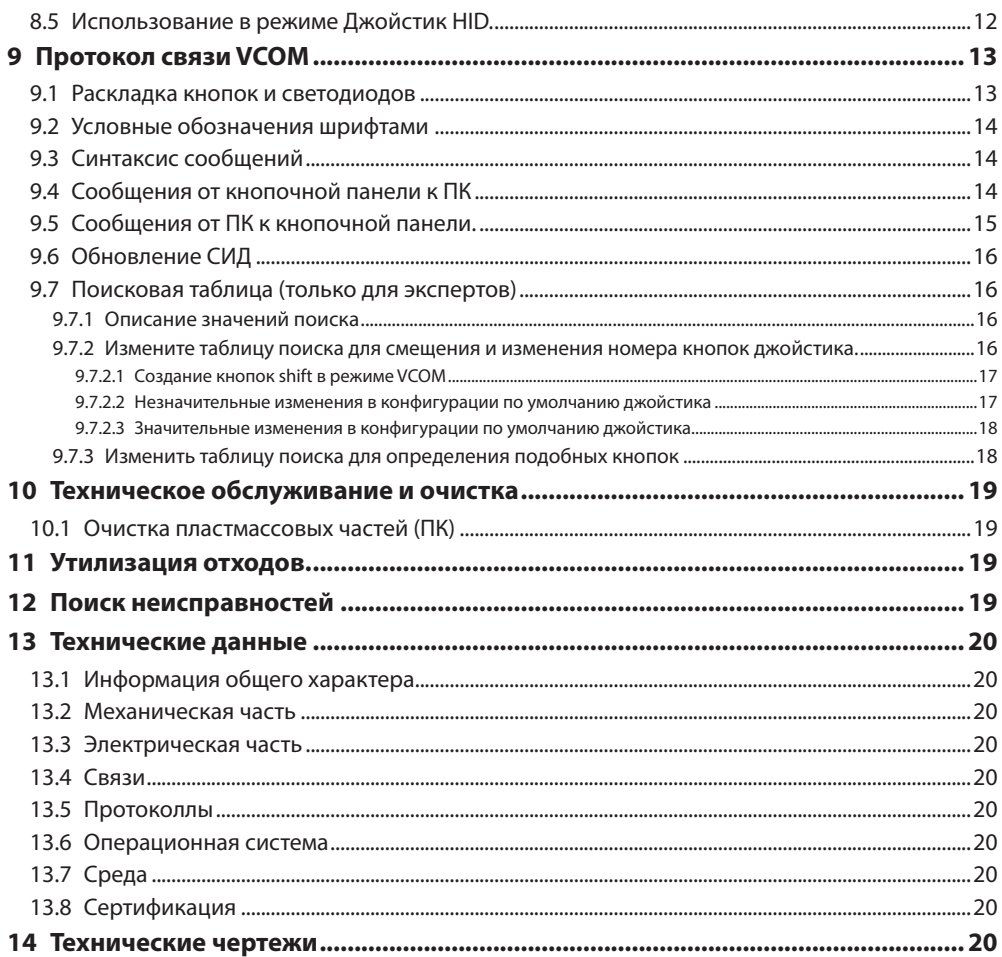

## <span id="page-94-0"></span>1 Информация о данном **руководстве**

Перед установкой и использованием данного устройства необходимо внимательно прочитать настоящее руководство. Хранить данное руководство под рукой для возможности обращения в будущем.

## 1.1 Условные обозначения шрифтами

Повышенная опасность.

Опасность удара электрическим током. Если не указано иное, отключите питание, прежде чем приступить к выполнению операций.

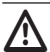

#### ВНИМАНИЕ! Средняя опасность.

ONACHO!

Очень важная операция для правильной работы системы. Рекомендуется внимательно прочитать указанную процедуру и следовать ей в предусмотренном порядке.

#### ИНФО

Описание характеристик системы. Рекомендуется внимательно прочитать, чтобы понять последующие этапы.

## 2 Примечания об авторских правах и информация о торговых марках

Наименования продукта и указанных компаний являются зарегистрированными торговыми марками. принадлежащими соответствующим предприятиям.

Microsoft®. Windows® 2000. Windows® XP. Windows® Server, Windows® Vista, Windows® 7, Windows® 8 e il logo Windows® - это торговые марки корпорации Майкрософт в Соединенных Штатах и/или других странах.

Linux<sup>®</sup> - это зарегистрированная торговая марка Linus Torvalds в Соединенных Штатах и/или других странах.

USBDView - это бесплатное программное обеспечение производства NirSoft (www.nirsoft.net).

Авторское право (с) 1994 Компания Хьюлетт-Паккард. Бесплатно предоставляется разрешение на использование, копирование, изменение, распространение и продажу данного программного обеспечения и сопутствующей документации, при условии, что уведомление об авторских правах, приведенное выше, будет включено во все копии, а также что уведомление об авторских правах и настоящее уведомление об авторизации будут включены в сопутствующую документацию. Компания Хьюлетт-Паккард не предоставляет никакой гарантии на соответствие данного программного обеспечения какимлибо целям. Продукт поставляется "таким как есть", без выраженной или подразумеваемой гарантии.

## 3 Правила техники безопасности

Производитель снимает с себя всякую ответственность за ушерб, причиненный в результате использования оборудования не по назначению и без соблюдения инструкций, изложенных в данном руководстве. Производитель также оставляет за собой право на внесение изменений без предварительного уведомления. Приняты все меры предосторожности при составлении и проверке документации, содержащейся в данном руководстве. Производитель, однако, не несет ответственности за результаты его использования. То же самое относится к любому лицу или компании, участвующим в создании и публикации данного руководства.

- Установка и техобслуживание прибора должно выполняться только квалифицированным техническим персоналом.
- Перед выполнением технических операций на приборе отключить электропитание.
- Не использовать силовые кабели с признаками износа или старения.
- Ни в коем случае не вносить изменений и не выполнять подключений, не предусмотренных данным руководством, использование несоответствующего оборудования может привести к серьезной опасности как для персонала, так и для оборудования.
- Используйте только оригинальные запасные части. Использование неоригинальных запасных частей может привести к пожарам, электрическим разрядам или другим опасностям.
- До начала установки проверьте, изучив для этого маркировочные этикетки, чтобы поставленный материал соответствовал определённым требованиям ("4.2 Маркировка изделия", страница 6).

<span id="page-95-0"></span>• Данное устройство соответствует требованиям части 15 FCC (Федеральная комиссия по связи). Эксплуатация допускается при соблюдении следующих условий: (1) устройство не должно вызывать помех и (2) должно принимать любые помехи, включая помехи, которые могут вызывать сбои в работе. Любые изменения или модификации, не одобренные стороной, ответственной за соответствие, могут лишить пользователя права на эксплуатацию данного устройства. FCC ID : 2AAIPDCZ.

## 4 Идентификация

## **4.1 Описание и назначение изделия**

[DCZ](DBF_DCZ) - это кнопочная панель, предназначенная для управления приложениями Персонального Компьютера.

Данная кнопочная панель значительно упрощает и рационализирует интерфейс пользователя, благодаря джойстику и колесику прокрутки,добавленными в систему управления. Его уникальная конструкция позволяет использовать его как правшам, так и левшам.

При каждом взаимодействии оператора с кнопочной панелью генерируется событие:

- Нажатие на кнопку;
- Отпускание кнопки;
- Движение джойстика;
- Движение поворотного переключателя (внутренний ротор);
- Движения колёсика прокрутки (внешняя гайка).

Кнопки полностью автономны: нажатие и отпускание кнопок опознаются в любой комбинации. Их интерпретация полностью зависит от применения.

Кнопочная панель снабжена зуммером и задней подсветкой кнопок. Активация зуммера и подсветки кнопок установлены приложением.

Она может быть подключена к ПК одновременно с обычными периферическими устройствами (стандартными кнопочными панелями, мышами, джойстиками для видеоигр и т.д.).

*Подана заявка на патент.*

## <span id="page-95-1"></span>**4.2 Маркировка изделия**

Смотрите клейкую этикету на внешней стороне упаковки.

## 5 Объяснение терминов

## **5.2.1 Драйвер и Файл конфигурации**

Программное обеспечение и конфигурационные файлы требуются во время установки для распознания периферийного устройства со стороны операционной системы.

#### **5.2.2 Устройство MSD (устройства памяти большой емкости)**

USB-устройство, которое позволяет хранить данные. Наиболее распространённым устройством MSD является флэш-накопитель USB. Нет необходимости в установке драйверов, так как оно напрямую распознается операционной системой.

#### **5.2.3 Устройство HID (устройство с человеческим интерфейсом)**

Периферийное USB-устройство, предназначенное для обмена информацией с людьми. Определение включает, помимо этого, кнопочные панели ПК, мышь, джойстик и элементы управления видеоигр.

Периферийное USB-устройство не требует установки драйверов, так как оно напрямую распознается операционной системой.

#### **5.2.4 Устройство CDC (Communication Device Class - коммуникационный класс устройства)**

Периферийное USB-устройство, предназначенное для обмена информацией через последовательный канал.

В момент подключения периферийное устройство CDC распознаётся Оперативной Системой, которая устанавливает его без необходимости в драйвере (для Linux) или после чтения файла конфигурации, предоставляемого производителем устройства (Windows).

## **5.2.5 Виртуальный COM-порт (VCOM)**

CDC-устройство, которое эмулирует стандартный последовательный порт. Оно управляется посредством набора простых и консолидированных стандартных методов программирования, доступных для большинства языков программирования. Во время установки Операционная Система Windows требует конфигурационный файл, чтобы иметь возможность распознать устройство.

## **5.2.6 Джойстик HID (JOYHID)**

Джойстик USB распознается в качестве стандартного Джойстика для видеоигр.

## <span id="page-96-0"></span>6 Подготовка изделия к

#### использованию

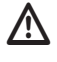

h **Любое изменение, выполненное без разрешения изготовителя, ведёт к потере гарантии.**

#### **6.1 Содержимое и распаковка**

При поставке изделия убедитесь в том, что упаковка не повреждена и не имеет явных признаков падений или царапин.

В случае повреждения упаковки следует немедленно обратиться к поставщику.

Храните упаковку на случай, если необходимо отправка изделия для ремонта.

Убедитесь в том, что содержимое соответствует списку материалов, приведённому ниже:

- Кнопочная панель [DCZ](DBF_DCZ)
- Белые листы с прозрачной пластиковой панелью для защиты
- Быстрый запуск
- Руководство с инструкциями

## **6.2 Безопасная утилизация упаковочных материалов**

Упаковка полностью состоит из перерабатываемого материала. Техник, выполняющий установку, должен переработать их в отходы в соответствии с правилами дифференцированного сбора или, в любом случае, в соответствии с действующими в стране использования стандартами.

Напоминаем, что в случае возврата неисправного изделия рекомендуется сохранить оригинальную упаковку для транспортировки.

## 7 Установка

## **7.1 Применение верхней панели**

Предварительно определённое расположение кнопочной панели предусматривает джойстик справа, а колёсико прокрутки слева.

Эта ориентация может быть изменена в случае необходимости, чтобы удовлетворить особые потребности оператора, пользующегося в основном левой рукой.

Снять верхнюю панель, закреплённую с помощью клейкой ленты.

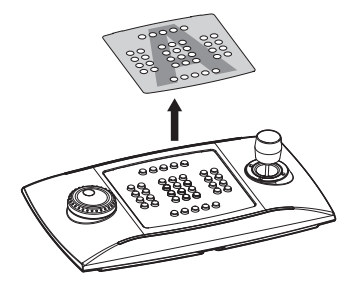

**Fig. 01**

Снять нижнюю плёнку

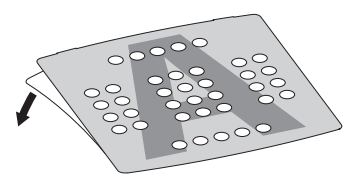

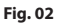

Выбрать расположение кнопочной панели и нанести клейкую панель, убедившись, что она не касается кнопок.

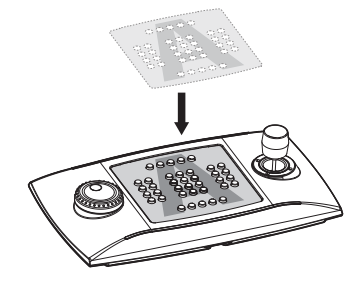

#### **Fig. 03**

Подтвердить выбор ориентации и режима работы в соответствии с процедурой выбора, указанной в следующем параграфе.

## <span id="page-97-0"></span>**7.2 Быстрая конфигурация кнопочной панели при включении**

Кнопочная панель [DCZ](DBF_DCZ) может работать в 2 различных режимах:

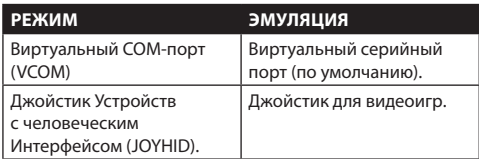

#### **Tab. 01**

При включении питания держать одновременно нажатыми кнопки:

- **SET**  +  **4** : Режим Виртуальный COM-порт
- **SET**  +  **5** : Режим Джойстик HID.

Любые изменения конфигурации, выполненные ранее, утеряны.

## **7.3 Состояние СИД при включении.**

При включении кнопки с подсветкой кратко указывают текущую конфигурацию кнопочной панели:

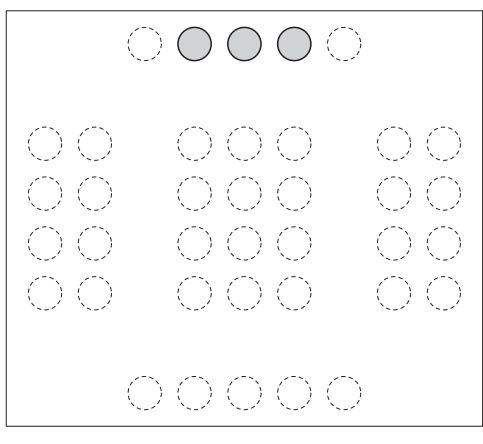

**Fig. 04** Режим Джойстик HID.

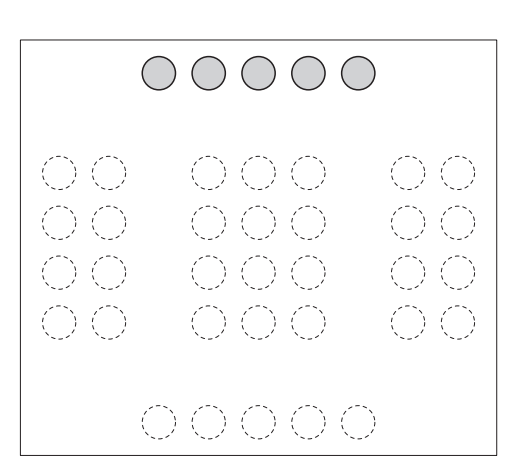

**Fig. 05** Режим Виртуальный COM-порт

Положение включенных СИД указывает ориентацию кнопочной панели, и они должны быть обращены вверх для её правильной работы.

Цифровые центральные кнопки с подсветкой при включении указывают версию прошивки и могут быть запрошены в случае обслуживания.

## **7.4 Установка в режим Джойстик HID.**

 Кнопочная панель не требует специального техобслуживания. При подключении оперативная система распознаёт её автоматически.

# RU - Русский - Учебник инструкции RU - Русский - Учебник инструкции

## <span id="page-98-0"></span>**7.5 Установка в режим Виртуальный COM-порт.**

#### **7.5.1 Установка в среде Windows**

Установка состоит из трёх фаз:

- Выбор файла конфигурации;
- Соединение и распознание кнопочной панели;
- Изменение номера серийного порта.

#### **7.5.1.1 Выбор онлайн файла конфигурации.**

Скачать драйвер на: http://support.videotec.com/ .

#### **7.5.1.2 Выбор файла конфигурации не утвержден кнопочной панелью**

Некоторые версии Windows не требуют подписанный драйвер (Windows® XP, Windows® Vista, Windows® 2000). В этих случаях драйвер можно скачать с кнопочной панели.

Подключить кнопочную панель к ПК, удерживая нажатой кнопку  **ESC** .

Таким образом, при запуске кнопочной панели идентифицируется как MSD-устройство: ОС распознает её с помощью системных драйверов.

В **Ресурсах компьютера** найти соответствующее устройство (определено как **съёмный диск**).

Устройство содержит два файла:

- **xp\_vista.inf** для операционных систем Windows XP и Vista;
- **win2000.inf** для операционной системы Windows 2000.

Скопировать на компьютер файл, который соответствует используемой операционной системе.

Отсоединить кнопочную панель.

#### **7.5.1.3 Соединение и распознание кнопочной панели**

Подключить кнопочную панель, не наживая никакую кнопку. Процедура с подсказками Операционной Системы требует драйвер: указать путь к сохранённому файлу конфигурации.

Выполнить установку, следуя подсказкам.

#### **7.5.1.4 Измененить номер серийного порта в ОС Windows**

Операционная система Windows обеспечивает отображение серийных портов: независимо от аппаратной конфигурации каждого серийного порта может быть присвоен номер COM от 1 до 256.

При установке в Windows, операционная система автоматически присваивает номер порта, который может не удовлетворить требованиям пользователя ..

Чтобы изменить номер последовательного порта:

- Подключить и установить кнопочную панель [DCZ.](DBF_DCZ)
- Перейти к настройкам **Панель управления/ Система/Аппаратное обеспечение/Управление периферийными устройствами**.
- В списке периферийных устройств найти **Порты (COM и LPT)**: дверь **эмуляция серийного порта USB CDC (COMx)** соответствует кнопочной панели [DCZ](DBF_DCZ).
- Перейти к **Свойствам** порта.
- В **Настройках порта/Дополнительные** изменить номер порта в **Номер порта COM**. Некоторые порты могут быть определены как "**используемые** другими устройствами", хотя обычно это не так. В случае выбора **используемого** порта следует убедиться, что другие устройства (например, аналоговый модем) еще его не заняли.
- Подтвердить и выйти.

При смене номера порта на панели **Управление Периферийными Устройствами** может отобразиться старый номер COM.

Закрыть панель **Управление Периферийными Устройствами** и снова открыть, чтобы проверить, что номер изменился.

j **Установочные окна Windows® 7 и Windows® 8 отличаются друг от друга. Подробные инструкции можно найти по адресу http:// support.videotec.com/ и скачать документ [DCZ](DBF_DCZ)  Installation.**

#### <span id="page-99-0"></span>**7.5.2 Удаление**

В случае неправильной или неполной установки можно удалить кнопочную панель из списка периферийных устройств.

- Подключить кнопочную панель [DCZ.](DBF_DCZ) Сообщение может предупредить, что установка устройства не удалось из-за ошибки.
- Перейти к настройкам **Панель управления/ Система/Аппаратное обеспечение/Управление периферийными устройствами**.
- В списке периферийных устройств найти **Порты (COM и LPT)**.
- Выбрать порт **эмуляция серийного порта USB CDC (COMx)**.
- В меню **Действия** выбрать **Удалить** и подтвердить.
- Удалить кнопочную панель.

При следующем подключении кнопочной панели необходимо выполнить все шаги по установке, в соответствии с данным описанием (**Мастер установки нового оборудования**).

#### **7.5.2.1 Полное удаление**

Если удаление порта невозможно или неполное, рекомендуется использовать USBDView

#### (**http://www.nirsoft.net/utils/usb\_devices\_view.html**)

для удаления устройства.

В **Опциях** активировать **Display Disconnected Devices отображение отключенных устройств)** и найти устройство с VendorID **204f**. Выбрать его и удалить с помощью **File/Uninstall Selected Devices** (Файл/Удалить выбранные устройства).

## **7.5.3 Проверить работу в среде Windows**

Скачать файл Test software for virtual com port mode на сайте: http://support.videotec.com/ .

#### **7.5.4 Установка на Linux**

Кнопочная панель распознаётся Linux без необходимости установки драйвера.

Запустить **lsusb** из терминала для получения списка подключенных USB-устройств: кнопочная панель в списке имеет имя **204F:0101**.

Кнопочная панель управляется из системного файла как устройство **/dev/ttyACM0**.

#### **7.5.5 Проверить работу в среде Linux**

Для проверки используется Minicom.

Открыть приложение и запросить устройство **/dev/ ttyACM0**.

Ввести [Buzzer+] для активации зуммера, [Buzzer-] для его отключения. Если зуммер активируется и дезактивируется, значит кнопочная панель была опознана и функционирует.

## <span id="page-100-0"></span>8 Конфигурация

## **8.1 ID идентификации:**

кнопочная панель не имеет идентификационного кода, потому что серийные порты однозначно идентифицируются операционной системой. Если несколько кнопочных панелей подключены через коммутатор USB к тому же USB порту на ПК, они будут опознаны в качестве отдельных серийных портов(например, COM3 и COM4).

## **8.2 Процедура настройки**

Конкретная последовательность кнопок позволяет войти в фазу установки для:

- Настройки ориентации кнопочной панели;
- Калибровки джойстика;
- Выбора режима работы;
- Сброса настроек и восстановления значений по умолчанию.

## **8.3 Доступ к настройкам**

- Нажать кнопку  **START** ;
- Нажать кнопку  **LEARN** ;
- Нажать кнопку  **ESC** ;
- Нажать кнопку  **ESC** ;
- Отпустить кнопку  **LEARN** ;
- Отпустить кнопку  **START** .

Вход в настройки подтверждается включением светодиода соответствующей кнопки:

- **ESC**: Выход без изменений;
- **1**: Настройка кнопочной панели;
- **3**: Калибровка джойстика;
- **4 и 7**: Режим VCOM (с и без сброса таблицы поиска);
- **5**  и  **8** : Режим JOYHID (с и без сброса таблицы поиска););
- **9** : Сброс конфигурации режим VCOM.

Функции, отмеченные мигающими кнопками, необходимо использовать с осторожностью, поскольку они могут привести к неисправности кнопочной панели.

После выбора любого варианта процедура настройки прекращается автоматически.

## **8.4 Кнопки**

#### **8.4.1 Кнопка 1: Инверсия кнопочной панели**

Кнопочную панель могут использовать:

- Правши (джойстик справа, колесико прокрутки слева);
- Левши (джойстик слева, колесико прокрутки справа);

Чтобы обратить кнопочную панель в зависимости от вашего текущего положения:

- Войти в настройки и нажать  **1** . Кнопочная панель записывает настройки и возвращается к обычному режиму работы.
- Снять панель, уделяя внимание крепёжным защёлками и вставить её, повернув на 180°.
- Наладить опорные ножки на дне кнопочной панели и удерживать правильный наклон на опорной плоскости.
- Осторожно вынуть USB-кабель с нижней части кнопочной панели и ввести его в змеевик, чтобы он не мешал оператору.

Инверсия кнопочной панели полностью соответствует приложению ПК, и её нельзя менять.

Направление кнопочной панели может быть также определено командами VCOM [Orientation+] и [Orientation-].

#### **8.4.2 Кнопка 3: Калибровка джойстика**

Джойстик можно настроить в случае неполадок.

Для калибровки джойстика:

Войти в настройки и нажать  **3** . Центральные СИД кнопочной панели показывают анимированную последовательность на протяжении всей фазы калибровки.

Двигать джойстик на протяжении нескольких секунд, выполняя максимальный ход, как по горизонтали, так и по вертикали. Свободно повернуть ручку по часовой стрелке и против часовой стрелки несколько раз, выполняя максимальный ход.

Отпустить джойстик, чтобы оценить положение в покое.

Через 5 секунд бездействия кнопочная панель сохраняет значения, и калибровка считается действительной.

#### <span id="page-101-0"></span>**8.4.3 Кнопки 4 и 7: Режим VCOM**

Выбор режима VCOM

Кнопка  **4** : Выбор режима VCOM со сбросом таблицы поиска

Кнопка  **7** : (**только для экспертов**) выбор режима VCOM без сброса таблицы поиска.

С помощью  **4**  все изменения, выполненные в таблице поиска, отменяются, и восстанавливается конфигурация по умолчанию (каждой кнопке назначается номер, соответствующий её логическому адресу по умолчанию).

(**только для экспертов**) С помощью  **7**  все изменения, выполненные в таблице поиска, сохраняются. Некоторые кнопки могут быть не распознаны, так как ранее были назначены на эмуляцию кнопок джойстика.

По окончании настройки отсоединить и снова подсоединить кнопочную панель для принятия изменений.

## **8.4.4 Кнопки 5 и 8: Режим JOYHID**

Выбор режима JOYHID.

Кнопка  **5** : Выбор режима JOYHID со сбросом таблицы поиска.

Кнопка  **8** : (**только для экспертов**) выбор режима JOYHID без сброса таблицы поиска.

С помощью кнопки  **5**  все изменения, которые были внесены в таблицу поиска кнопок, отменяются, и восстанавливается конфигурация по умолчанию.

(**только для экспертов**) С помощью кнопки  **8**  все изменения, выполненные в таблице поиска, сохраняются.

По окончании настройки отсоединить и снова подсоединить кнопочную панель для принятия изменений.

#### **8.4.5 Кнопка 9: Сброс настройки**

Конфигурация кнопочной панели приводится режим VCOM. Возможные внесенные изменения конфигурации (напр., таблица поиска кнопок) теряются.

## **8.5 Использование в режиме Джойстик HID.**

Кнопочная панель в режиме JOYHID распознаёся как стандартный джойстик с 4 осями и 40 кнопками (38 физических и 2 симуляторных (Jog dial)).

В соответствии со спецификацией USB (см. Таблицы Использования USB HID, вер.1.12, параграф 4.2 Использование Осей) оси привязаны по умолчанию в соответствии с:

**Pan**: Ось X

**Tilt**: Ось Y

**Zoom (вращение)**: Ось Z

**Shuttle ring (вращение)**: Ось Rx

**Jog dial (вращение)**: На каждом этапе симулируется нажатие кнопки 33 (вращение против часовой стрелки) или кнопки 34 (вращение по часовой стрелке).

При нажатии кнопки включается соответствующий светодиод.

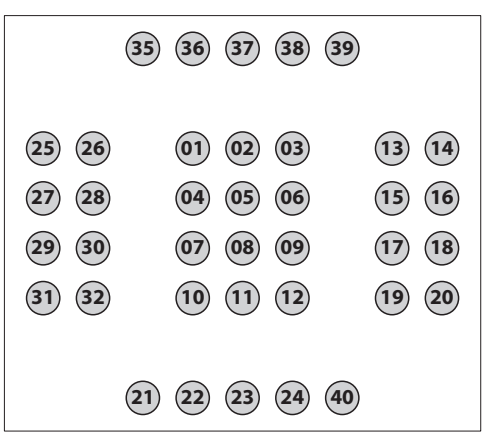

#### **Fig. 06**

Функции кнопок на джойстике установлены в приложении. Обратитесь к соответствующему руководству по установке.

## <span id="page-102-0"></span>Протокол связи VCOM

Кнопочная панель в режиме VCOM сообщается с ПК с помощью упрощенного протокола ASCII. Передаются печатные символы, а также любые цифры передаются в виде строк (не как десятичные или шестнадцатеричные байты).

Неи потока связи программного или аппаратного обеспечения.

Приложение ПК должно открыть серийный порт, соответствующий подключенной кнопочной панели (скорость двоичной передачи и конфигурация серийного порта не имеют значения), и передавать/принимать на этот канал.

При каждой смене с ПК кнопочная панель отвечает посредством сообщения подтверждения. Сообщения, отправленные с кнопочной панели, не требуют подтверждения со стороны приложения ПК .

## **9.1 Раскладка кнопок и светодиодов**

Кнопочная панель [DCZ](DBF_DCZ) управляет раскладкой из 72 кнопок и соответствующих светодиодов (8 рядов по 9 столбцов в каждой).

Независимо от количества фактически доступных и используемых оператором кнопок, каждая координата кнопки/СИД всегда обозначена двумя цифрами: ряд (1..8) и столбец (1..9).

При нажатии и отпускании кнопки передаётся значение, взятое в таблице поиска.

Значения по умолчанию таблицы поиска соответствуют логическим координатам каждой кнопки:

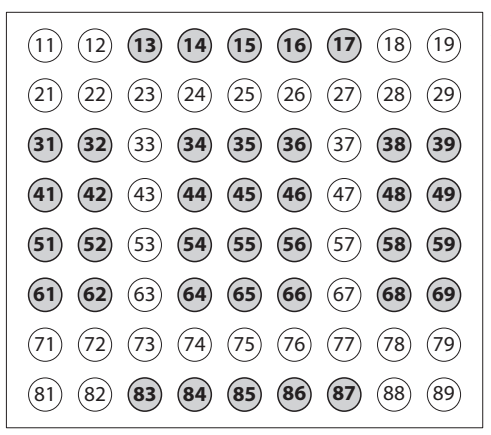

#### **Fig. 07**

**Пример**: На кнопочной панели [DCZ](DBF_DCZ) по умолчанию кнопка  **ESC**  представлена кодом 13, il кнопка  **MONITOR**  - кодом 14, и т.д..

В случае если перевернуть кнопочную панель на 180°, конфигурация не меняется и не происходит никаких изменений на уровне приложения ПК.

При изменении привязанного к каждой кнопке значения в таблице поиска можно переопределить функцию кнопки, допуская также наличие кнопок с одним и тем же значением.

## <span id="page-103-0"></span>**9.2 Условные обозначения шрифтами**

В предложенном далее описании протокола используются следующие типографические обозначения:

- [messages]: Переданное сообщение
- variable parameter: Переменный параметр внутри сообщения
- $\cdot$   $\pm$ : Знак плюс или минус.

## **9.3 Синтаксис сообщений**

Сообщения, передаваемые от и к ПК, состоят из печатных символов (между кодом ASCII 32 и ASCII 127 включительно, за исключением ASCII 91 и 93), ограниченных двумя скобками [ e ]:

- [ (ASCII 91) Открытая квадратная скобка, **STX начало передачи**
- Основная часть сообщения переменной длины
- ] (ASCII 93) Закрытая квадратная скобка, **ETX конец передачи**.

Учитывая тип передаваемых сообщений и качество связи

 $\Rightarrow$  USB, не предусмотрено никакой системы контрольной суммы.

**Пример**: При нажатии на кнопку  **ESC**  (ряд 1, столбец 3) кнопочная панель по умолчанию передаёт [K+13]:

- [: Идентифицирует начало сообщения
- K+: Кнопка нажата
- 13: Значения поиска кнопки (ряд 1, столбец 3)
- ]: Идентифицирует конец сообщения.

## **9.4 Сообщения от кнопочной панели к ПК**

Кнопочная панель [DCZ](DBF_DCZ) передаёт на ПК при каждом событии и не ожидает никакого сообщения подтверждения.

Событиями являются:

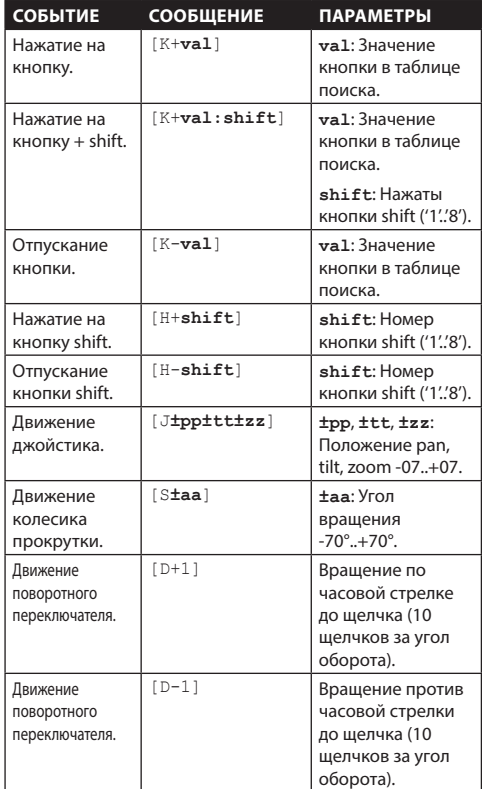

**Tab. 02**

## <span id="page-104-0"></span>**9.5 Сообщения от ПК к кнопочной панели.**

Все сообщения, передаваемые от ПК к кнопочной панели, подтверждаются сообщением со стороны кнопочной панел[иDCZ.](DBF_DCZ) Сообщения от ПК с кнопочной панели:

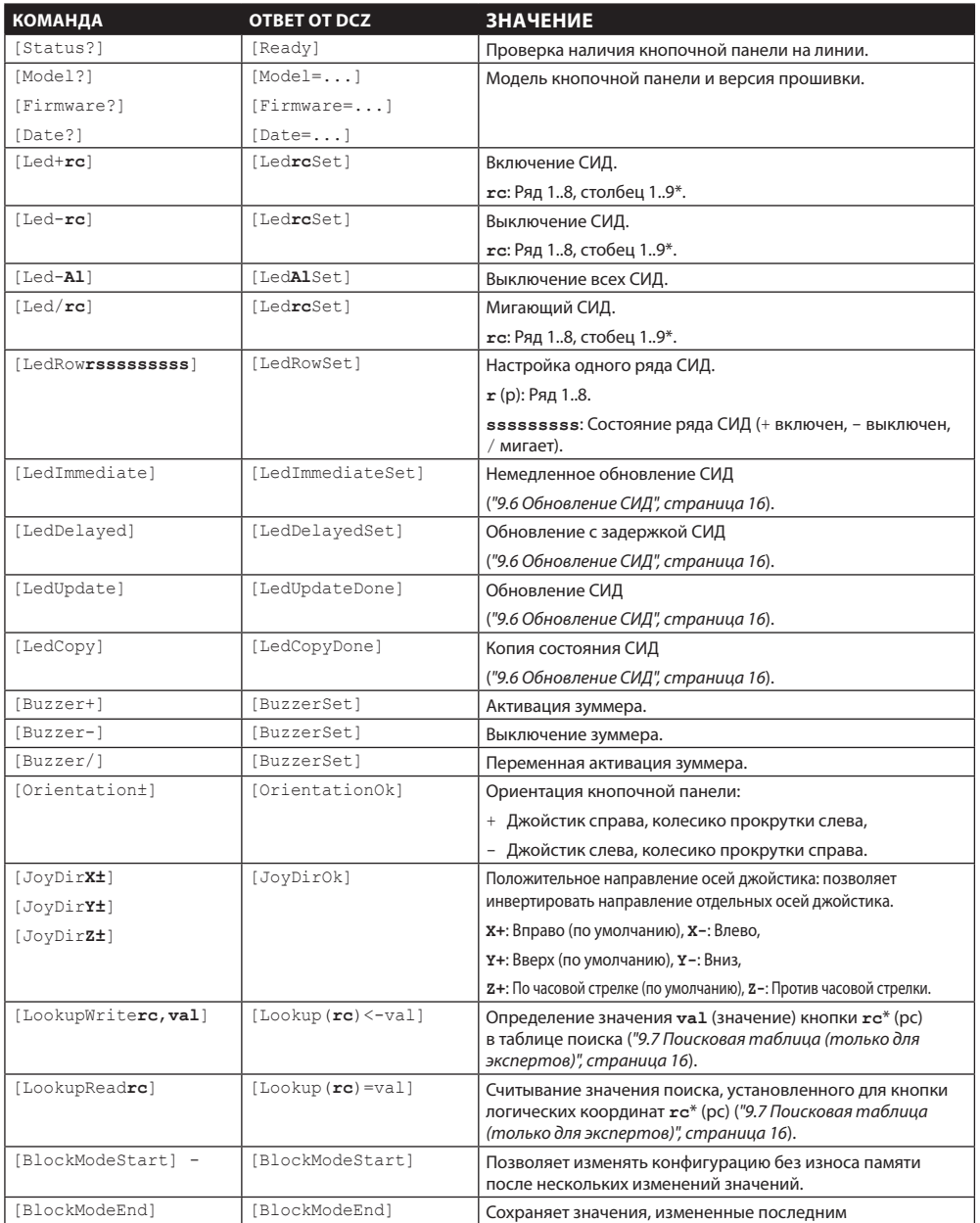

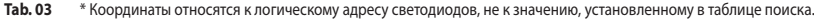

## <span id="page-105-1"></span><span id="page-105-0"></span>**9.6 Обновление СИД**

Обычно эффект команд [Led+**xx**], [Led-**xx**] e [Led/**xx**] незамедлителен.

Если необходимо настроить много светодиодов одновременно, может создаться задержка в обновлении, в основном из-за асинхронной связи между кнопочной панелью и компьютером.

Чтобы избежать этой задержки, используется временный буфер: после установки значений временного буфера выполняется обновление, чтобы сделать видимой

одновременную замену всех измененных светодиодов.

С этой целью используются команды:

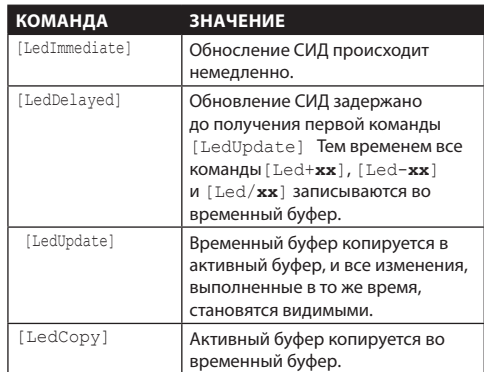

**Tab. 04**

## <span id="page-105-2"></span>**9.7 Поисковая таблица (только для экспертов)**

Каждой кнопке соответствует значение внутри таблицы поиска кнопок. Значение по умолчанию соответствует логической координате кнопки (например, кнопке  **ESC** , ряд 1, столбец 3соответствует значение 13).

Команда LookupWrite позволяет изменить значение, связанное с кнопкой.

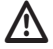

h **Изменение значений поиска может привести к заметным сбоям в системе, в случае если возникнет необходимость в замене кнопочной панели в будущем. Рекомендуется задокументировать изменения соответствующим образом.**

Смена значений поиска состоит из:

- Иметь несколько кнопок, которые интерпретируются как одна;
- Изменить положение по умолчанию и номер кнопок джойстика в режиме JOYHID.

#### **9.7.1 Описание значений поиска**

Значения поиска имеют диапазон 0..65535.

Некоторые промежутки значений имеют специальное значение:

- **0**: Кнопка отключена;
- **1..99**: Нормальная кнопка, значение возвращается при нажатии и отпускании кнопки;
- **1001..1008**: Определение кнопок shift;
- **50011..50089**: Определение множественных кнопок;
- **60001..60040**: Назначение кнопок в режиме JOYHID;
- **60101..60103**: Внутреннее использование, не доступны.

При установке значения 01-99 соответствующий код будет возвращен от кнопочной панели при нажатии/ отпускании кнопки в режиме VCOM.

При установке значения 1001-1008 кнопка становится shift. Нажатие кнопки, когда уже нажата одна или несколько кнопок shift, меняет сообщение [K+**xx**], которе становится [K+**xx:lista\_shift\_premuti**]. Можно одновременно нажать несколько кнопок shift.

При установке значения 500**rc** (**rc** в диапазоне11..89) поведение одной кнопки привязывается к другой кнопке логических коодинат **rc**. Это позволяет управлять несколькими кнопками с одинаковым поведением, которые рассматриваются как одна единая кнопка.

При установке значения 600**nn** (**nn** в диапазоне01-40) кнопка привязывается к соответствующей кнопке джойстика **nn** в режиме JOYHID.

#### **9.7.2 Измените таблицу поиска для смещения и изменения номера кнопок джойстика.**

Изменение таблицы поиска позволяет изменение положения или номера кнопок джойстика в режиме JOYHID.

#### <span id="page-106-0"></span>**9.7.2.1 Создание кнопок shift в режиме VCOM**

Кнопочная панель может иметь до 8 кнопок shift, используемых для изменения поведения обычных кнопок.

**Пример**: Задать кнопку 86 как кнопку shift номер 1 и кнопку 87 как кнопку shift номер 7.

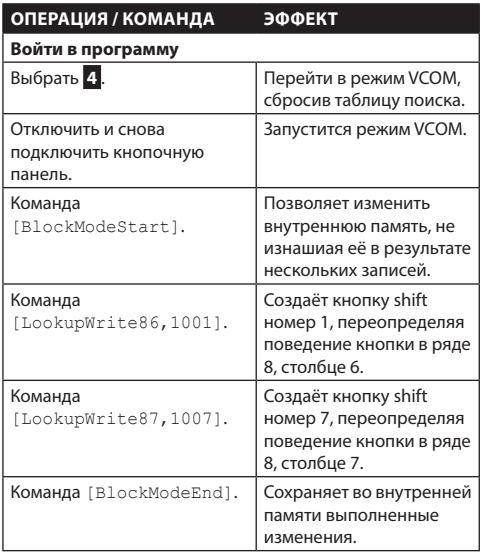

#### **Tab. 05**

Чтобы проверить правильность работы кнопок shift:

- Нажать **ESC** (кнопка 1,3) без кнопок shift: Кнопочная панель возвращает код [K+13];
- Нажать  **INFO**  (кнопка в ряде 8, столбце 6, определённую как shift номер1) и  **ESC** : Кнопочная панель возвращает код  $[K+13:1]$ . Нажатые кнопки shift указываются после двоеточия;
- Нажать **SHIFT** (символ стрелка вверх, кнопка в ряде 8, столбце 7, определена как shift номер 7) и  **ESC** : Кнопочная панель возвращает код  $[K+13:7]$ ;
- Нажать  **INFO** ,  **SHIFT**  и  **ESC** : Кнопочная панель возвращает код  $[K+13:17]$ .

#### **9.7.2.2 Незначительные изменения в конфигурации по умолчанию джойстика**

**Пример**: Если необходимо сохранить большую часть центральной группы кнопок, переместить кнопку 1, создать двойную кнопку номер 2.

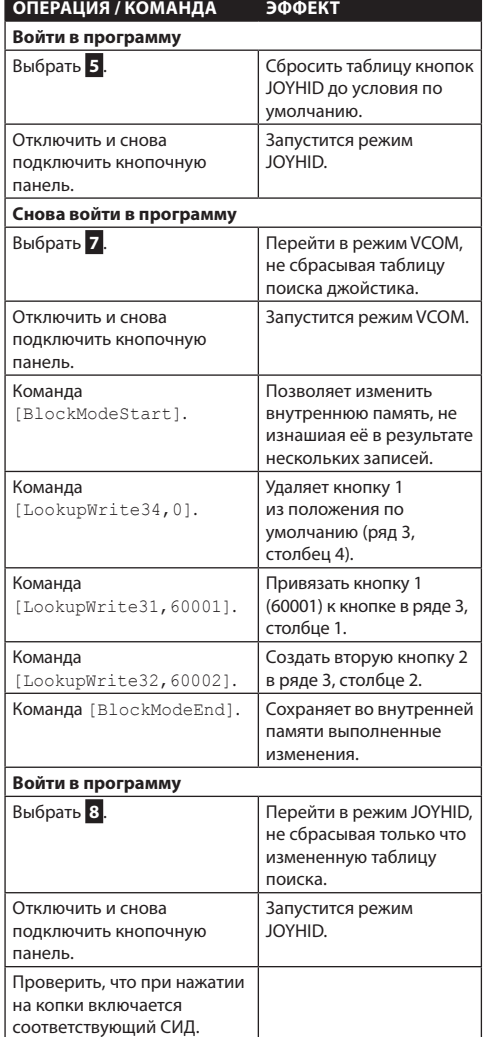

**Tab. 06**

#### <span id="page-107-0"></span>**9.7.2.3 Значительные изменения в конфигурации по умолчанию джойстика**

**Пример**: Необходимо управлять только 8 кнопками джойстика в левой части кнопочной панели.

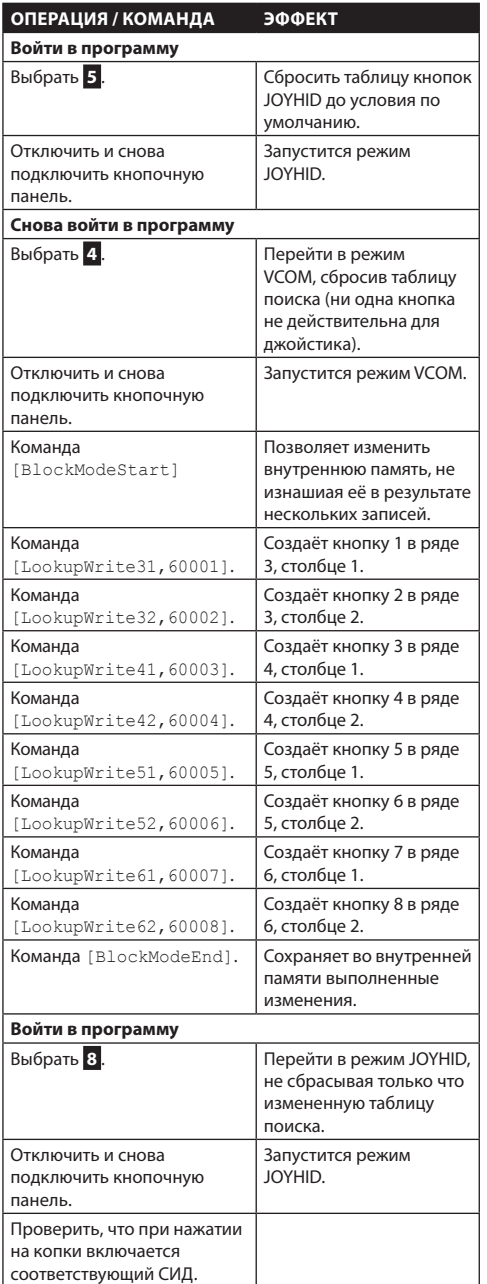

#### **9.7.3 Изменить таблицу поиска для определения подобных кнопок**

Можно иметь несколько кнопок, которые выполняют то же действия (например, в случае нескольких кнопок shift). В случае одновременного нажатия серии подобных кнопок событие нажатой кнопки ([K+**xx**]) передается только при первом нажатии; событие отпускания кнопки([K-**xx**]) передается, только когда все кнопки с тем же значением отпущены.

**Пример**: 5 нижних кнопок кнопочной панели ведут себя таким образом, как если бы были одной кнопкой.

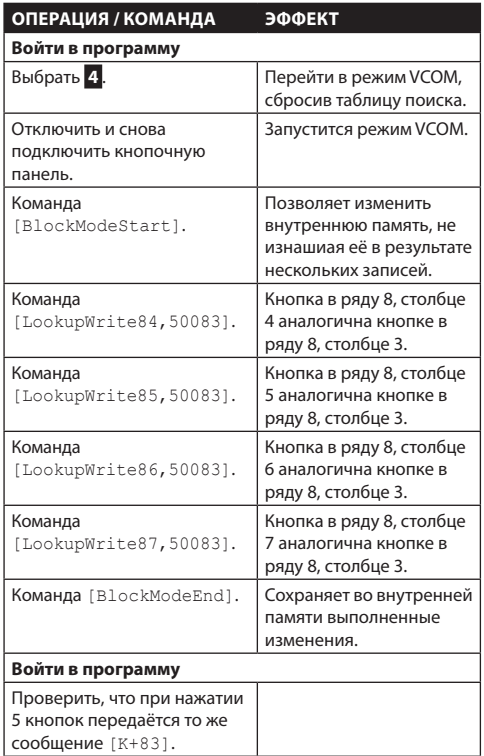

#### **Tab. 08**

RU - Русский - Учебник инструкции RU - Русский - Учебник инструкции

**Tab. 07**
# 10 Техническое обслуживание и очистка

### **10.1 Очистка пластмассовых частей (ПК)**

Рекомендуем нейтральное мыло, разведенное водой, или специальные продукты для очистки линз очков с применением мягкой ткани.

h **Избегать применение этилового спирта, растворителей, гидрированных углеводородов, сильных кислот и щелочей. Использование названных продуктов наносит непоправимый вред обрабатываемой поверхности.**

## 11 Утилизация отходов.

n **Данный символ и система переработки применяются в других странах мира. действительны только в странах ЕС и не** 

Ваш продукт состоит из материалов и компонентов высокого качества, которые можно повторно использовать или переработать.

Электрические и электронные изделия, отмеченные данным знаком, в конце эксплуатации необходимо утилизировать отдельно от бытовых отходов.

Рекомендуем сдать это устройство в центр сбора отходов или на экостанцию.

В Европейском Союзе существуют системы дифференцированного сбора электрических и электронных продуктов.

# 12 Поиск неисправностей

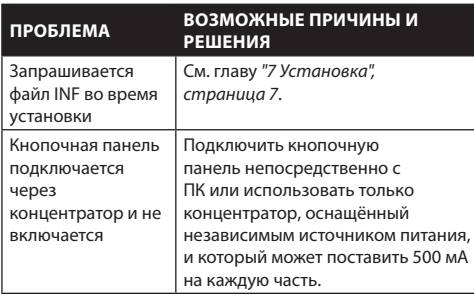

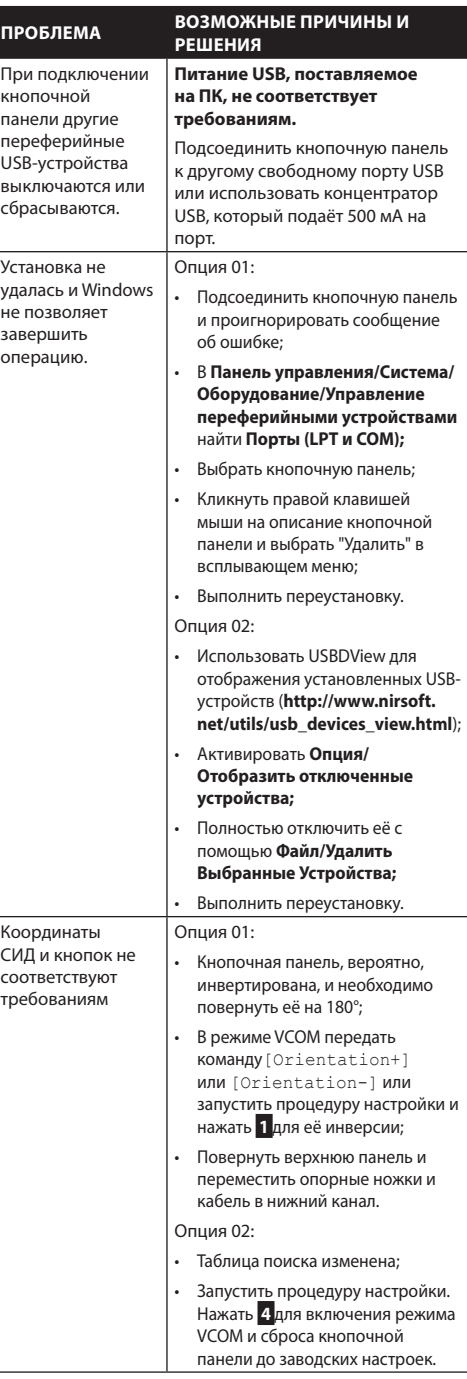

## 13 Технические данные

### **13.1 Информация общего характера**

Резиновый кнопки с подсветкой

Аварийный сигнальный зуммер.

### **13.2 Механическая часть**

Размеры: 379x89x224 мм

Удельный вес: 1.4kg

### **13.3 Электрическая часть**

Питание через USB

Потребление: макс. 350 мА

## **13.4 Связи**

USB 2.0

RU - Русский - Учебник инструкции

RU - Русский - Учебник инструкции

#### **13.5 Протоколлы**

Протокол для Virtual Com Port

Эмуляция джойстика HID 4 оси по 40 кнопок

### **13.6 Операционная система**

Совместимые с Windows® (драйверы доступны на http://support.videotec.com/ ): Windows® 2000, Windows® XP, Windows® Server, Windows® Vista, Windows® 7, Windows® 8

Совместимые с Linux®

## **13.7 Среда**

В помещении

Рабочая температура: 0°C/+45°C

## **13.8 Сертификация**

Электрическая безопасность (CE): EN60950-1

Электромагнитная совместимость (CE): EN50130-4, EN55022 (Класс B),EN61000-6-3, FCC Part 15 (Класс B)

> 89 হ

Сертификация UL: cULus Listed

Сертификат EAC

34

## 14 Технические чертежи

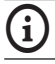

 $\bf \widehat{i}$  <sup>Значения выражены в миллиметрах.</sup>

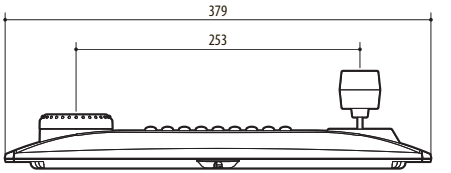

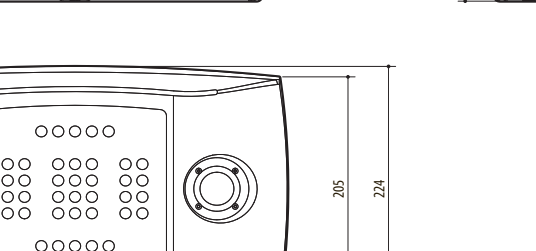

**Fig. 08** [DCZ](DBF_DCZ)

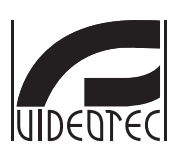

**Headquarters Italy** 

Tel. +39 0445 697411

Fax +39 0445 697414

info@videotec.com

Videotec S.p.A.

#### **VIDEOTEC S.p.A.** www.videotec.com

Напечатано в Италии MNVCDCZ\_1620\_RU

#### **France**

Videotec France S.à.r.l. Tel. +33 2 32094900 Fax +33 2 32094901 info.fr@videotec.com

#### **UK**

Representative office Tel. +44 0113 815 0047 Fax +44 0113 815 0047 info.uk@videotec.com

#### **Americas**

Videotec Security, Inc. Tel.  $+15188250020$ Fax +1 518 825 0022 info.usa@videotec.com

#### Asia Pacific

Videotec (HK) Ltd Tel. +852 2333 0601 Fax +852 2311 0026 info.hk@videotec.com

#### **Headquarters Italy** Videotec S.p.A.

Via Friuli, 6 - I-36015 Schio (VI) - Italy Tel. +39 0445 697411 - Fax +39 0445 697414 Email: info@videotec.com

**Asia Pacific** Videotec (HK) Ltd Flat 8, 19/F. On Dak Industrial Building, No. 2-6 Wah Sing Street Kwai Chung, New Territories - Hong Kong Tel. +852 2333 0601 - Fax +852 2311 0026 Email: info.hk@videotec.com

**France** Videotec France SARL Immeuble Le Montreal, 19bis Avenue du Québec, ZA de Courtaboeuf 91140 Villebon sur Yvette - France Tel. +33 1 60491816 - Fax +33 1 69284736 Email: info.fr@videotec.com

**Americas** Videotec Security, Inc. Gateway Industrial Park, 35 Gateway Drive, Suite 100 Plattsburgh, NY 12901 - U.S.A. Tel. +1 518 825 0020 - Fax +1 518 825 0022 Email: info.usa@videotec.com - www.videotec.us

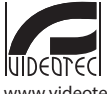

**MNVCDCZ\_1620** www.videotec.com